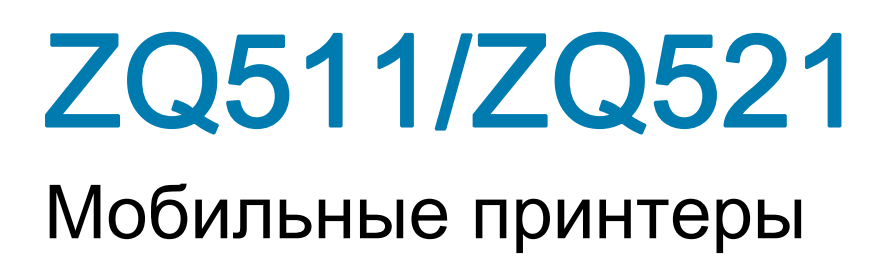

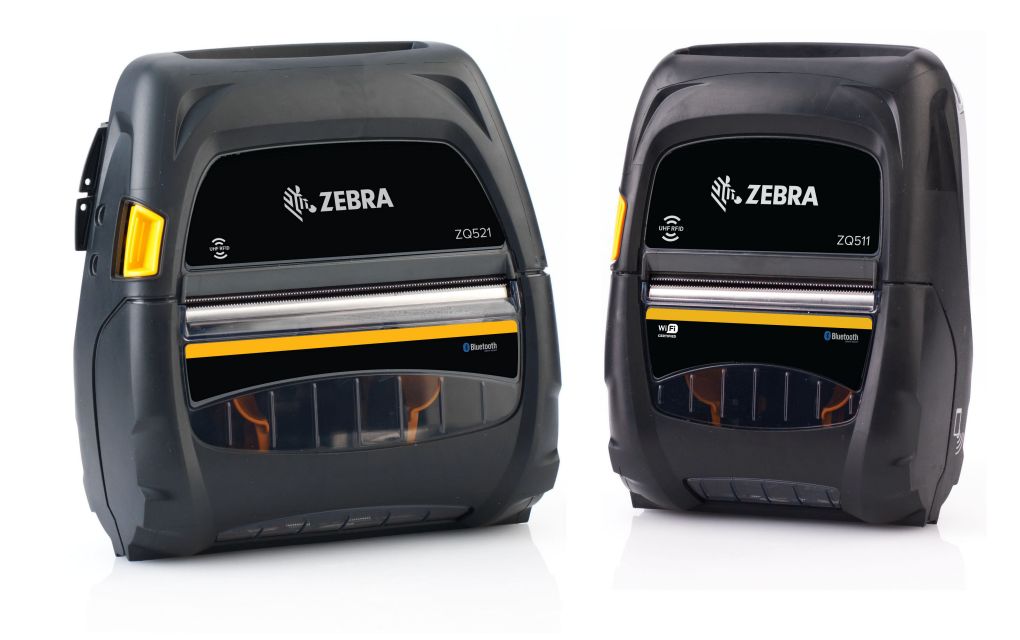

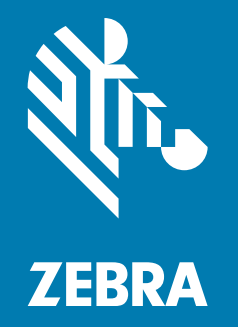

# Руководство пользователя

ZEBRA и стилизованная голова зебры являются товарными знаками Zebra Technologies Corporation, зарегистрированными во многих юрисдикциях по всему миру. Все прочие товарные знаки являются собственностью их владельцев.

© Zebra Technologies Corporation и (или) ее дочерние компании, 2023 г. Все права защищены.

Представленные в этом документе сведения могут быть изменены без предварительного уведомления. Программное обеспечение, описанное в этом документе, предоставляется согласно соглашению о лицензировании или о неразглашении. Использование или копирование программного обеспечения допускается только в соответствии с условиями этих соглашений.

Дополнительные сведения по юридическим вопросам и заявлениям о правах собственности см. в следующих разделах.

ПРОГРАММНОЕ ОБЕСПЕЧЕНИЕ: [zebra.com/linkoslegal](https://www.zebra.com/ap/en/about-zebra/company-information/legal/link-os-open-source-usage.html) АВТОРСКИЕ ПРАВА: [zebra.com/copyright](https://www.zebra.com/us/en/about-zebra/company-information/legal/copyright.html) ПАТЕНТЫ: [ip.zebra.com](https://www.zebra.com/us/en/about-zebra/company-information/legal/patents.html) ГАРАНТИЯ: [zebra.com/warranty](https://www.zebra.com/ap/en/support-downloads/warranty/product-warranty.html) ЛИЦЕНЗИОННОЕ СОГЛАШЕНИЕ С КОНЕЧНЫМ ПОЛЬЗОВАТЕЛЕМ: [zebra.com/eula](https://www.zebra.com/ap/en/support-downloads/eula/eula-downloads.html)

## Условия использования

#### Заявление о правах собственности

В данном руководстве содержится информация, являющаяся собственностью корпорации Zebra Technologies и ее филиалов (в дальнейшем — Zebra Technologies). Данная информация предназначена исключительно для ознакомления и использования сторонами, осуществляющими эксплуатацию и обслуживание описанного в настоящем документе оборудования. Без письменного разрешения Zebra Technologies такая информация не должна использоваться, воспроизводиться или раскрываться любым другим лицам для любых других нужд.

#### Совершенствование продукта

Постоянное совершенствование продуктов — это политика Zebra Technologies. Все технические характеристики и внешний вид изделий могут быть изменены без уведомления.

#### Отказ от ответственности

Zebra Technologies предпринимает шаги для проверки качества при публикации технической информации и руководств, однако ошибки не исключены. В подобных случаях Zebra Technologies отказывается от ответственности и резервирует права на исправление ошибок.

#### Ограничение ответственности

Zebra Technologies или любая другая компания, задействованная в создании, производстве или доставке сопутствующего продукта (в том числе оборудования и программного обеспечения), ни при каких условиях не несет ответственности за любые повреждения (включая, без ограничений, косвенный ущерб, в том числе потерю выгоды, прекращение работы или потерю служебной информации), связанные с использованием, возникшие в результате использования или невозможности использования данного продукта, даже если Zebra Technologies была извещена о возможности подобного ущерба. В некоторых юрисдикциях местное законодательство запрещает ограничение и исключение ответственности за случайный или преднамеренный ущерб. В таких случаях вышеприведенные ограничения и исключения не могут быть применены.

Пометки Made for iPod, Made for iPhone и Made for iPad означают, что данный электронный аксессуар был разработан специально для подключения к iPod, iPhone или iPad соответственно и [сертифицирован разработчиком на соответствие стандартам производительности компании Apple.](http://www.zebra.com/drivers)  Компания Apple не несет ответственности за работу этого устройства и его соответствие стандартам безопасности и регулятивным нормам. Обратите внимание, что использование данной принадлежности с iPod, iPhone или iPad может повлиять на производительность беспроводной сети.

Bluetooth® является зарегистрированным товарным знаком компании Bluetooth SIG.

© QNX Software Systems GmbH & Co. KG, 1996–2009 гг. Все права защищены. Опубликовано согласно лицензии компании QNX Software Systems Co.

# Сертифицировано:

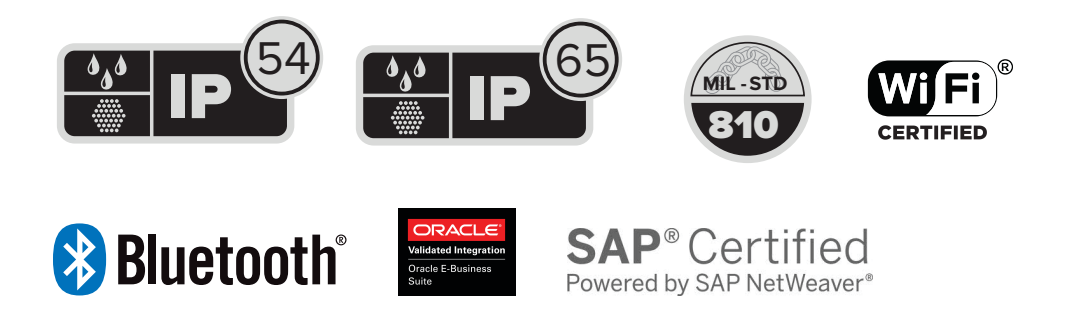

# Дата публикации:

15 мая 2023 года

# Содержание

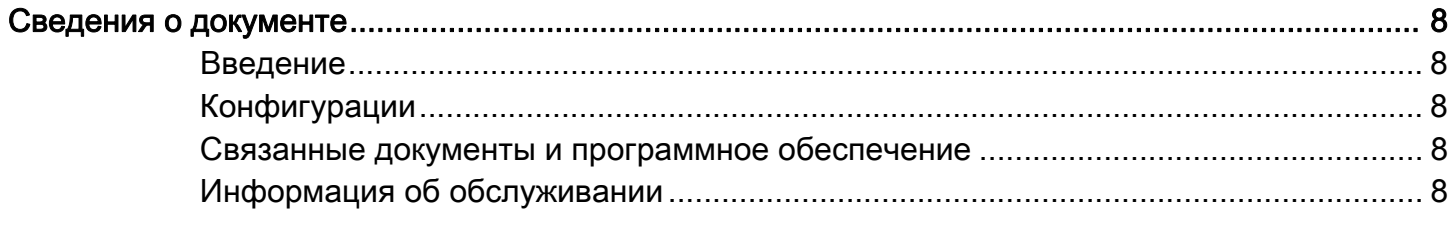

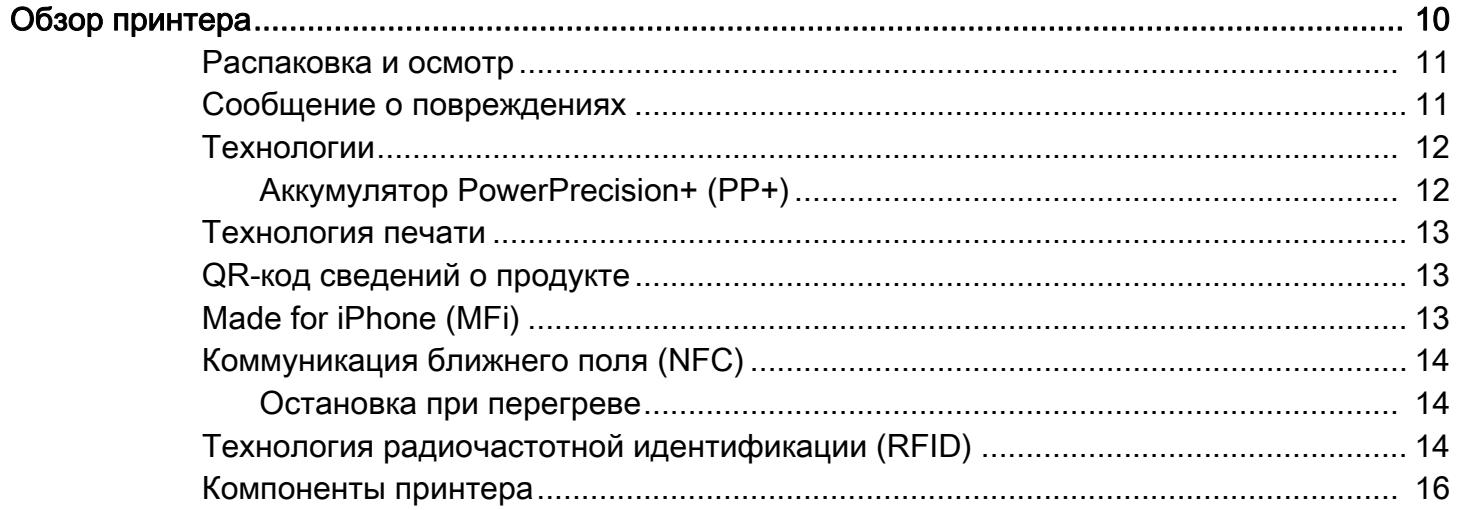

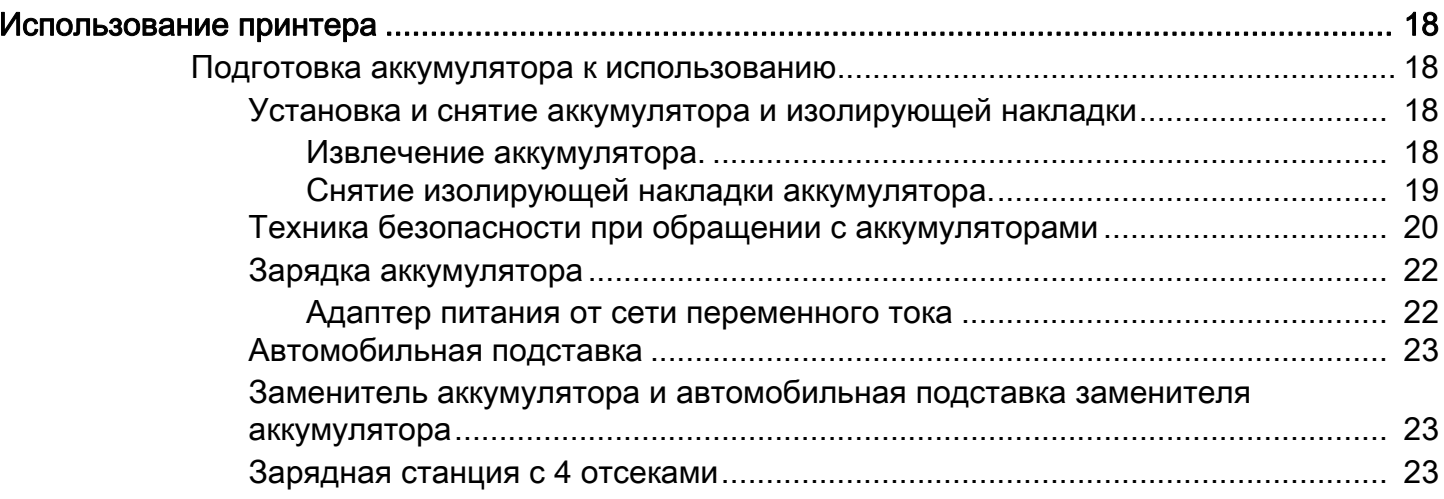

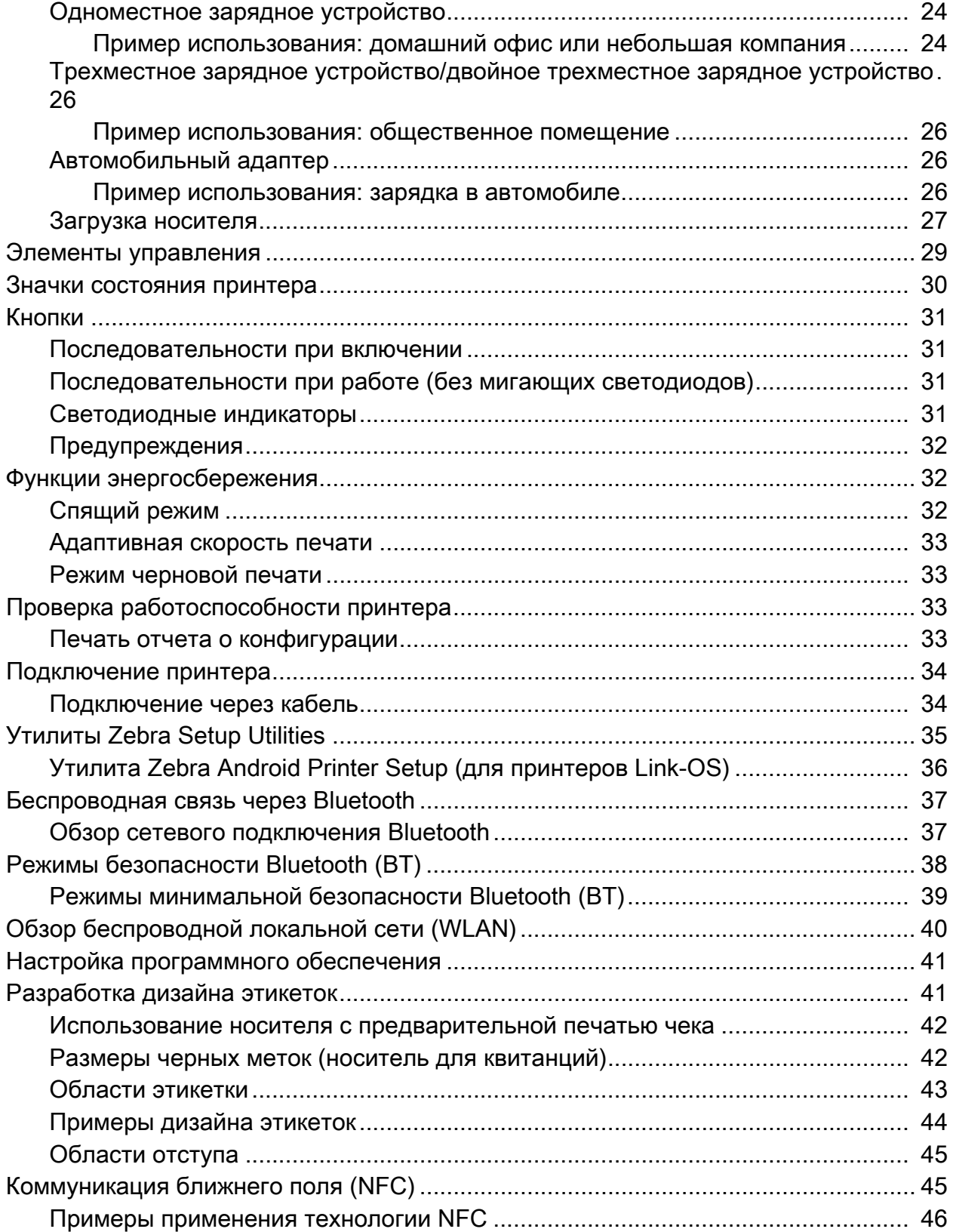

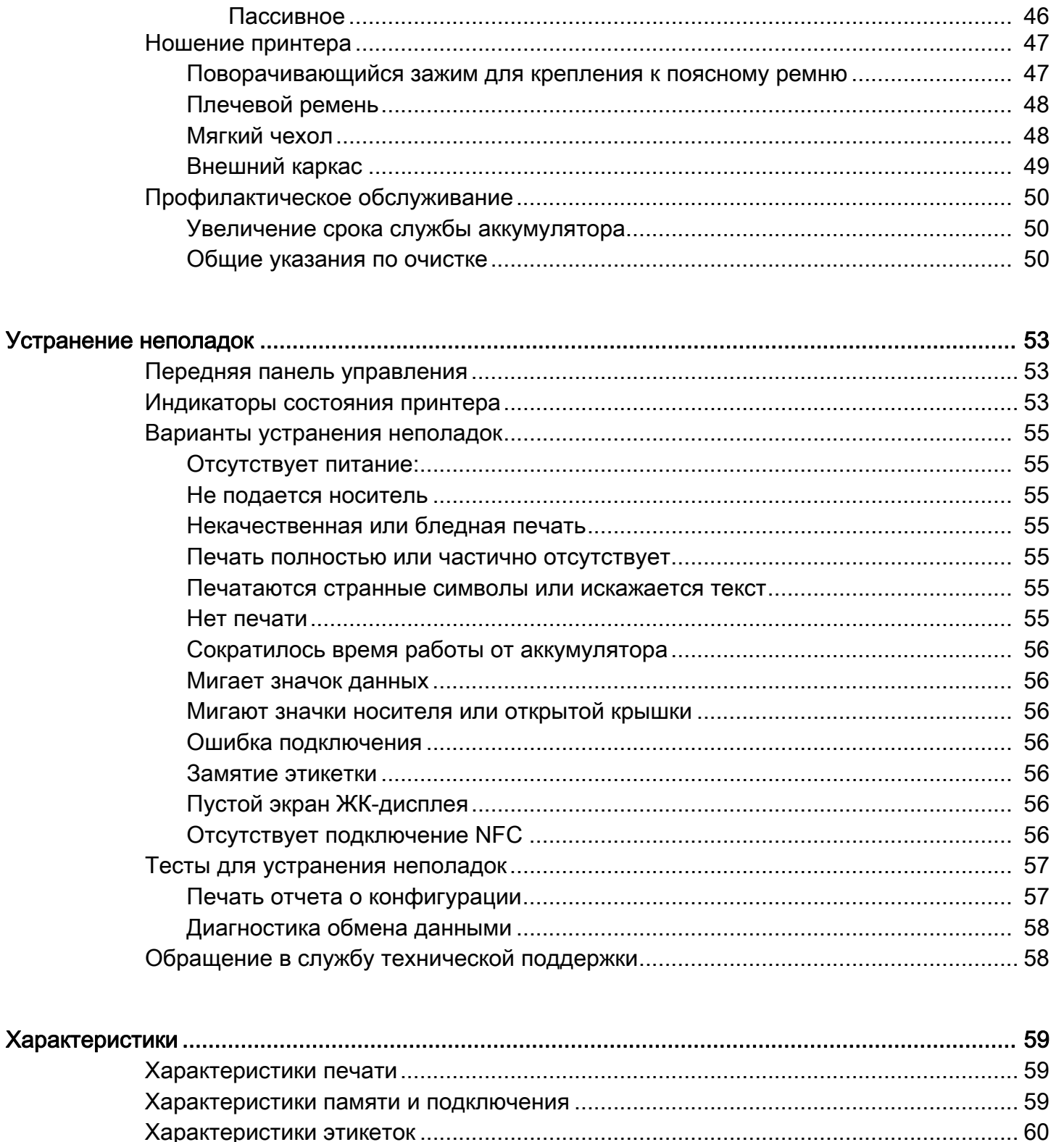

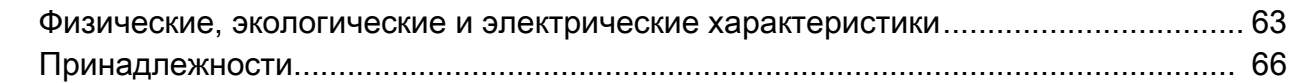

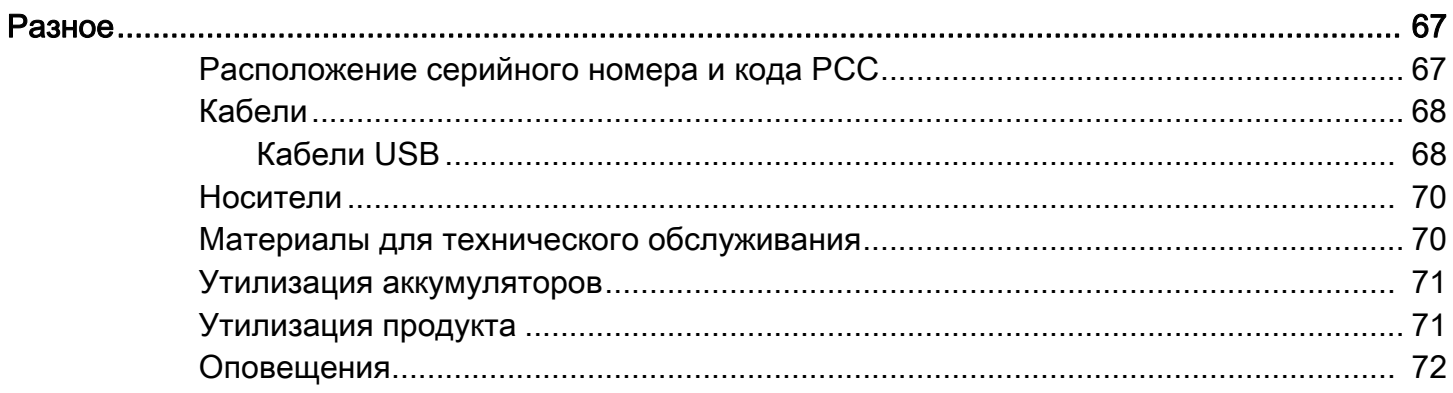

# <span id="page-7-0"></span>Сведения о документе

# <span id="page-7-1"></span>Введение

В данном руководстве содержится информация об использовании мобильных принтеров ZQ511 и ZQ521 и аксессуаров.

# <span id="page-7-2"></span>Конфигурации

В данном руководстве рассматриваются следующие конфигурации:

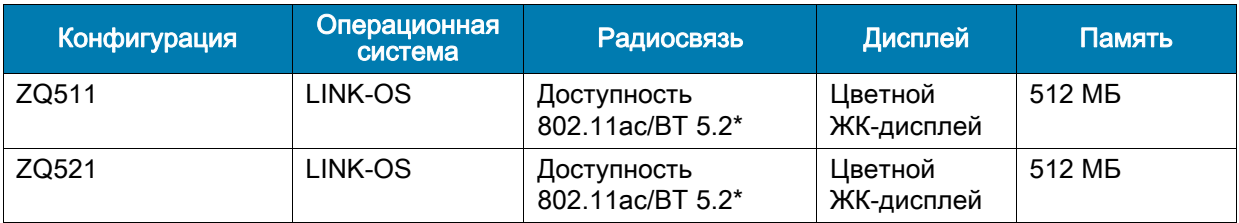

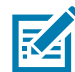

ПРИМЕЧАНИЕ. \*Исправления ошибок поддерживаются только для версии 5.2. В будущих обновлениях дополнительные функции поддерживаться не будут.

# <span id="page-7-3"></span>Связанные документы и программное обеспечение

Следующие документы предоставляют дополнительную информацию о мобильных принтерах ZQ500 Series.

• Краткое руководство по началу работы с ZQ511/ZQ521

Последняя версия этого руководства и все руководства доступны на сайте **zebra.com/support**.

# <span id="page-7-4"></span>Информация об обслуживании

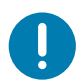

Если возникает проблема с оборудованием, обратитесь в глобальную службу поддержки клиентов Zebra в своем регионе. Контактная информация доступна на сайте [zebra.com/support](https://www.zebra.com/ap/en/support-downloads.html).

Обращаясь в службу поддержки, подготовьте следующую информацию:

- Серийный номер устройства
- Номер модели или название продукта
- Тип программного/микропрограммного обеспечения или номер версии.

Специалисты Zebra отвечают на обращения по электронной почте, телефону или факсу в течение времени, установленного в соответствующих соглашениях на обслуживание.

Если специалисту службы поддержки клиентов Zebra не удается решить возникшую проблему, возможно, потребуется вернуть оборудование для сервисного обслуживания. В этом случае вам будут даны соответствующие указания и инструкции. Компания Zebra не несет ответственности за любые повреждения, возникшие в процессе перевозки, если для этих целей не использовался соответствующий транспортировочный контейнер. Нарушение правил перевозки устройства может стать причиной аннулирования гарантии.

Если вы приобрели продукт Zebra для служебного пользования у бизнес-партнера Zebra, для получения поддержки обращайтесь в соответствующую службу бизнес-партнера.

# <span id="page-9-0"></span>Обзор принтера

Настоящее руководство пользователя предоставляет сведения по эксплуатации принтеров Zebra ZQ511 и ZQ521. Эти принтеры используют ряд передовых технологий, таких как двухдиапазонная радиосвязь с доступностью 802.11ac/Bluetooth 5.2\*, интеллектуальный аккумулятор с функцией PowerPrecision+, коммуникация ближнего поля (NFC), цветной ЖК-дисплей и MFi (Made for iPhone®). Принтеры MFi обеспечивают поддержку сопроцессора Apple (MFi), что позволяет устройствам Apple, таким как iPhone или iPad, аутентифицироваться и подключаться через Bluetooth.

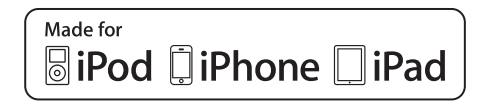

Эти принтеры используют языки программирования CPCL и ZPL для настройки конфигурации и свойств печати, дизайна этикеток и обмена данными. Дополнительные сведения см. в Руководстве по программированию Zebra по адресу [zebra.com/manuals.](https://www.zebra.com/ap/en/support-downloads.html)

Программные ресурсы и утилиты

- Zebra Bridge Enterprise<sup>TM</sup>: конфигурация принтера, управление парком принтеров
- Zebra Setup Utilities: конфигурация отдельного принтера, быстрая настройка
- Утилита мобильной настройки Zebra: инструмент для настройки на платформе Android
- ZebraDesigner Pro v2: дизайн этикеток
- Zebra Designer Drivers: драйвер Windows®
- OPOS Driver: драйвер Windows;
- Пакет SDK для различных платформ
- Программа загрузки Zebra
- Printer Profile Manager Enterprise (PPME). Эти утилиты можно найти на веб-сайте Zebra по адресу [zebra.com/ru/ru/support-downloads.](https://www.zebra.com/ap/en/products/software/barcode-printers/link-os/profile-manager-enterprise.html)

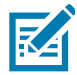

ПРИМЕЧАНИЕ. \*Исправления ошибок поддерживаются только для версии 5.2. В будущих обновлениях дополнительные функции поддерживаться не будут.

# <span id="page-10-0"></span>Распаковка и осмотр

На случай необходимости дальнейшей транспортировки сохраните коробку и упаковочный материал.

1. Откройте коробку и убедитесь, что в ней содержится следующее: принтер, краткое руководство по началу работы, руководство по нормативным требованиям, руководство по технике безопасности, аккумулятор и зажим для крепления к поясному ремню.

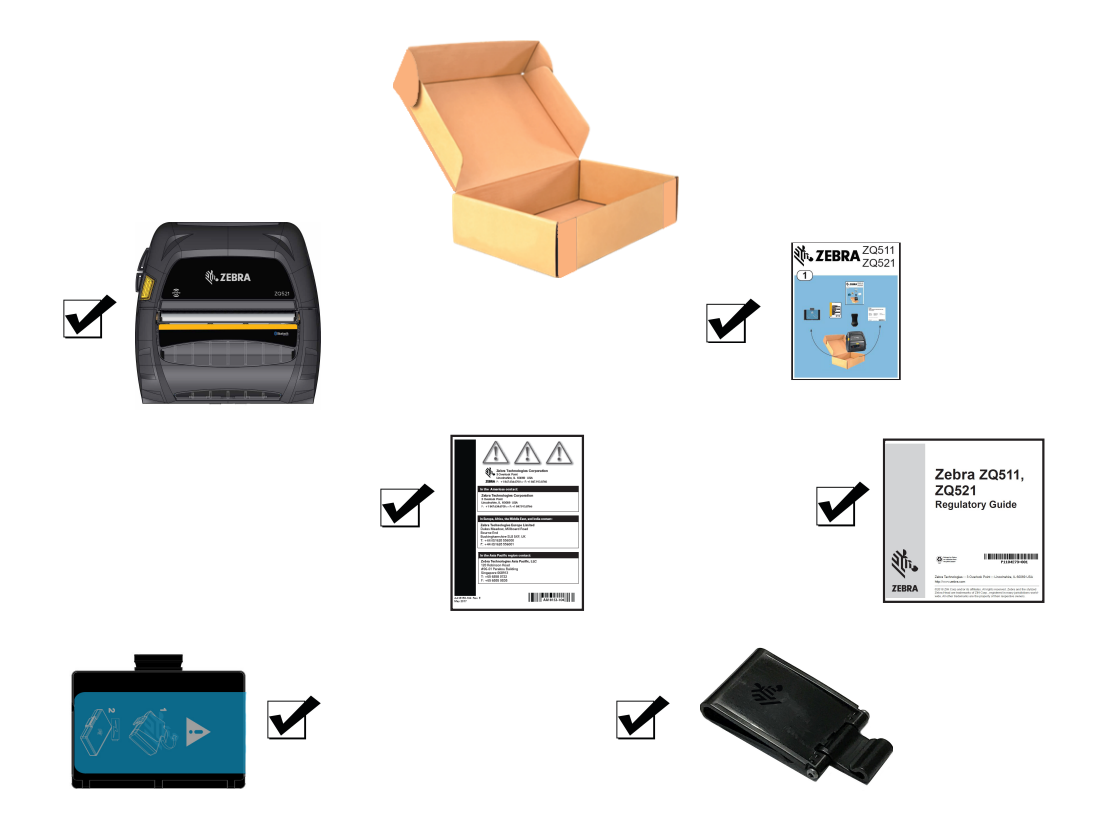

- 2. Проверьте все внешние поверхности компонентов продукта на предмет повреждения.
- 3. Откройте крышку отсека носителя (см. [Загрузка носителя на стр.](#page-26-1) 27) и осмотрите отсек носителя на предмет повреждения.

## <span id="page-10-1"></span>Сообщение о повреждениях

При обнаружении повреждений, полученных при транспортировке, выполните следующие действия.

- Немедленно сообщите о повреждениях в транспортную компанию и подайте письменное заявление о повреждении. Корпорация Zebra Technologies Corporation не несет ответственности за ущерб, причиненный принтеру во время транспортировки, и не осуществляет ремонт оборудования с такими повреждениями на условиях гарантийного обслуживания.
- Сохраните коробку и весь упаковочный материал для осмотра.
- Поставьте в известность вашего авторизованного дилера компании Zebra.

## <span id="page-11-0"></span>Технологии

[В принтере используется ряд технологий, завоевавших популярность в других сериях мобильных](https://www.zebra.com/ru/ru/support-downloads.html%20)  принтеров, а также более новые передовые технологии.

# <span id="page-11-1"></span>Аккумулятор PowerPrecision+ (PP+)

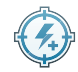

В принтерах используется двухэлементный литий-ионный аккумулятор со встроенными функциями аналитики и хранения данных, соответствующими требованиям стандарта PowerPrecision+ (PP+). Благодаря встроенным технологиям этот интеллектуальный аккумулятор может в реальном времени собирать подробные данные о состоянии аккумулятора, что позволяет максимально продлить срок службы и гарантировать исправность каждого аккумулятора и его способность держать полный заряд. Кроме того, аккумулятор может отслеживать и хранить показатели, позволяющие в реальном времени оценивать более важные статистические характеристики, такие как общее число циклов использования, необходимость утилизации аккумулятора с истекшим сроком службы, а также продолжительность полной зарядки.

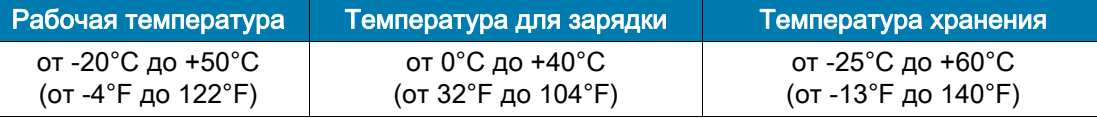

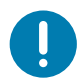

ВАЖНО! Принтеры работают правильно только с оригинальными аккумуляторами Zebra PP+. Также принтеры используют 4-элементный интеллектуальный аккумулятор повышенной мощности и защищенности.

Для достижения наилучших результатов быстрой зарядки заряжайте аккумуляторы при комнатной температуре при выключенном устройстве. Идеальным для зарядки является диапазон температур от 5°C до 40°C (от 41°F до 104°F). Устройство всегда обеспечивает безопасную интеллектуальную зарядку аккумулятора. При более высоких температурах устройство может включать и выключать зарядку на короткие промежутки времени для поддержания приемлемых температур аккумулятора. При аномальных температурах устройство сигнализирует о том, что зарядка невозможна, с помощью светодиодного индикатора и уведомления на дисплее.

Интеллектуальный аккумулятор может иметь три состояния: Good (Исправен), Replace (Требуется замена) и Poor (Неисправен). Состояние аккумулятора определяет, может ли работать принтер и какие сведения передаются пользователю через дисплей.

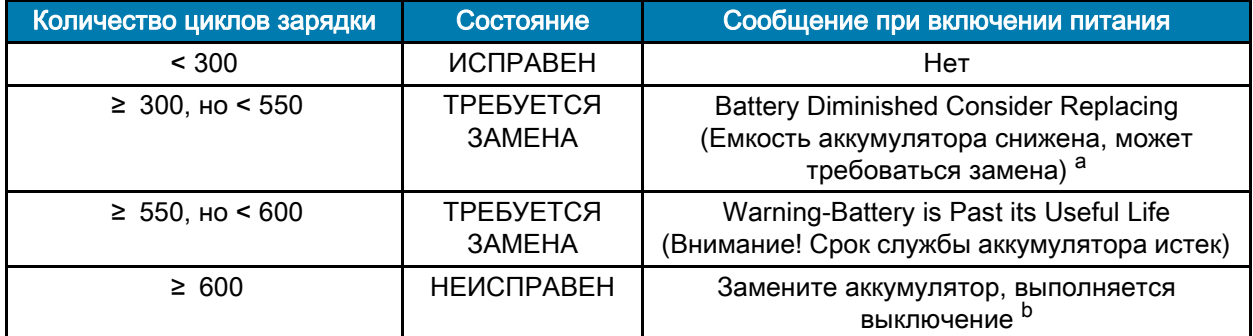

a. Предупреждение сопровождается одним длинным звуковым сигналом.

b. Предупреждение мигает и сопровождается звуковым сигналом с частотой раз в секунду. После 30 секунд принтер выключается.

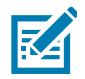

ПРИМЕЧАНИЕ. Перед извлечением аккумулятора отключите питание принтера, чтобы минимизировать риск повреждения.

# <span id="page-12-0"></span>Технология печати

Для печати удобочитаемого текста, графических изображений и штрихкодов принтеры используют метод прямой термопечати. В принтере применен сложный механизм печати, обеспечивающий оптимальное качество печати при любых условиях эксплуатации. При прямой термопечати используется нагрев, запускающий химическую реакцию на специально обработанном носителе. Эта реакция создает темную отметку во всех точках контакта нагретого элемента печатающей головки с носителем. Печатающие элементы расположены очень плотно, с разрешением 203 точки на дюйм по горизонтали и 200 точек на дюйм по вертикали. Это позволяет построчно создавать хорошо читаемые символы и графические элементы по мере перемещения носителя относительно печатающей головки. Преимуществом этой технологии является ее простота, так как для нее не требуются расходные материалы, например чернила или тонер. Однако из-за чувствительности носителя к высокой температуре разборчивость изображения при долгом хранении постепенно ухудшается, особенно в условиях относительно высоких температур или под прямым солнечным светом.

# <span id="page-12-1"></span>QR-код сведений о продукте

QR-код содержит удобочитаемый текст (URL-адрес), например **[zebra.com/ZQ511-info](https://www.zebra.com/ZQ511-info)**, который представляет собой ссылку на ресурс с информацией о принтере и видеороликами по таким темам, как покупка расходных материалов, обзор особенностей, загрузка носителя, печать отчета о настройках, инструкции по чистке и вспомогательная информация.

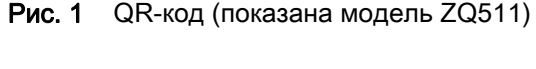

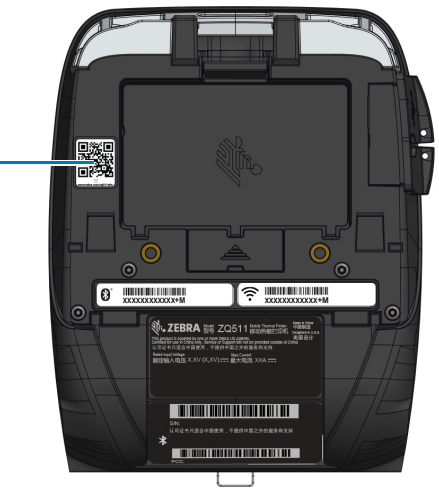

# <span id="page-12-2"></span>Made for iPhone (MFi)

Принтеры поддерживают связь с устройствами Apple с ОС iOS 10 или более поздней версии через отдельный радиоканал Bluetooth 4.1 и радиоканал с доступностью Bluetooth 5.2\*, входящий в состав двухдиапазонного радиоканала 802.11ac.

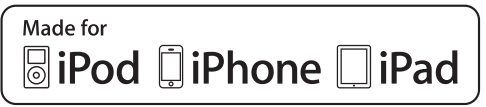

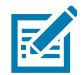

ПРИМЕЧАНИЕ. \*Исправления ошибок поддерживаются только для версии 5.2. В будущих обновлениях дополнительные функции поддерживаться не будут.

# <span id="page-13-0"></span>Коммуникация ближнего поля (NFC)

Принтеры поддерживают пассивные NFC-метки стандарта Android, поскольку устройства на платформе Android являются наиболее распространенными на современном рынке. NFC-метка программируется производителем и поддерживает автоматическое сопряжение планшетов, смартфонов или мобильных компьютеров с принтером по Bluetooth (с учетом ограничений, накладываемых используемым профилем безопасности).

Кроме того, NFC-метка поддерживает запуск приложений Zebra или сторонних производителей на смартфоне, планшете или мобильном компьютере с поддержкой технологии NFC. Аналогичным образом, NFC-метка позволяет открывать веб-страницу службы поддержки с планшета, смартфона или мобильного компьютера.

## <span id="page-13-1"></span>Остановка при перегреве

В принтерах имеется функция остановки при перегреве, которая срабатывает, если принтер обнаруживает нагрев печатной головки выше 65 °C (149°F). Принтер автоматически прекращает выполнение печати, пока печатная головка не остынет до температуры ниже 60 °C (149°F). Затем печать возобновляется без потери данных этикетки или снижения качества печати.

# <span id="page-13-2"></span>Технология радиочастотной идентификации (RFID)

Принтеры оснащены блоком кодирования/чтения RFID, который интегрирован в узел печатающей головки принтера. Принтеры кодируют (записывают) информацию на сверхтонкие УВЧ-транспондеры RFID, встроенные в «умные» этикетки и метки. Принтеры кодируют информацию, проверяют правильность кодировки и печатают штрихкоды, графику и/или текст на поверхности этикетки. В принтерах используется обширный набор команд RFID на языке программирования ZPL.

Транспондер RFID иногда называют RFID-меткой или RFID-вкладкой. Транспондер обычно представляет собой антенну, приклеенную к интегральной схеме. Интегральная схема включает РЧ-цепь, кодеры, декодеры и память. На просвет можно увидеть в RFID-этикетке антенну транспондера, также можно нащупать выступ в месте, где находится интегральная схема. Помимо печати читаемого текста и традиционной информации в виде одно- и двухмерного штрихкода на RFID-носителе для термопереноса производства Zebra принтеры могут кодировать и проверять пассивные RFID-метки с УВЧ транспондерами класса 1 2-го поколения с EPC (электронный код продукта). EPC — это стандарт нумерации продуктов, который можно использовать для идентификации самых различных предметов с использованием технологии RFID. Метки EPC 2-го поколения имеют преимущества по сравнению с метками других типов. Память для идентификации метки (TID) 2-го поколения включает информацию об изготовителе микросхемы и номере модели, которую можно использовать для идентификации дополнительных функций метки. К таким дополнительным функциям относятся функции для содержимого и безопасности данных.

Метки 2-го поколения обычно имеют 96-битный идентификатор EPC, который отличается от 64-битных идентификаторов, обычно используемых в метках EPC прошлого поколения. 96-битный код EPC связывается с онлайн-базой данных обеспечивает возможность безопасной передачи информации о продукте по цепочке поставок. Метки 2-го поколения также поддерживают структуры данных гораздо большего размера. Размер доступной памяти пользователя (если она имеется) зависит от модели и изготовителя метки.

Кодирование и печать RFID-этикетки обычно выполняется с первой попытки, но иногда бывают сбои. Если постоянно возникают ошибки кодирования, это может указывать на проблему с RFID-метками, с форматами этикеток или с расположением транспондера. Если не удается закодировать RFID-метку, на этикетке будет напечатано VOID (ПУСТО). Затем принтер пытается прочитать или закодировать n-ное количество этикеток, прежде чем переходить к следующему формату, где значение n задается командой "^RS" на языке программирования. Допустимые значения n: 1–10. Значение по умолчанию: 3. Напечатав заданное количество пустых RFID-этикеток, принтер по умолчанию переходит в режим No Action (никаких действий). Формат этикетки, вызывающий ошибку, пропускается.

Пользователь никак не может контролировать печать VOID на этикетке, однако можно настроить длину изображения. Начало изображения VOID всегда находится в точке программного позиционирования (или F0 для обратного программного позиционирования). Дополнительные сведения о команде ^RS можно найти в Руководстве по программированию RFID 3, доступном на веб-сайте [zebra.com/manuals](https://www.zebra.com/ap/en/support-downloads.html).

RFID — это дополнительный компонент, который устанавливается только на заводе.

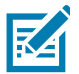

ПРИМЕЧАНИЕ. Полную информацию об условиях гарантии на изделие см. на веб-сайте [zebra.com/warranty.](https://www.zebra.com/ap/en/support-downloads/warranty/product-warranty.html)

# <span id="page-15-0"></span>Компоненты принтера

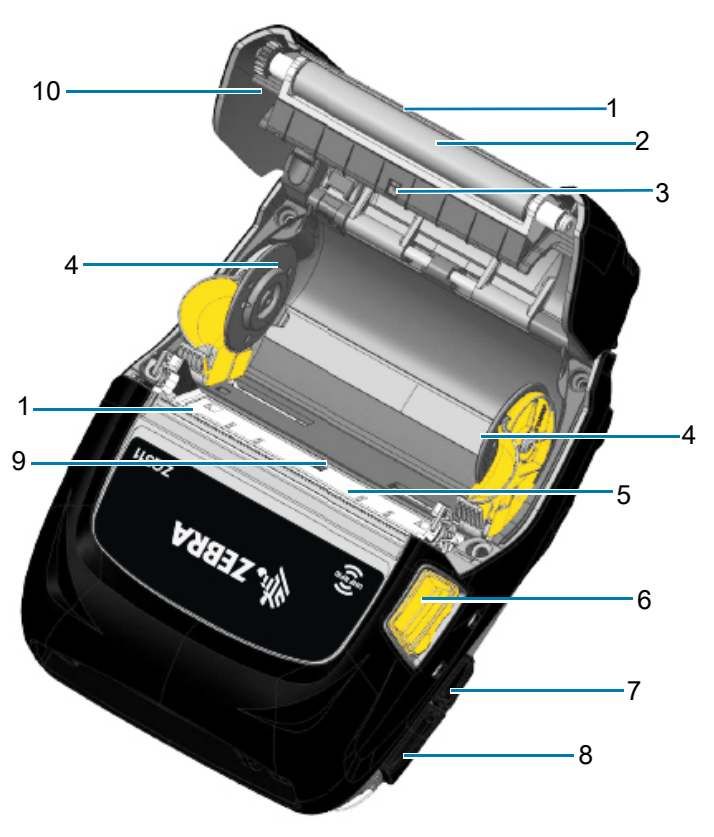

1 Отрывная планка (отсутствует в принтерах

печати без подложки. Вместо него установлен

Рис. 2 Обзор основных компонентов (показана модель ZQ511)

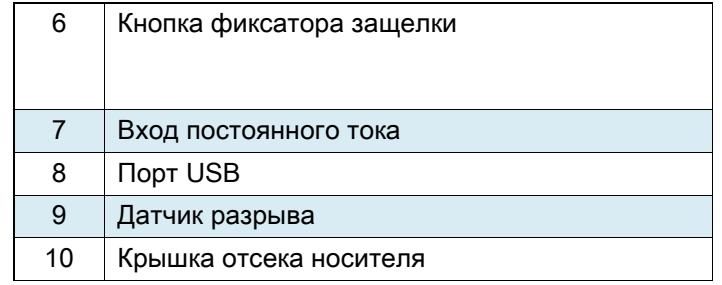

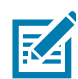

скребок.)

2 | Опорный валик

3 Датчик черной метки

5 Печатающая головка

4 Диски держателей носителя

ПРИМЕЧАНИЕ. Сканирование QR-кода с помощью мобильного устройства позволит перейти на страницу информации о принтере по адресу [zebra.com/ZQ511-info](https://www.zebra.com/ZQ511-info) и [zebra.com/ZQ521-info](https://www.zebra.com/ZQ521-info).

ПРИМЕЧАНИЕ. Для мгновенного доступа к информации о принтере достаточно нажать значок Zebra Print Touch<sup>TM</sup> на мобильном устройстве с поддержкой технологии NFC (коммуникация ближнего поля). Дополнительные сведения о технологии NFC и продуктах Zebra см. на веб-сайте [zebra.com/nfc.](https://www.zebra.com/ap/en/products/software/barcode-printers/link-os/print-touch.html) Также посредством NFC возможно сопряжение с устройствами Bluetooth. Дополнительные сведения см. в пакете Zebra Multi-platform SDK.

## Рис. 3 Принтер спереди

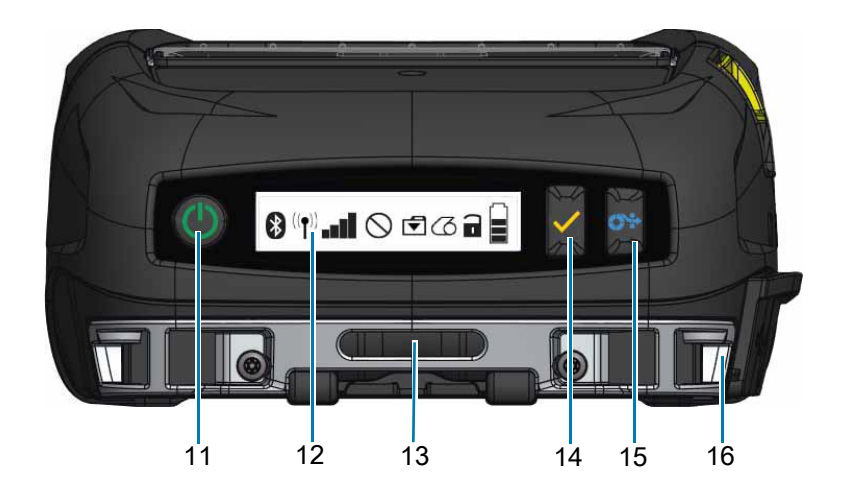

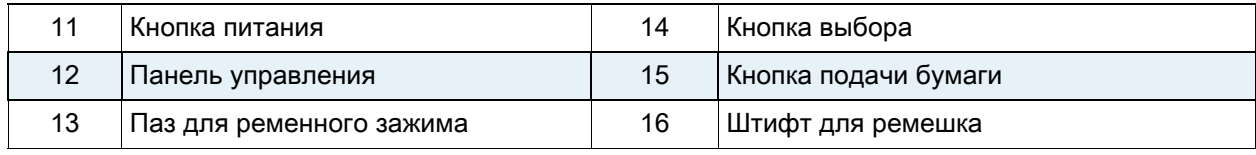

## Рис. 4 Принтер снизу

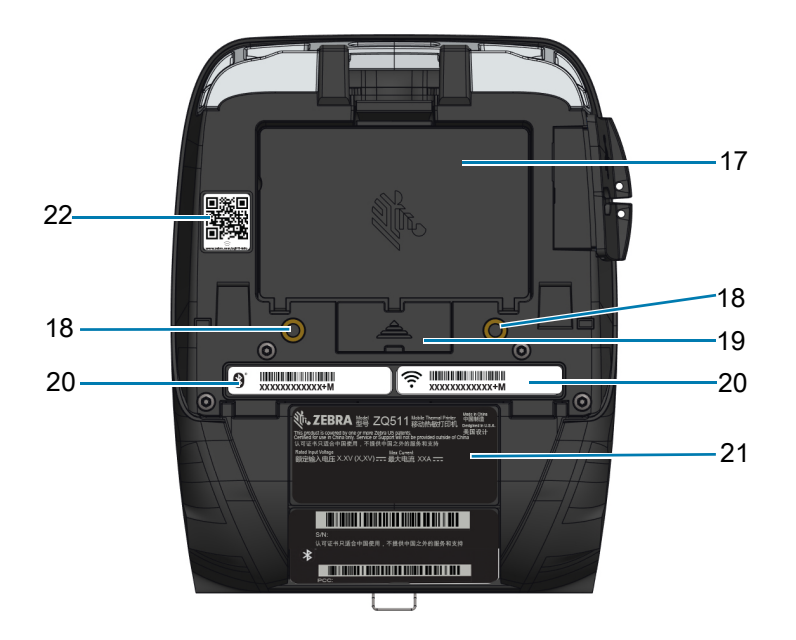

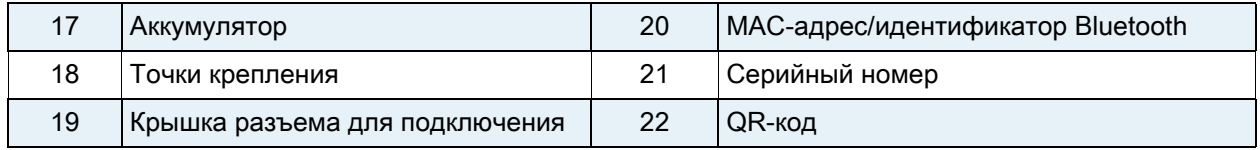

# <span id="page-17-0"></span>Использование принтера

# <span id="page-17-1"></span>Подготовка аккумулятора к использованию

## <span id="page-17-2"></span>Установка и снятие аккумулятора и изолирующей накладки

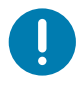

ВАЖНО! Аккумуляторы поставляются в спящем режиме, чтобы сохранить их максимальную емкость при хранении перед первым использованием. Аккумулятор нуждается в начальной зарядке для выхода из спящего режима перед первым использованием. (См. [Зарядка аккумулятора на](#page-21-0)  [стр.](#page-21-0) 22.)

#### <span id="page-17-3"></span>Извлечение аккумулятора.

- 1. Если в нижней части принтера есть ременный фиксатор, поверните его так, чтобы обеспечить свободное снятие аккумулятора.
- 2. Отожмите защелку на аккумуляторе ([Рис. 5\)](#page-17-4).
- <span id="page-17-4"></span>Рис. 5 Защелка аккумулятора

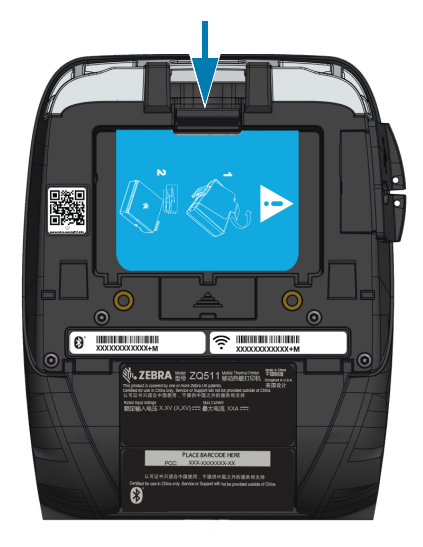

3. Поверните аккумулятор вперед, приподнимите его и выньте из аккумуляторного отсека ([Рис. 6](#page-18-1)).

<span id="page-18-1"></span>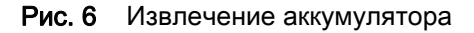

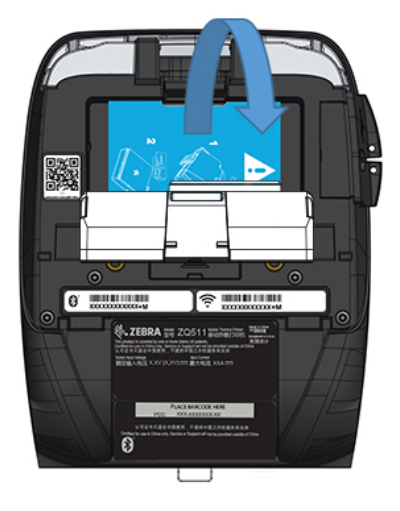

#### <span id="page-18-0"></span>Снятие изолирующей накладки аккумулятора.

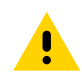

ВНИМАНИЕ! Неправильная зарядка или воздействие высоких температур может привести к взрыву, протеканию или возгоранию аккумулятора. Не следует разбирать, разбивать, прокалывать аккумулятор, закорачивать его внешние контакты или подвергать аккумулятор воздействию огня или воды. Используйте только одобренные Zebra зарядные устройства для литий-ионных аккумуляторов.

- 1. Потяните вверх язычок изолирующей накладки, расположенный в нижней части аккумулятора.
- 2. Снимите изолирующую накладку с верхней части аккумулятора. После извлечения утилизируйте.

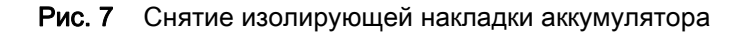

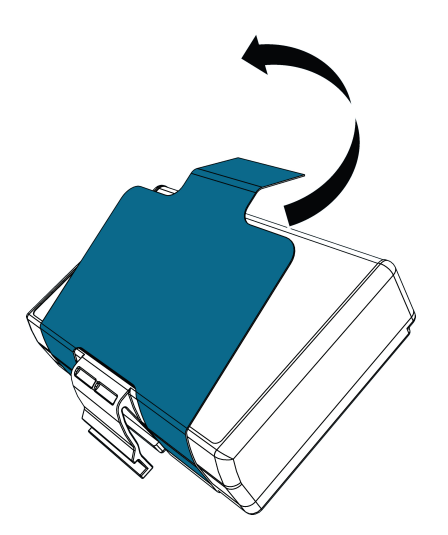

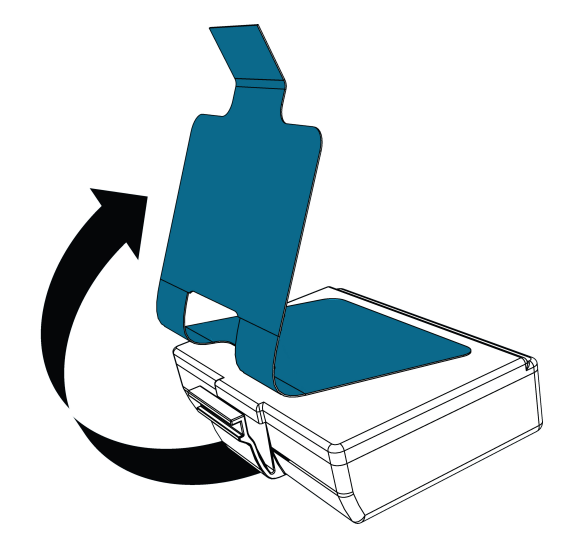

## <span id="page-19-0"></span>Техника безопасности при обращении с аккумуляторами

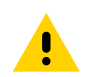

ВНИМАНИЕ! Не допускайте короткого замыкания контактов аккумуляторов. При соприкосновении клемм аккумулятора с проводящим материалом возникает короткое замыкание, которое может привести к ожогам и другим травмам, а также стать причиной пожара.

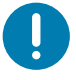

ВАЖНО! Обязательно ознакомьтесь с листовкой «Важная информация о правилах техники безопасности», входящей в комплект каждого принтера, и «Технической памяткой», прилагаемой к каждому аккумулятору. В этих документах подробно изложены процедуры, обеспечивающие максимальную надежность и безопасность при эксплуатации принтера.

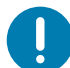

ВАЖНО! Всегда правильно утилизируйте отработанные аккумуляторы. Дополнительные сведения об утилизации аккумуляторов см. в разделе [Утилизация продукта на стр.](#page-70-2) 71.

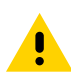

ВНИМАНИЕ! Использование не сертифицированного корпорацией Zebra зарядного устройства для зарядки аккумуляторов Zebra может стать причиной их выхода из строя. Нарушение этого требования является основанием для аннулирования гарантии.

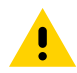

ВНИМАНИЕ! Аккумуляторы нельзя помещать в огонь, разбирать, замыкать накоротко или подвергать воздействию температур выше 65 °C (149 °F).

#### Установка аккумулятора

- 1. Найдите аккумуляторный отсек на нижней панели принтера ([Рис. 8\)](#page-20-0).
- 2. Поверните зажим для крепления к поясному ремню (при его наличии), чтобы получить доступ к аккумуляторному отсеку.

#### <span id="page-20-0"></span>Рис. 8 Аккумуляторный отсек

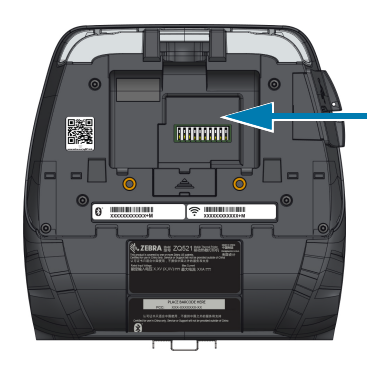

3. Вставьте аккумулятор в принтер, как показано. (Невозможно вставить аккумулятор в неправильном положении).

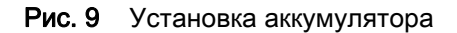

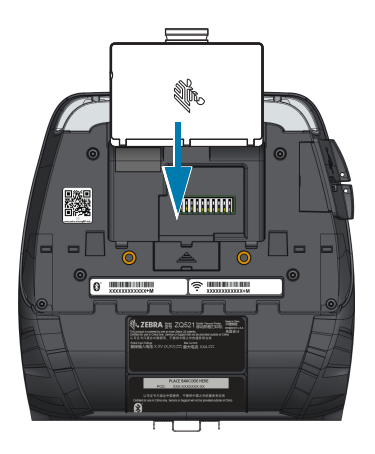

4. Вставьте аккумулятор в отсек передним краем и прижмите, чтобы защелкнуть его вровень с нижней панелью принтера.

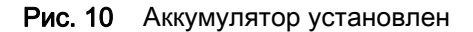

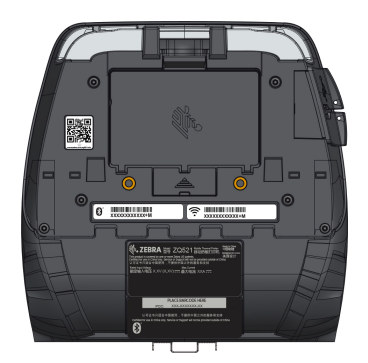

# <span id="page-21-0"></span>Зарядка аккумулятора

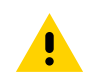

ВНИМАНИЕ! Не размещайте зарядное устройство в местах, где возможно попадание жидкостей или металлических предметов в зарядные отсеки.

#### <span id="page-21-1"></span>Адаптер питания от сети переменного тока

Рис. 11 Зарядка с помощью адаптера питания от сети переменного тока

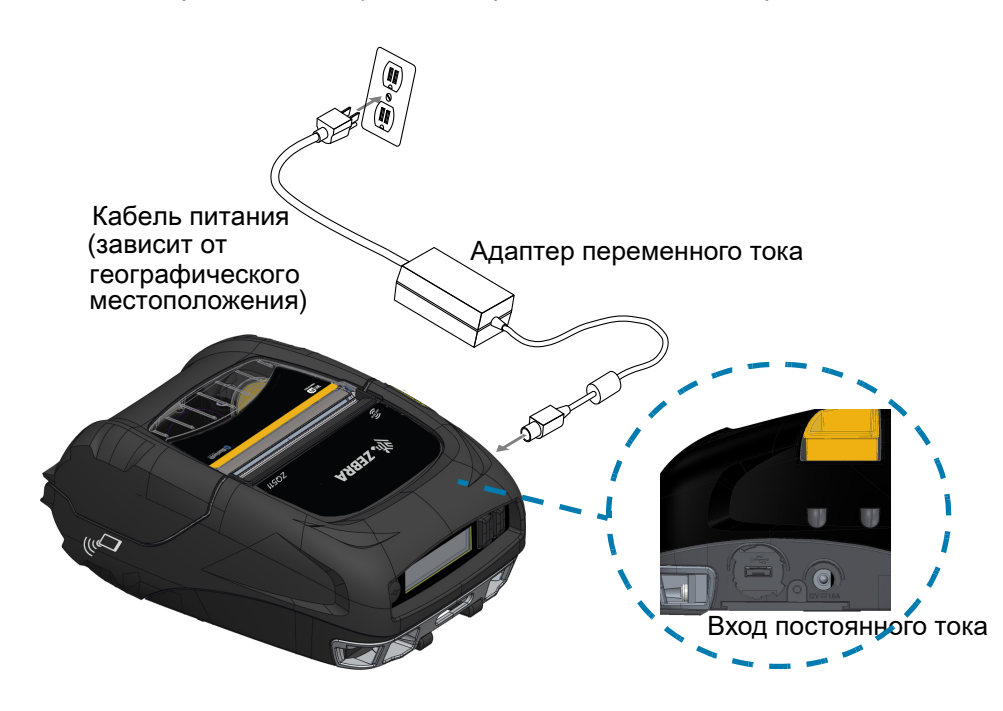

- 1. Откройте защитную крышку принтера, чтобы получить доступ к гнезду входа постоянного тока.
- 2. Подключите к адаптеру шнур питания переменного тока, подходящий для вашей страны, а затем вставьте вилку шнура питания в розетку сети переменного тока.
- 3. Вставьте штекерный разъем питания от адаптера переменного тока в гнездо зарядки принтера.
- 4. Принтер включится, начнется зарядка аккумулятора. Далее принтер можно оставить включенным или выключить. Зарядка будет продолжена в любом состоянии.

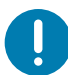

ВАЖНО! Хотя зарядку аккумулятора можно выполнять во время работы с принтером, продолжительность зарядки в этом случае увеличивается.

## <span id="page-22-0"></span>Автомобильная подставка

Автомобильная подставка позволяет установить принтер в автомобиле и обеспечить подачу питания для зарядки аккумулятора. Автомобильная подставка поддерживает USB-подключение, позволяя пользователю подключить к ней ноутбук или планшет.

Рис. 12 Автомобильная подставка

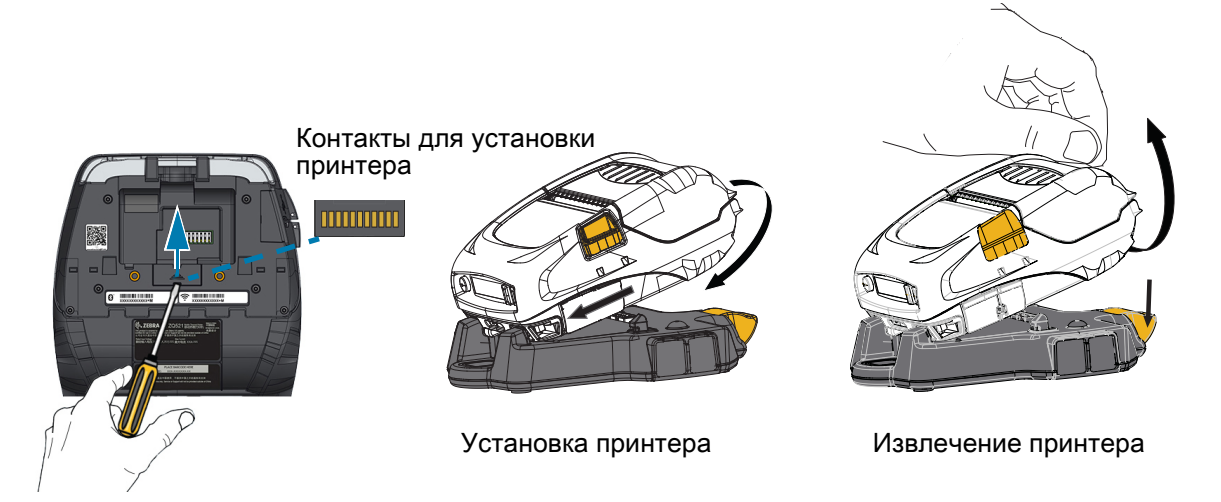

## <span id="page-22-1"></span>Заменитель аккумулятора и автомобильная подставка заменителя аккумулятора

Автомобильная подставка заменителя аккумулятора позволяет установить принтер в автомобиле без использования аккумулятора.

## <span id="page-22-2"></span>Зарядная станция с 4 отсеками

Зарядная станция с 4 отсеками позволяет одновременно подключать и заряжать четыре принтера. Данная зарядная станция позволяет заряжать аккумулятор при сохранении всех функциональных возможностей принтера.

ПРИМЕЧАНИЕ. Дополнительные сведения о принадлежностях см. в Руководстве пользователя устройств серии ZQ500, Руководстве пользователя зарядной станции с 4 отсеками ZQ500, Руководстве пользователя заменителя аккумулятора и в Руководстве пользователя автомобильной подставки заменителя аккумулятора на веб-сайте [zebra.com/manuals.](https://www.zebra.com/ap/en/support-downloads.html)

Перед вставкой принтера в автомобильную подставку или в зарядную станцию с 4 отсеками необходимо снять крышку контактов для подставки, расположенную с нижней стороны принтера. Для снятия крышки сначала выньте аккумулятор, а затем с помощью небольшой отвертки или монеты отсоедините крышку, чтобы открыть контакты для подставки.

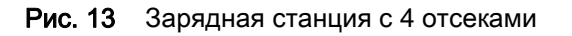

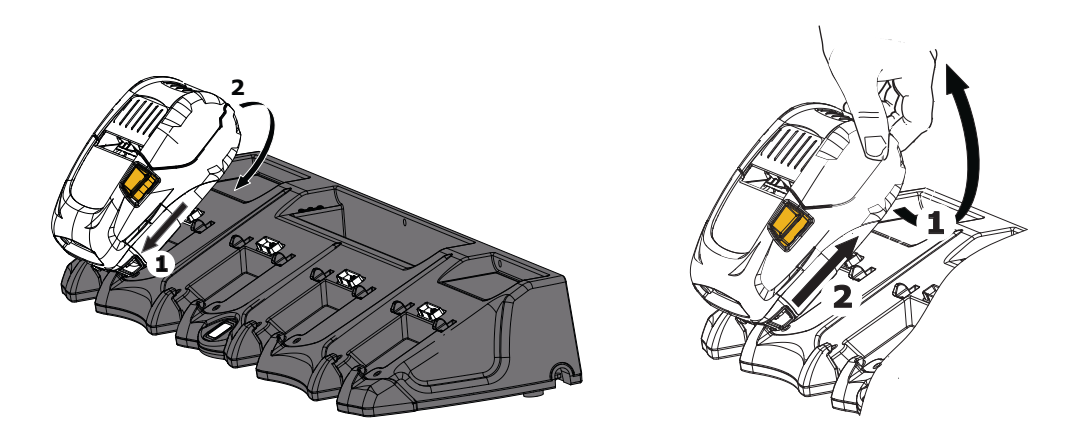

## <span id="page-23-1"></span><span id="page-23-0"></span>Одноместное зарядное устройство

#### Пример использования: домашний офис или небольшая компания

С помощью одноместного зарядного устройства вы можете заряжать один резервный аккумулятор. Как и трехместное зарядное устройство, оно обеспечивает полную зарядку разряженного двухэлементного аккумулятора менее чем за 4 часа и четырехэлементного аккумулятора менее чем за шесть часов.

#### Рис. 14 Одноместное зарядное устройство

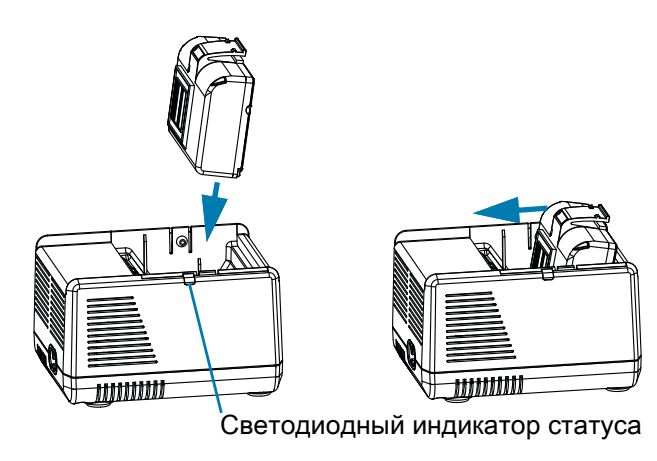

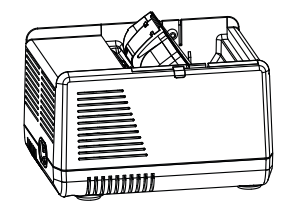

### Индикаторы процесса зарядки

Рядом с каждым гнездом одно- или трехместного зарядного устройства находится индикатор состояния, который может гореть зеленым, красным или оранжевым цветом, как описывается далее.

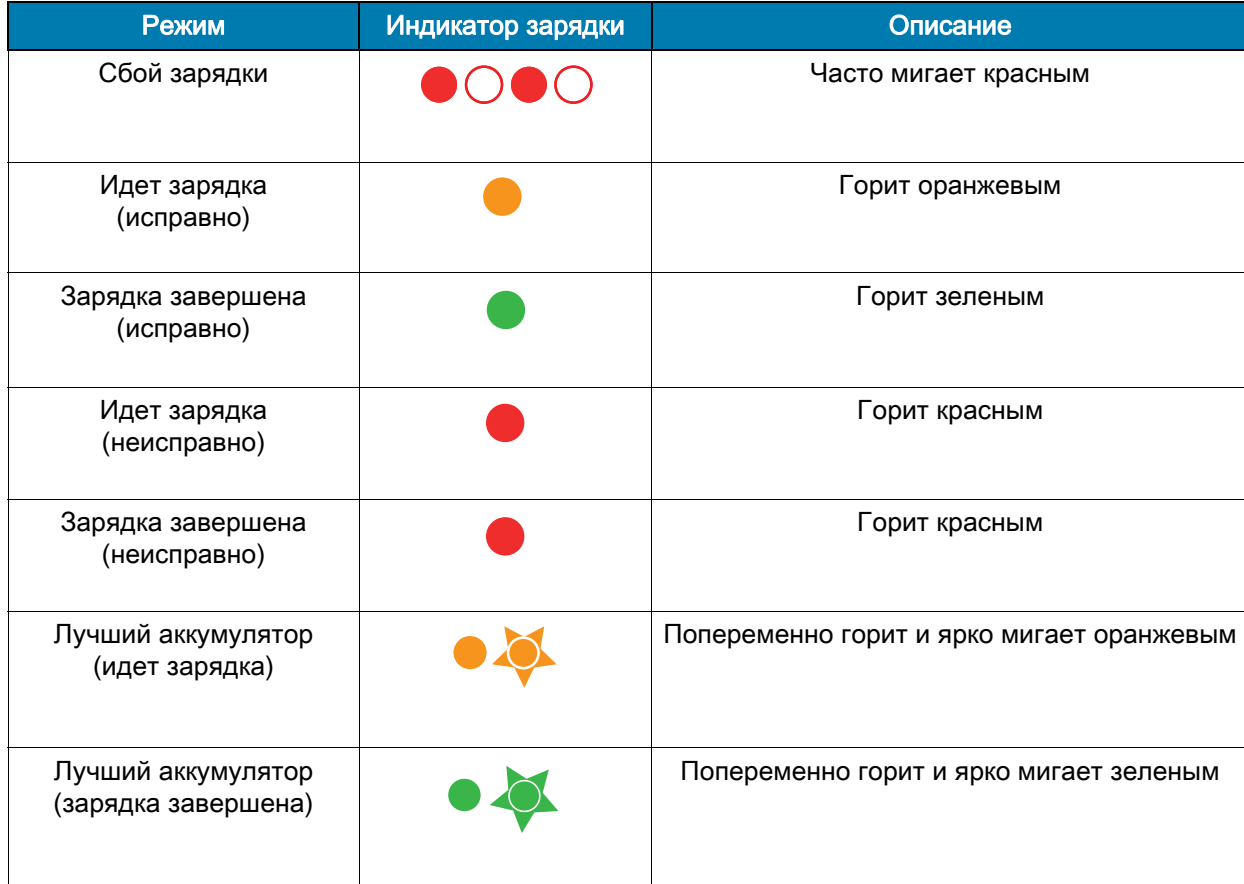

## <span id="page-25-1"></span><span id="page-25-0"></span>Трехместное зарядное устройство/двойное трехместное зарядное устройство

#### Пример использования: общественное помещение

Трехместное зарядное устройство — это система, используемая для зарядки двухэлементных литий-ионных аккумуляторов для принтеров. Это устройство позволяет полностью зарядить сразу 3 двухэлементных разряженных аккумулятора менее чем за 4 часа или 3 четырехэлементных аккумулятора менее чем за 6 часов. Это устройство можно использовать автономно или установить на пятиместную общую подставку.

#### Рис. 15 Трехместное зарядное устройство

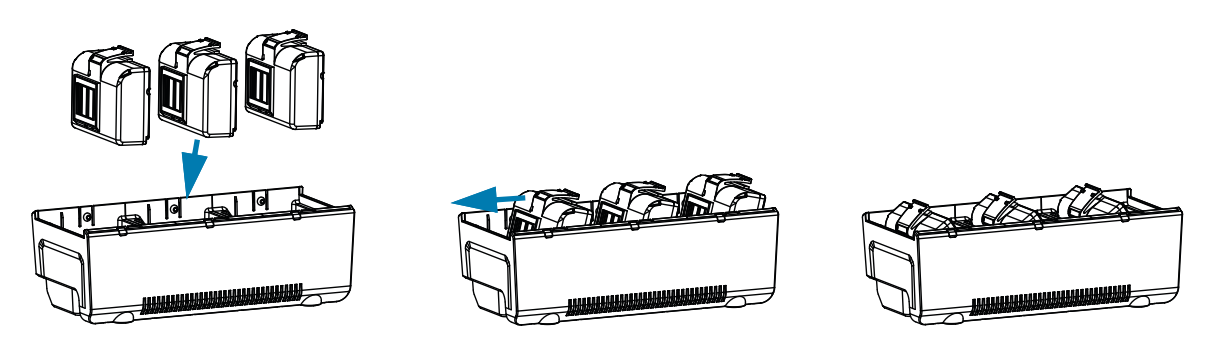

## <span id="page-25-3"></span><span id="page-25-2"></span>Автомобильный адаптер

#### Пример использования: зарядка в автомобиле

Принтеры и совместимые с ними мобильные компьютеры Zebra TC51/TC56 можно заряжать от бортовой сети автомобиля, используя соответствующий адаптер. Автомобильный адаптер использует подключение с открытыми концами или в гнездо прикуривателя и блок питания.

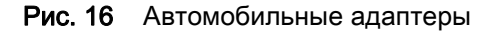

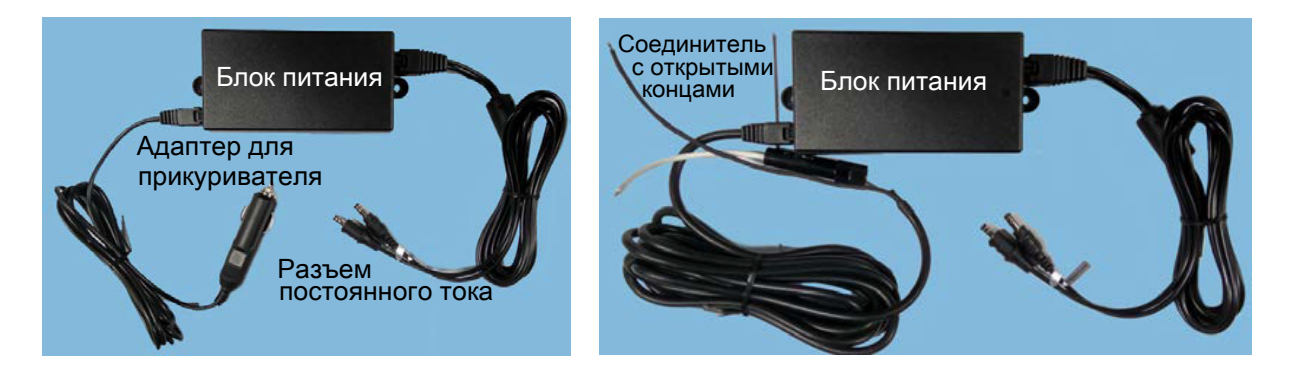

## <span id="page-26-1"></span><span id="page-26-0"></span>Загрузка носителя

Принтеры предназначены для печати на непрерывном носителе (чековая лента) или на отдельных этикетках.

- 1. Нажмите кнопку крышки носителя на боковой поверхности принтера. Крышка носителя откроется автоматически.
- Рис. 17 Кнопка крышки носителя

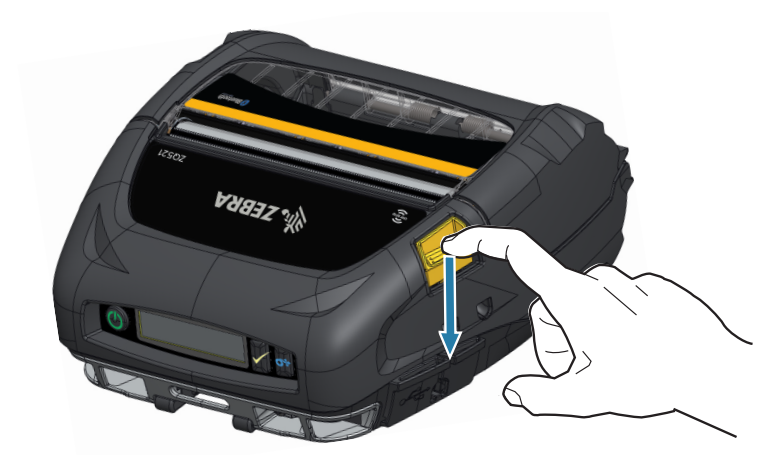

- 2. Поверните крышку носителя до упора назад, открыв доступ к отсеку носителя и регулируемым держателям носителя.
- Рис. 18 Открытие крышки носителя

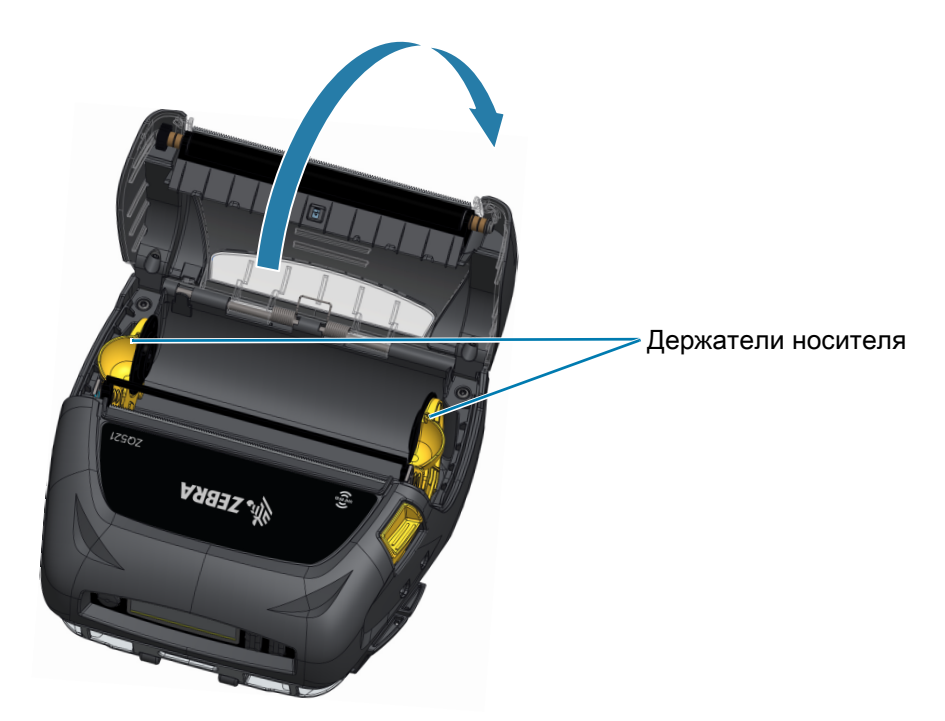

- 3. Потяните держатели носителя в стороны, как показано на [Рис. 19.](#page-27-0) При перемещении одного держателя будут перемещаться оба держателя.
- 4. Вставьте рулон носителя между держателями, как показано на рисунке, и отпустите держатели, чтобы зафиксировать его. Рулон носителя должен свободно вращаться на держателях.

<span id="page-27-0"></span>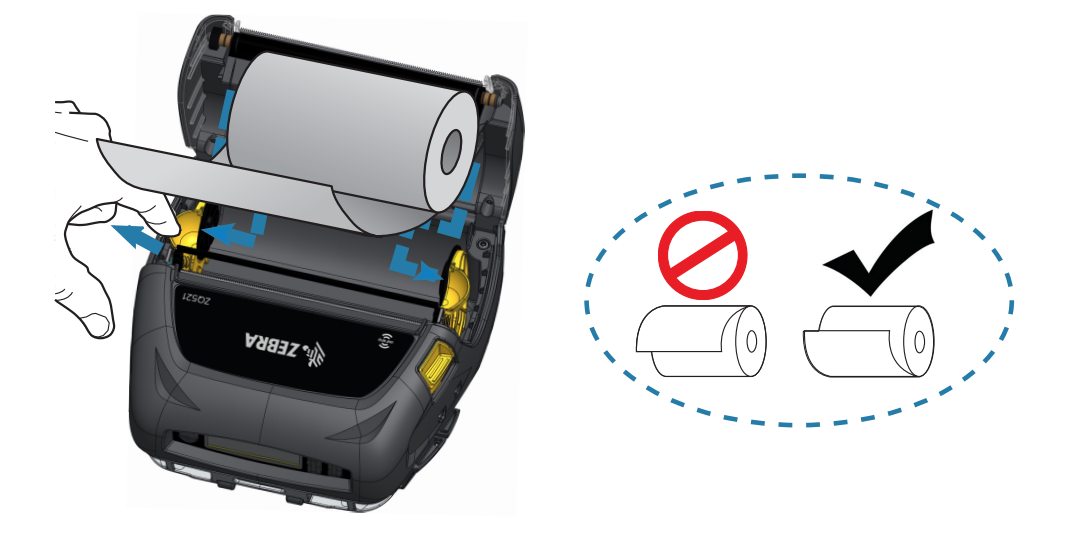

Рис. 19 Загрузка носителя

- 5. Закройте крышку носителя до щелчка, оставив конец носителя снаружи.
- Рис. 20 Закрытие крышки носителя

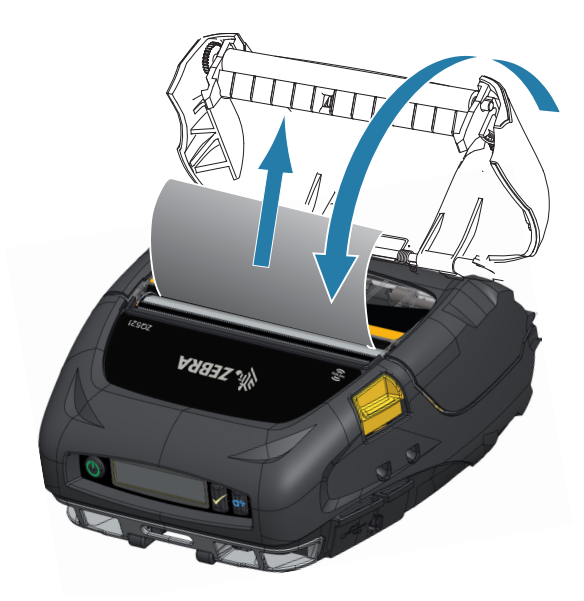

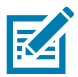

ПРИМЕЧАНИЕ. Сведения о регулировке длины подачи носителя с помощью команд Set/Get/Do (SGD) см. в руководстве по программированию Zebra.

# <span id="page-28-0"></span>Элементы управления

Принтеры имеют панель управления с кнопками для включения и выключения питания и подачи носителя, а также дисплей для отображения информации, соответствующей функциям принтера. Меню состоит из одной строки значков, используемых для индикации состояния принтера. Также на дисплее отображаются подтверждаемые и неподтверждаемые предупреждения. Подтверждаемые предупреждения имеют один вариант ответа, который требует от пользователя нажатия кнопки выбора; неподтверждаемые предупреждения не требуют ответа.

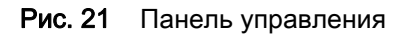

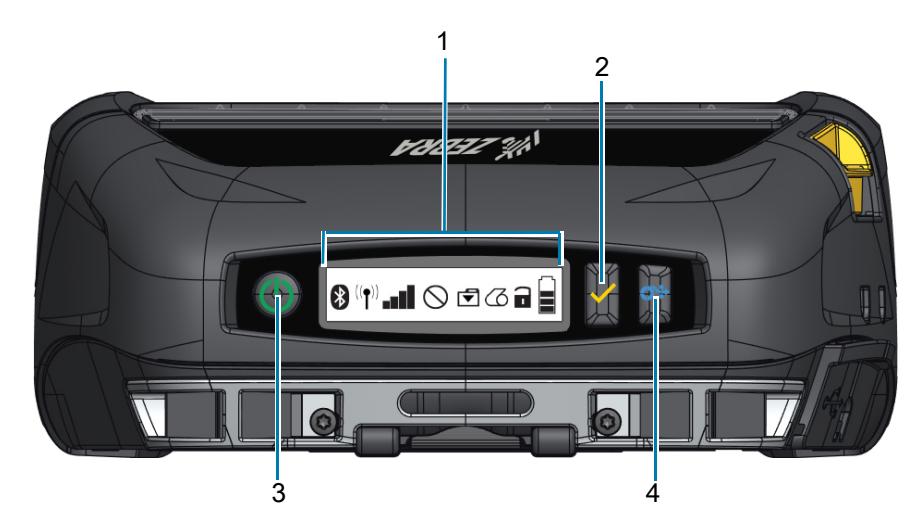

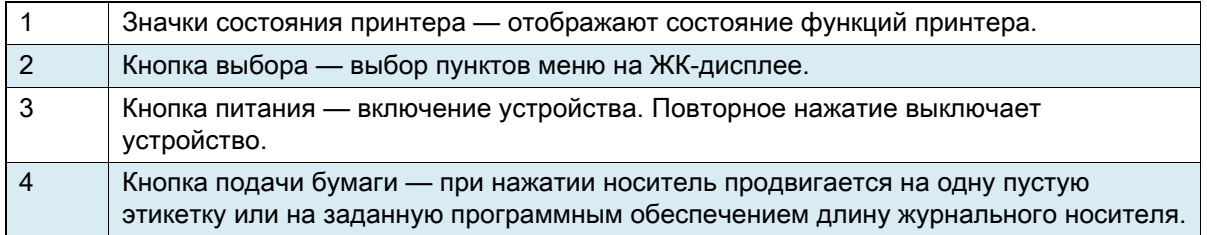

## <span id="page-29-0"></span>Значки состояния принтера

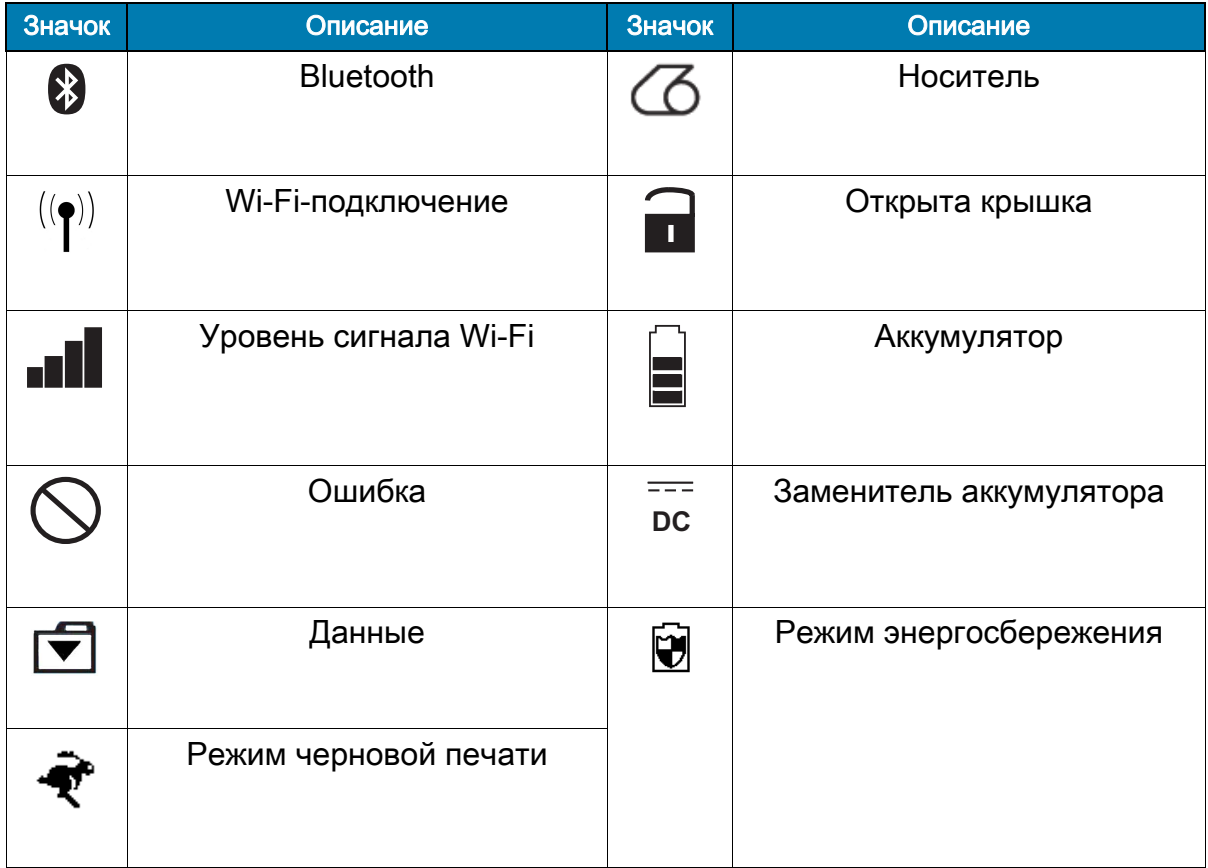

Когда принтер находится в режиме энергосбережения, но носитель не закончился, отображается значок энергосбережения. Когда принтер находится в режиме энергосбережения и носитель закончился, вместо отображения значка энергосбережения мигает значок отсутствия носителя. Причина в том, что принтер не работает, если носитель закончился. Если принтер находится одновременно в режиме энергосбережения и в режиме черновой печати, отображается значок энергосбережения.

Когда принтер находится в режиме черновой печати вследствие настроек пользователя, отображается значок черновой печати. Однако если принтер находится в режиме черновой печати, а носитель закончился, отображается мигающий значок отсутствия носителя.

Более подробные сведения о значках состояния принтера см. в разделе [Индикаторы состояния](#page-52-3)  [принтера на стр.](#page-52-3) 53

# <span id="page-30-0"></span>Кнопки

Пользователи могут использовать трехкнопочный интерфейс для выполнения следующих последовательностей при включении и работе.

## <span id="page-30-1"></span>Последовательности при включении

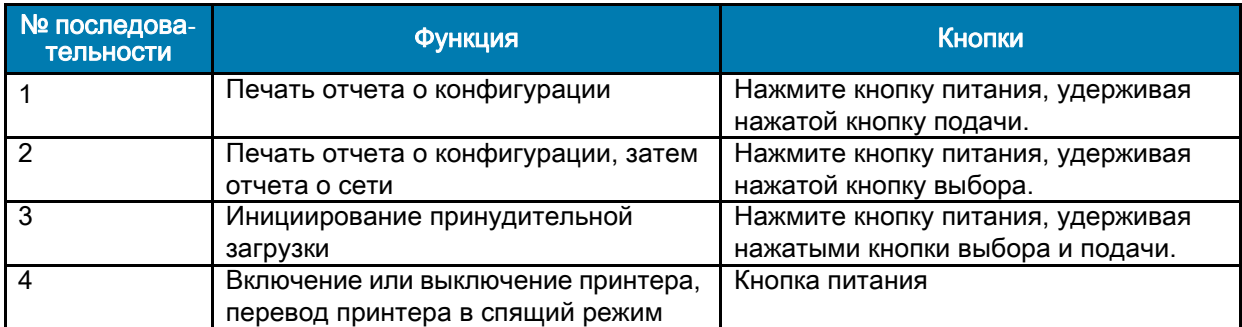

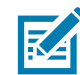

ПРИМЕЧАНИЕ. Принудительной загрузкой называется включение питания принтера в режиме выполнения только кода, позволяющего выполнить загрузку микропрограмм.

## <span id="page-30-2"></span>Последовательности при работе (без мигающих светодиодов)

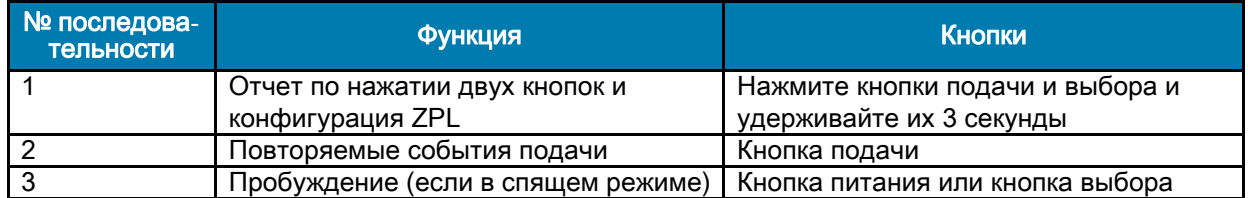

## <span id="page-30-3"></span>Светодиодные индикаторы

Кнопка питания окружена трехцветным светодиодным кольцом, обозначающим состояние аккумулятора в процессе зарядки.

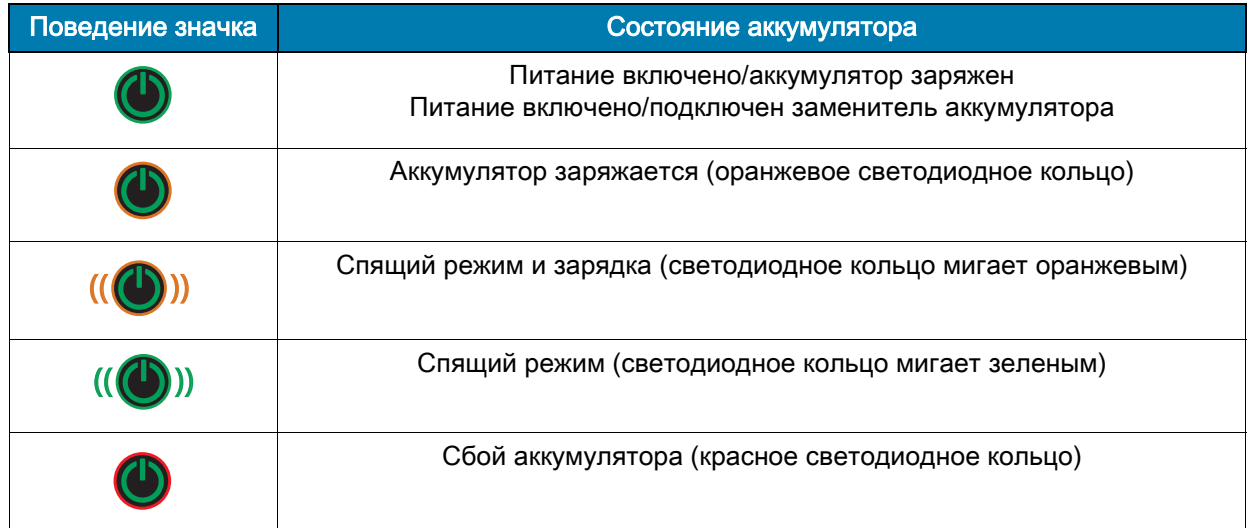

## <span id="page-31-0"></span>Предупреждения

Панель управления отображает различные предупреждения: подтверждаемые и неподтверждаемые, а также предупреждения об ошибке. Подтверждаемое предупреждение отображается поверх значков состояния принтера, и для его очистки требуется действие пользователя, например нажатие кнопки выбора.

#### Рис. 22 Панель управления

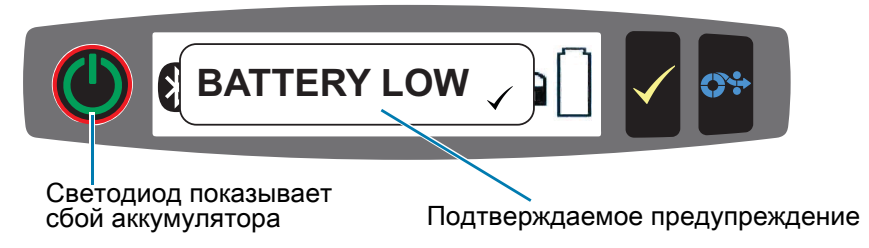

Неподтверждаемое предупреждение также отображается поверх значков состояния принтера, но для его очистки не требуется действие пользователя. Предупреждение закрывается автоматически через пять секунд.

Предупреждение об ошибке также отображается поверх значков состояния принтера, и для его закрытия также требуется действие пользователя на панели управления, но от пользователя требуется устранить причину ошибки. Предупреждение об ошибке отображается до тех пор, пока причина ошибки не будет устранена.

## <span id="page-31-1"></span>Функции энергосбережения

Принтеры снабжены несколькими функциями энергосбережения, направленными на продление срока службы аккумулятора. Эти функции описаны ниже.

## <span id="page-31-2"></span>Спящий режим

Функция спящего режима используется для продления срока службы аккумулятора путем автоматического перехода принтера в состояние «сна» после двух минут отсутствия активности. Когда принтер находится в этом состоянии, на ЖК-дисплее ничего не отображается, а его подсветка выключена. В спящем режиме принтера светодиодное кольцо вокруг кнопки питания медленно мигает зеленым (см. [Светодиодные индикаторы на стр.](#page-30-3) 31).

- При нажатии кнопки питания менее чем на три секунды (< 3) принтер переходит в спящий режим.
- При нажатии кнопки питания дольше трех секунд (> 3), принтер выключается полностью.

Чтобы «разбудить» принтер, пользователь должен нажать кнопку питания или выбора <icon> менее чем на три секунды. Кроме того, принтер сам выходит из спящего режима, когда начинается обмен данными через Bluetooth.

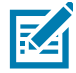

ПРИМЕЧАНИЕ. Выход из спящего режима при использовании Bluetooth поддерживается только радиомодулем BT 4.1 и не поддерживается модулем двухдиапазонной радиосвязи.

Также принтеры выходят из спящего режима при инициировании обмена данными через WLAN. Если кнопка питания нажата дольше трех секунд, принтер выйдет из спящего режима и выключится полностью.

Чтобы включить или выключить спящий режим, отправьте в принтер с помощью Zebra Setup Utilities (ZSU) команду power.sleep.enable, задав для нее значение **on** (вкл) или **off** (выкл). (Значение по умолчанию — on.) Чтобы задать время, по истечении которого принтер перейдет в спящий режим, с помощью ZSU отправьте на принтер команду power.sleep.timeout (число секунд).

### <span id="page-32-0"></span>Адаптивная скорость печати

В принтерах используется технология PSPT PrintSmart поколения 2, которая позволяет адаптироваться к условиям печати, не жертвуя качеством. После того как принтер определит условия работы, такие как уровень заряда, состояние аккумулятора, пределы низких температур или включенный режим печати с высокой плотностью, принтер скорректирует скорость печати, чтобы обеспечить экономию электроэнергии и возможность продолжения печати. Это может повлиять на скорость работы и шум при печати, но не на качество.

## <span id="page-32-1"></span>Режим черновой печати

Пользователь может настроить принтер для печати в черновом режиме с помощью SGD-команды  $media.draft$  mode (по умолчанию — off, выключено), которая переводит принтер в режим печати только текста. В режиме черновой печати максимальная скорость печати повышается с 4 дюймов в секунду до 5 дюймов в секунду, что приводит к снижению оптической плотности на 22 %. Когда пользователь переводит принтер в этот режим, отображается значок черновой печати. Если принтер находится одновременно в режиме энергосбережения и в режиме черновой печати, отображается значок энергосбережения. Если принтер находится в режиме черновой печати, а носитель закончился, отображается мигающий значок отсутствия носителя.

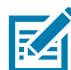

ПРИМЕЧАНИЕ. Пояснения и перечень SGD-команд см. в руководстве по программированию Zebra по адресу [zebra.com/ru/ru/support-downloads](https://www.zebra.com/us/en/support-downloads.html)

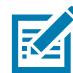

K

ПРИМЕЧАНИЕ. Подробные сведения об отправке в принтер SGD-команд с помощью Zebra Setup Utilities см. в руководстве «Конфигурация протокола беспроводной связи 802.11n и Bluetooth для мобильных принтеров Link-OS» по адресу **[zebra.com/ru/ru/support-downloads](https://www.zebra.com/us/en/support-downloads.html)** 

ПРИМЕЧАНИЕ. Режим черновой печати оптимизирован для печати квитанций, которые содержат только текст без инвертированных изображений, заполнения черным или штрихкодов. Режим черновой печати рассчитан на использование при температурах в диапазоне между температурой окружающей среды и максимальной температурой принтера.

# <span id="page-32-2"></span>Проверка работоспособности принтера

Перед подключением принтера к компьютеру или портативному терминалу ввода данных убедитесь, что принтер находится в исправном состоянии. Для этого можно распечатать отчет о конфигурации, воспользовавшись методом «двух кнопок». Если распечатать этот отчет не удалось, см. раздел [Тесты для устранения неполадок на стр.](#page-56-2) 57.

## <span id="page-32-3"></span>Печать отчета о конфигурации

- 1. Выключите принтер. Загрузите в отсек носителя журнальный носитель (носитель без черных меток или зазоров на оборотной стороне).
- 2. Нажмите и удерживайте кнопку подачи.
- 3. Нажмите и отпустите кнопку питания, продолжая удерживать нажатой кнопку подачи. Когда начнется печать, отпустите кнопку подачи. Для проверки работы всех элементов печатающей головки устройство напечатает строку из сцепленных символов «x», информацию о версии ПО, загруженного в принтер, а затем отчет.

В отчете указывается модель, серийный номер, скорость передачи и другая, более подробная информация о конфигурации и настройках принтера. (См. раздел «Поиск и устранение неисправностей», в котором рассматриваются примеры печатных отчетов и рассказывается об использовании отчета о конфигурации в качестве средства диагностики.)

# <span id="page-33-0"></span>Подключение принтера

Должна быть установлена связь принтера с управляющим терминалом, который отправляет данные на печать. Установить соединение можно четырьмя основными способами.

- Принтеры могут вести обмен данными по протоколу RS-232C или USB 2.0. Драйверы Windows, которые поддерживают печать по каналам последовательной связи, USB и по сети, включены в драйвер Zebra Designer Driver, который можно загрузить на странице [zebra.com/drivers](https://www.zebra.com/ap/en/support-downloads.html).
- Посредством беспроводной локальной сети (WLAN) стандарта стандарта 802.11 (дополнительно).
- Посредством сети Ethernet при установке принтера на подставку с функцией Ethernet
- Посредством радиочастотного канала Bluetooth малого радиуса действия
- Устройства WinMobile®, Blackberry® и Android® используют стандартный протокол Bluetooth.
- Принтеры совместимы с устройствами iOS, благодаря чему возможна печать на устройствах Apple® по каналу Bluetooth.

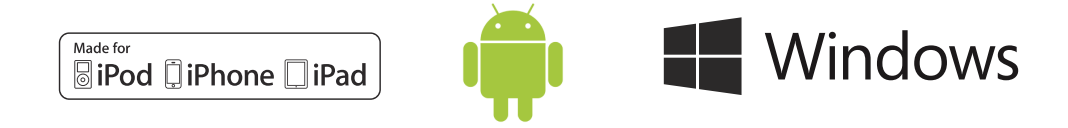

## <span id="page-33-1"></span>Подключение через кабель

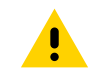

ВНИМАНИЕ! Перед подключением или отключением коммуникационного кабеля принтер необходимо выключить.

Стандартным подключением через кабель для принтеров является USB. Порт USB A/B обеспечивает в хост-режиме ток 500 мА, поэтому принтер может быть подключен к ПК кабелем со штекерами USB A на одном конце и Micro USB B на другом. Кабель снабжен поворотным пластиковым фиксатором, который противодействует натяжению и фиксирует кабель в корпусе принтера (см. ниже). Артикулы см. по адресу [zebra.com/accessories](https://www.zebra.com/ap/en/products/accessories.html).

Рис. 23 Поворотный замок. Поверните по часовой стрелке, чтобы зафиксировать кабель.

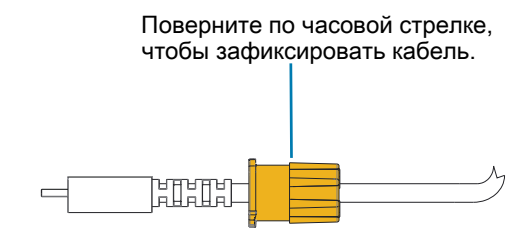

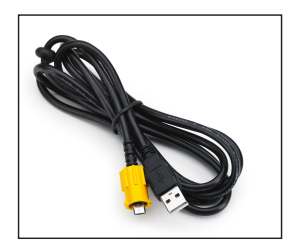

<span id="page-34-1"></span>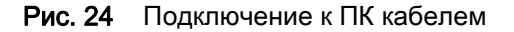

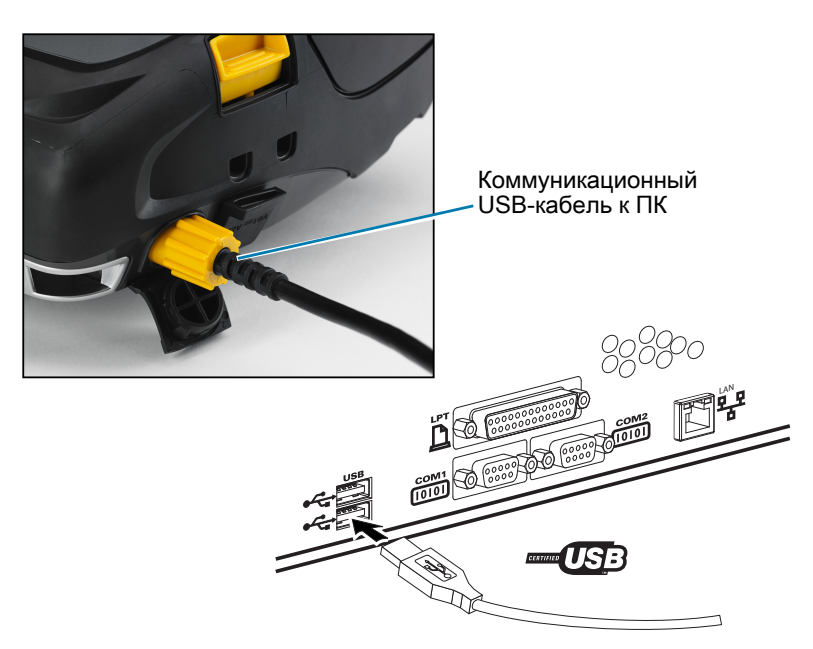

Небольшой 5-штырьковый разъем кабеля USB вставляется в принтер, а разъемы фиксируются, чтобы обеспечить их правильное положение. Чтобы избежать повреждения штырьков, не прикладывайте усилие к штекеру кабеля, если штекер не вставляется в гнездо.

Другой конец кабеля вставляется в порт USB компьютера, как показано на [Рис. 24](#page-34-1). Конфигурирование принтеров осуществляется с помощью драйвера интерфейса USB Open HCI, обеспечивающего связь с устройствами Windows®.

Драйверы USB включены в пакет Zebra Designer Driver, который можно загрузить с веб-сайта компании Zebra.

# <span id="page-34-0"></span>Утилиты Zebra Setup Utilities

Перед настройкой принтера для использования в локальной сети (LAN) ознакомьтесь с важной информацией о сетевой конфигурации принтера. Утилиты Zebra Setup Utilities (ZSU) позволят легко и быстро настроить конфигурацию принтеров для различных применений, включая подготовку к беспроводному подключению в локальной сети или по международному стандарту Bluetooth ™ .

Загрузите утилиты ZSU на компьютер и подключите USB-кабель к принтеру и компьютеру, как показано на [Рис. 24.](#page-34-1) Инструкции по настройке и конфигурированию принтера с помощью утилит ZSU см. в Руководстве по настройке беспроводного подключения.

Для загрузки утилит ZSU и Руководства по настройке беспроводного подключения перейдите по адресу [zebra.com/ru/ru/support-downloads](https://www.zebra.com/us/en/support-downloads.html).

# <span id="page-35-0"></span>Утилита Zebra Android Printer Setup (для принтеров Link-OS)

Для настройки принтеров также можно использовать утилиту Zebra Android Printer Setup. Загрузить эту утилиту на устройство Android, например на смартфон или мобильный компьютер TC51 или TC56, можно в магазине Google Play. С помощью этой утилиты мобильное устройство на платформе Android может сопрягаться с принтером по протоколу Bluetooth или через USB-кабель, благодаря чему пользователи могут легко выполнять следующие задачи.

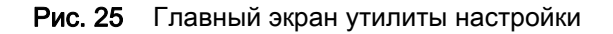

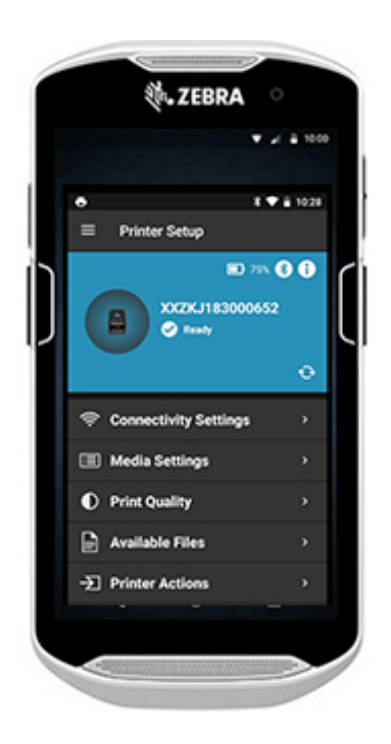

Отображает подключенный в данный момент принтер Отображает текущее состояние принтера: = наличие ошибок = готов к работе Быстрый доступ к мастерам, действиям принтера и файлам
## Беспроводная связь через Bluetooth

Bluetooth является международным стандартом обмена данными между двумя устройствами с помощью радиоволн. При этом организуется соединение между двумя точками, не использующее точку доступа или другую инфраструктуру. Модули радиосвязи Bluetooth имеют относительно небольшую мощность, чтобы не создавать помех для других устройств, работающих на таких же радиочастотах. Поэтому радиус действия устройства Bluetooth ограничен примерно 10 м (около 32 футов). По умолчанию в принтерах установлен класс 2, но с помощью **команды SGD (bluetooth.power\_class)** можно установить диапазон класса 1 для повышения мощности. И принтер, и устройство, с которым осуществляется связь, должны соблюдать стандарт Bluetooth.

#### Обзор сетевого подключения Bluetooth

- Каждый принтер с поддержкой Bluetooth идентифицируется по уникальному Bluetooth-адресу устройства (BDADDR). Этот адрес похож на MAC-адрес, поэтому первые три байта обозначают поставщика, а три последних — устройство (например, 00:22:58:3C:B8:CB).
- Чтобы облегчить сопряжение, этот адрес нанесен на заднюю стенку принтера в виде штрихкода. (Для двухдиапазонной радиосвязи метка MAC-адреса представляет только MAC-адрес беспроводной связи.) [\(рис. 26 на стр.](#page-39-0) 40.) Чтобы осуществить обмен данными, следует установить соединение между двумя устройствами с поддержкой Bluetooth.
- Программное обеспечение Bluetooth всегда работает в фоновом режиме и готово ответить на запросы подключения. Одно устройство (ведущее) должно запросить подключение к другому. Затем второе устройство (подчиненное) принимает или отклоняет это подключение.
- •Принтер с поддержкой Bluetooth обычно выступает в роли периферийного устройства и создает мини-сеть с терминалом, которую иногда называют пикосетью. Обнаружение идентифицирует устройства Bluetooth, которые доступны для сопряжения, поскольку центральное устройство передает широковещательный запрос обнаружения, а устройство отвечает. Если какое-либо из устройств не обнаруживается, центральное устройство не может выполнить сопряжение, исключая случаи, когда известен Bluetooth-адрес устройства или ранее уже выполнялось сопряжение с этим устройством.
- Технология Bluetooth 2.1 или более поздней версии использует простое безопасное сопряжение (SSP) с уровнем безопасности 4, обязательную архитектуру защиты, поддерживающую две модели сопоставления: численное сопоставление и быстрое сопоставление (не требуется подтверждение пользователя).

# Режимы безопасности Bluetooth (BT)

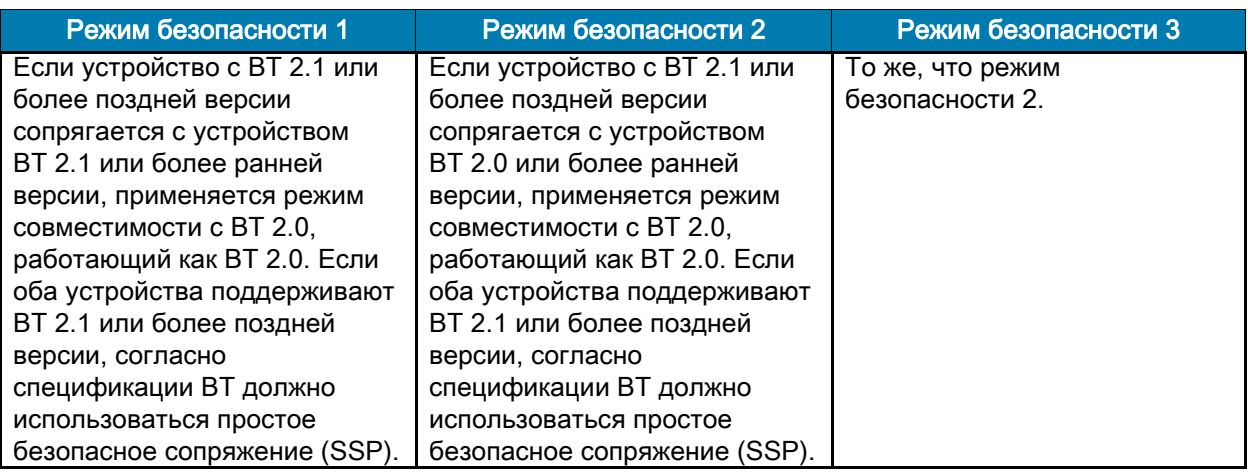

#### Режим безопасности 4: простое безопасное сопряжение

Простое безопасное сопряжение:

- Новая архитектура безопасности, введенная в BT версии 2.1 или выше.
- Уровень сопряжения устанавливается подобно режиму 2.
- Обязателен, если оба устройства имеют BT версии 2.1 и выше.
- Существуют две модели сопоставления, поддерживаемые в настоящее время режимом 4.
- Требования к безопасности сопряжений могут быть описаны одной из следующих фраз: требуется аутентифицированный ключ соединения, требуется неаутентифицированный ключ соединения или не требуется ключ безопасности. SSP повышает уровень безопасности путем добавления шифрования с открытым ключом ECDH для защиты от пассивного перехвата и атак типа MITM (человек в середине) в процессе сопряжения.

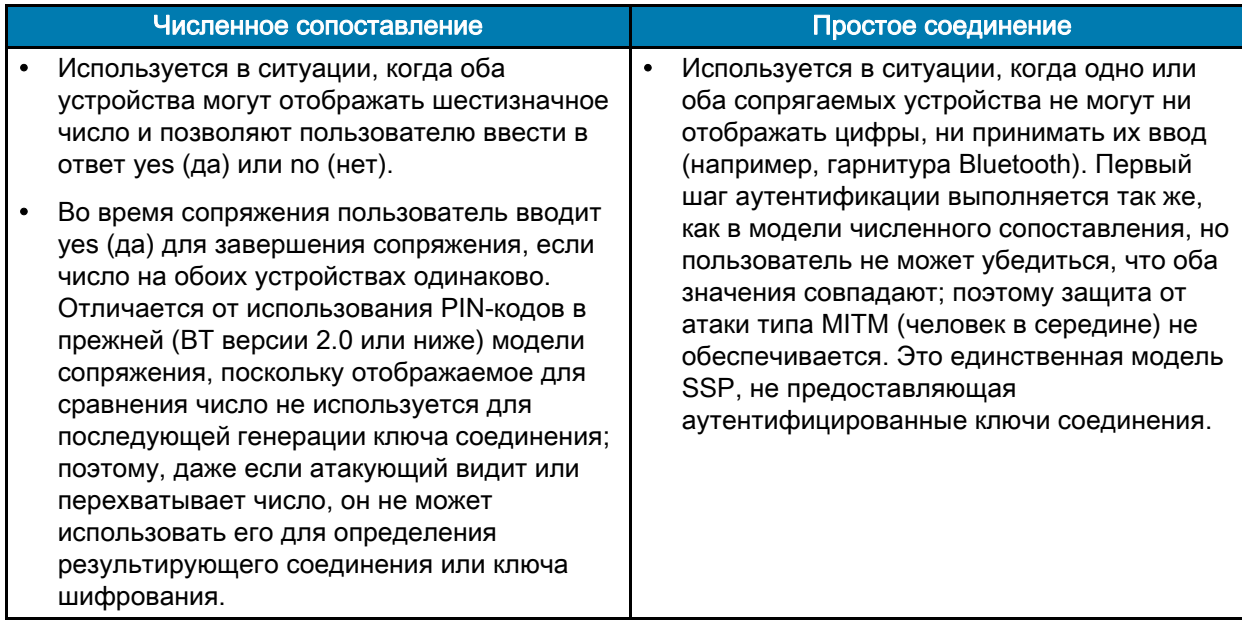

Каждый режим, исключая режим простого соединения, имеет защиту от атаки типа MITM (человек в середине), гарантирующую, что третье устройство не может перехватывать данные, пересылаемые между двумя сопряженными устройствами. Режим SSP обычно выбирается автоматически в зависимости от возможностей периферийного и центрального устройств. Режимы низкой безопасности можно запретить с помощью SGD-команды bluetooth.minimum\_security\_mode. SGD-команда bluetooth.minimum\_security\_mode указывает самый низкий уровень безопасности, на котором принтер может устанавливать Bluetooth-соединение. Принтер всегда подключается на самом высоком уровне безопасности, если этого требует центральное устройство. Для изменения режима безопасности и настроек безопасности в принтере используется ПО Zebra Setup Utilities.

#### Режимы минимальной безопасности Bluetooth (BT)

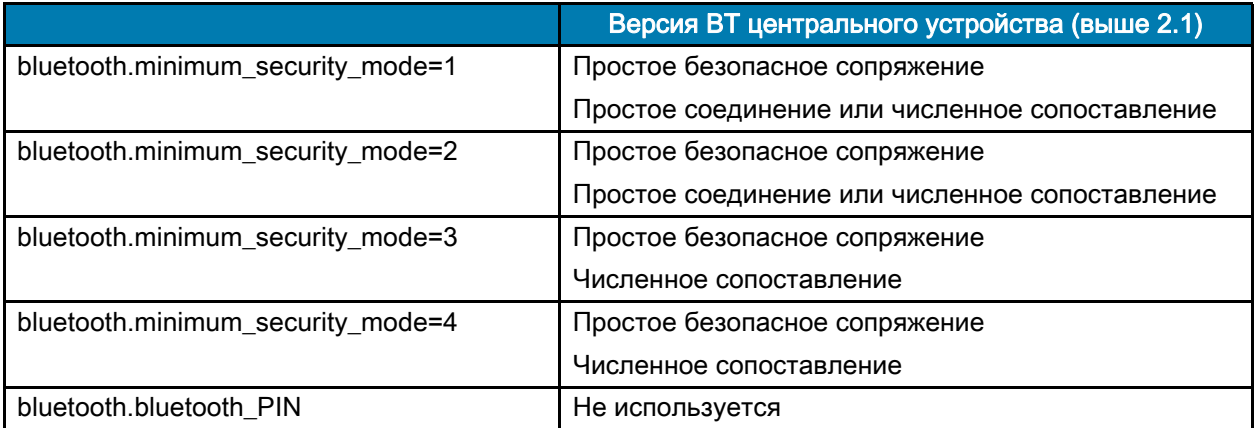

ВАЖНО! Параметр bluetooth.minimum\_security\_mode определяет наиболее низкий уровень безопасности, при котором принтер может устанавливать Bluetooth-соединение. Принтер всегда подключается на самом высоком уровне безопасности, если этого требует центральное устройство.

Принтеры также поддерживают привязку для Bluetooth. Принтер кэширует информацию о сопряжении, поэтому устройства остаются сопряженными после выключения-включения питания и разрыва-восстановления связи. Это предотвращает необходимость повторять сопряжение при каждом установлении связи.

SGD-команда **bluetooth.bonding** выдается по умолчанию.

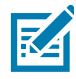

ПРИМЕЧАНИЕ. Подробные сведения о Bluetooth см. на странице продукта ZQ500 Series по адресу [zebra.com/ru/ru/support-downloads](https://www.zebra.com/us/en/support-downloads.html)

#### Все версии микропрограммы Link-OS до версии 6.0

Во всех версиях микропрограммы Link-OS до версии 6.0 при установленном в команде **bluetooth.discoverable** значении on принтер переходит в режим общей обнаруживаемости. Он отвечает на запросы обнаружения в любое время и доступен для подключения и сопряжения. При значении off принтер не обнаруживается, но доступен для подключения и сопряжения. По умолчанию используется значение on.

#### Микропрограмма Link-OS 6.0

Если для параметра **bluetooth.discoverable** задано значение on, поведение идентично версиям микропрограммы до 6.0. Принтер переходит в режим общей обнаруживаемости и доступен для подключения и сопряжения. При значении off принтер не обнаруживается, но доступен для подключения и сопряжения. По умолчанию используется значение off. Во все принтеры добавлена новая функция, «Режим ограниченного сопряжения», которая включает окно ограниченной обнаруживаемости и сопряжения для пользователей, имеющих физический доступ к принтеру. Если пользователь удерживает кнопку подачи в течение 5 секунд, принтер входит в режим ограниченного сопряжения на 2 минуты.

#### Микропрограмма Link-OS 6.1 и более поздних версий

Если для параметра **bluetooth.minimum\_security\_mode** задано значение 1, сопряжение разрешено безусловно, независимо от значения параметра **bluetooth.discoverable**. При отличном от 1 значении параметра **bluetooth.minimum\_security\_mode** сопряжение не разрешено, если для bluetooth.discoverable задано значение off и принтер находится не в режиме ограниченного сопряжения.

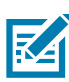

ПРИМЕЧАНИЕ. Обнаруживаемость не применяется к Bluetooth LE. Для принтеров Zebra с поддержкой Bluetooth LE режим обнаруживаемости строго определяется значением параметра bluetooth.discoverable

# Обзор беспроводной локальной сети (WLAN)

Принтеры дополнительно оборудованы двухдиапазонной радиосвязью с использованием протоколов отраслевого стандарта 802.11ac и радиоканал с доступностью Bluetooth 5.2\*. Код FCC указывается на наклейке с серийным номером на задней панели устройства.

- Беспроводные сетевые принтеры с модулем радиосвязи для беспроводной локальной сети Zebra 802.11ac можно идентифицировать по тексту Wireless Network Printer (беспроводной сетевой принтер) на наклейке с серийным номером на задней панели принтера.
- Эти принтеры могут подключаться к беспроводной локальной сети (WLAN) как узлы. Методы установления соединения с принтерами могут отличаться в зависимости от используемого приложения.

Дополнительная информация и утилиты для настройки локальной сети также доступны в программе ZebraNet Bridge Enterprise ™ (версии 2.8 или более поздней).

Для настройки параметров связи с беспроводной локальной сетью (WLAN) также можно использовать программное обеспечение Zebra Setup Utilities (ZSU) и Zebra Mobile Setup Utility. Программное обеспечение ZebraNet Bridge Enterprise и ZSU можно загрузить с веб-сайта корпорации Zebra.

<span id="page-39-0"></span>Рис. 26 Подключения Bluetooth и WLAN

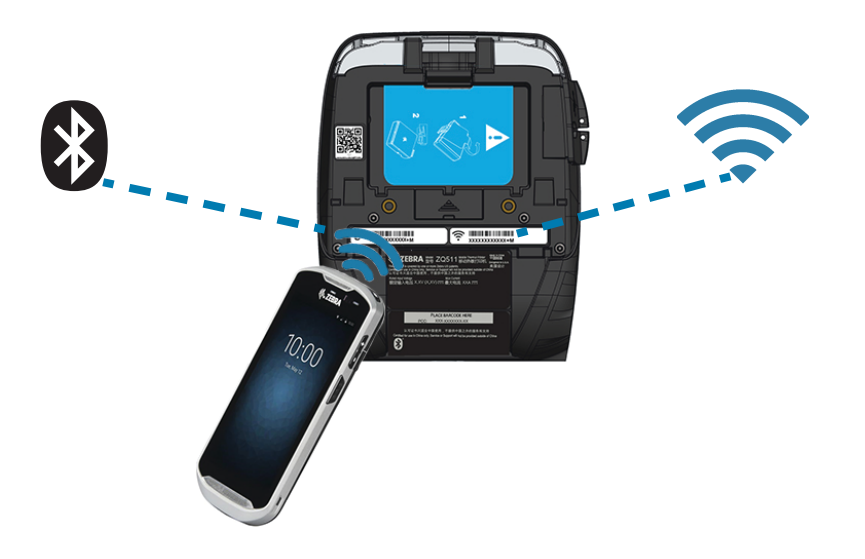

ПРИМЕЧАНИЕ. \*Исправления ошибок поддерживаются только для версии 5.2. В будущих обновлениях дополнительные функции поддерживаться не будут.

# Настройка программного обеспечения

Принтеры используют языки программирования CPCL и ZPL корпорации Zebra, разработанные для приложений мобильной печати. Полное описание языков CPCL и ZPL приведено в Руководстве по программированию на языке ZPL, Руководстве по программированию на языке CPCL и Руководстве по программированию на языке ZPL II, которые доступны в Интернете по адресу [zebra.com/ru/ru/support-downloads](https://www.zebra.com/us/en/support-downloads.html). Для создания и редактирования этикеток на любом из этих языков также можно использовать ПО ZebraDesigner Pro v2 от корпорации Zebra для ОС Windows®, позволяющее создавать этикетки в графическом интерфейсе.

# Разработка дизайна этикеток

В следующих примерах представлены рекомендации по разработке дизайна этикеток для принтеров. В частности, рассматривается носитель с перфорацией, носитель с черными метками и журнальный носитель. На иллюстрациях для каждого типа носителя определены рекомендованные допуски, запретные зоны и зоны безопасной печати, соблюдение которых позволяет избежать проблем с регистрацией по вертикали в процессе печати. Размеры определены с учетом регистрационных возможностей продуктов и рекомендуемых допусков для носителей Zebra.

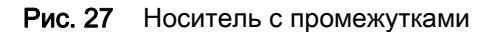

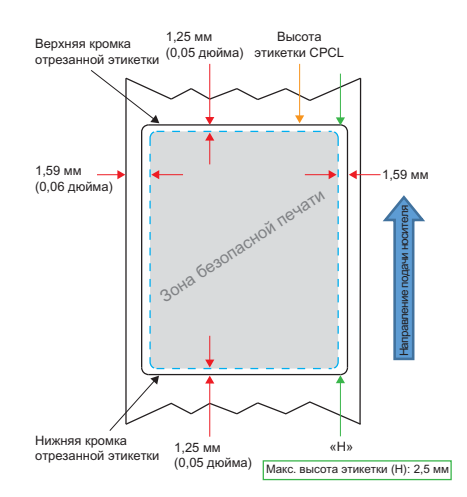

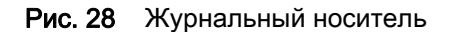

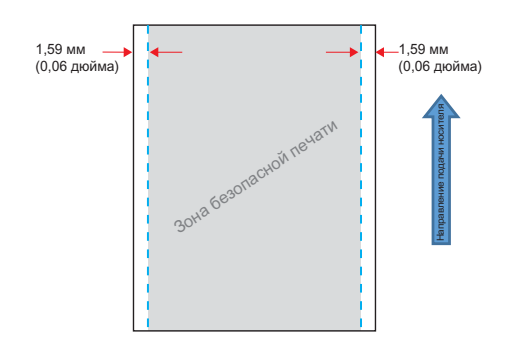

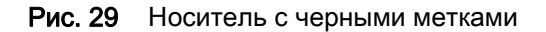

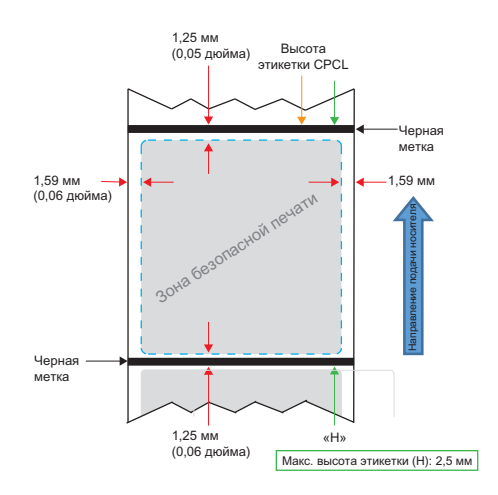

#### Использование носителя с предварительной печатью чека

Для выравнивания предварительно напечатанных документов по верху формы необходимо использовать черные метки. Черные метки могут быть нанесены на обратной стороне документов согласно рекомендации ниже.

Также возможно нанесение черных меток на лицевой стороне документа. Пользователь должен изменить значение параметра **media.bar\_location** на front.

#### Размеры черных меток (носитель для квитанций)

Отражающие черные метки должны размещаться по центру рулона на лицевой стороне бумаги.

- Минимальная ширина метки: 15 мм (0,59 дюйма) перпендикулярно краю носителя с центровкой по ширине рулона.
- Длина метки: 4,8–6,0 мм (0,19–0,24 дюйма) параллельно краю носителя.

#### Области этикетки

Датчик носителя и черных меток определяет положение темных предварительно напечатанных полос на носителе, поэтому в центральной части бумаги нельзя размещать темные предварительно напечатанные изображения.

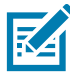

ПРИМЕЧАНИЕ. Под темными предварительно напечатанными изображениями понимаются любые символы, штрихкоды, текст и/или цветные участки, наносимые на бумагу для квитанций до ее подачи в принтер.

Рис. 30 Области этикетки

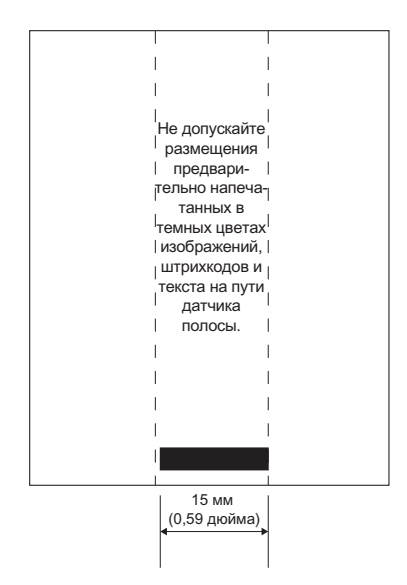

### Примеры дизайна этикеток

В этом разделе приведены примеры этикеток с правильным и неправильным размещением черной метки на лицевой стороне документа.

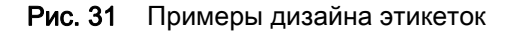

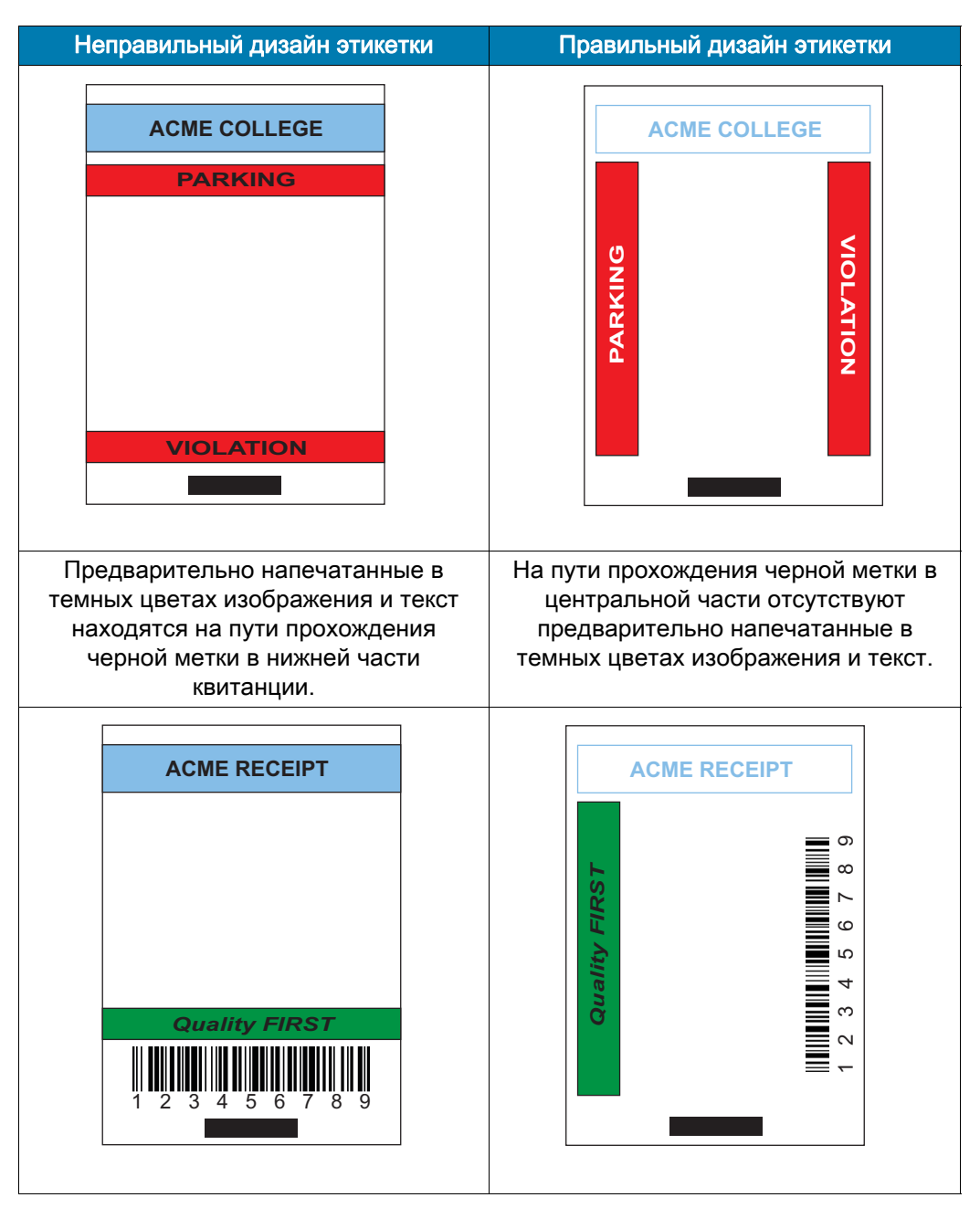

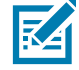

ПРИМЕЧАНИЕ. Полную информацию об использовании бумаги с предварительно напечатанными изображениями можно получить, выполнив команду FORM в Руководстве по программированию на языке CPCL по адресу **zebra.com/manuals**.

#### Области отступа

В некоторых случаях текст или изображение может печататься не полностью из-за того, что при разработке дизайна этикетки не учитывались требования к минимальному размеру полей. Рекомендуемые минимальные размеры полей или области отступа показаны на [Рис. 32.](#page-44-0)

<span id="page-44-0"></span>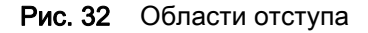

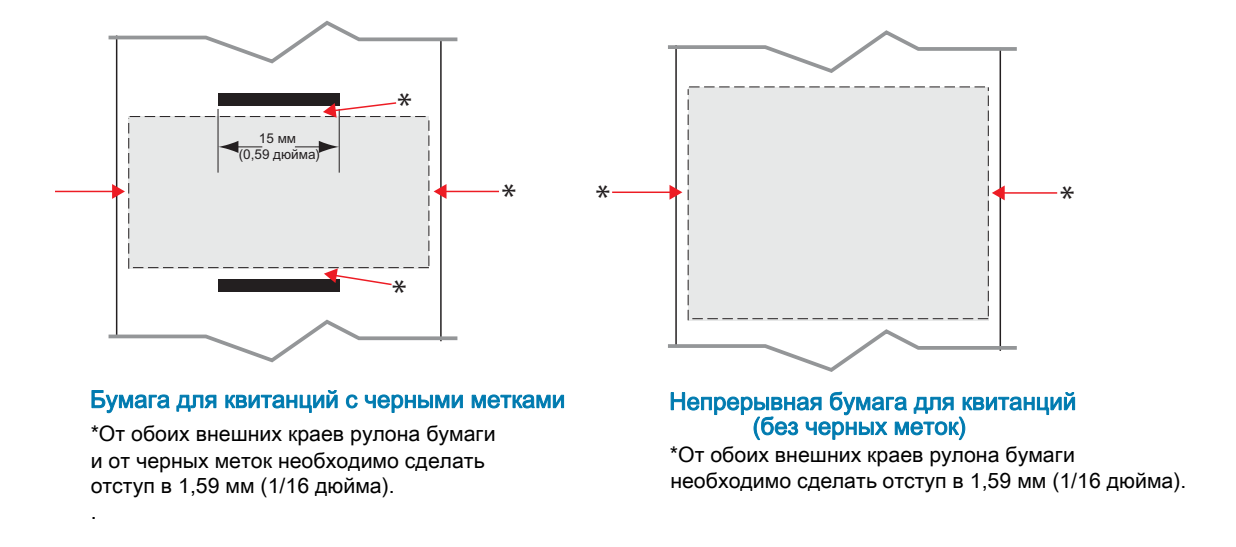

ПРИМЕЧАНИЕ. Длина отдельной непрерывной квитанции определяется данными, которые были переданы на принтер.

# Коммуникация ближнего поля (NFC)

Коммуникация ближнего поля (NFC) во многом подобна технологиям Bluetooth и Wi-Fi и обеспечивает беспроводную связь и обмен данными между цифровыми устройствами, подобными смартфонам. Однако NFC использует для этого электромагнитные радиополя, а такие технологии, как Bluetooth и Wi-Fi, ориентированы на радиопередачу.

NFC представляет собой подкласс технологии радиочастотной идентификации (RFID) для использования устройствами, находящимися в непосредственной близости друг к другу. Технология NFC позволяет устройствам устанавливать соединение путем соприкосновения или сближения, обычно на расстояние не более 7,62 см (3 дюйма).

Принтер содержит пассивное устройство NFC, которое содержит информацию для считывания другими устройствами, но само не считывает никакую информацию

Активные устройства, такие как смартфоны, могут считывать информацию с NFC-метки принтера, но сама метка ничего не делает, кроме передачи информации авторизованному устройству.

Активные устройства могут считывать информацию и отправлять данные. Активное NFC-устройство, такое как смартфон, может не только собирать информацию с NFC-меток, но и обмениваться информацией с другими совместимыми телефонами и устройствами. Активное устройство может даже изменять информацию в NFC-этикетке, если оно авторизовано для такого изменения. В целях безопасности NFC-устройство часто организует защищенный канал и использует шифрование при передаче секретной информации.

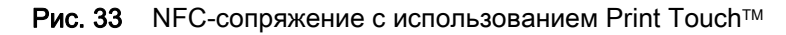

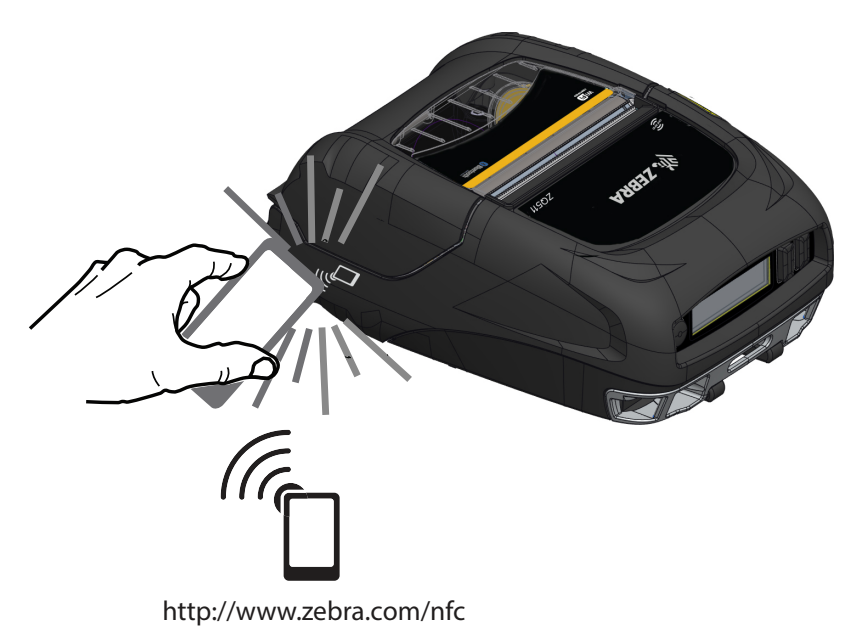

#### Примеры применения технологии NFC

#### Пассивное

- Сопряжение устройств Bluetooth. Обеспечивает автоматическое сопряжение планшетов, смартфонов или терминалов с принтером по Bluetooth (с учетом ограничений, накладываемых используемым профилем безопасности). При этом используется адрес BT и серийный номер принтера.
- Запуск приложений. Обеспечивает запуск приложений Zebra или сторонних производителей на смартфоне, планшете или терминале.
- Запуск веб-сайта. Позволяет открывать веб-сайт Zebra или стороннего разработчика на смартфоне, планшете или терминале.

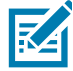

Для мгновенного доступа к информации о принтере достаточно нажать значок Zebra Print Touch<sup>TM</sup> на смартфоне с поддержкой технологии NFC (коммуникация ближнего поля). Дополнительные сведения о технологии NFC и продуктах Zebra см. на веб-сайте [zebra.com/nfc](https://www.zebra.com/ap/en/products/software/barcode-printers/link-os/print-touch.html). Также посредством NFC возможно сопряжение с устройствами Bluetooth. Дополнительные сведения см. в пакете Zebra Multi-platform SDK.

# Ношение принтера

#### Поворачивающийся зажим для крепления к поясному ремню

Принтер имеет в стандартной комплектации пластмассовый зажим для крепления к поясному ремню. (Следует отметить, что принтеры с аккумулятором повышенной емкости не комплектуются зажимом для крепления к поясному ремню.) Для использования: надежно закрепите фиксатор (зажим) на ремне. Зажим для крепления к поясному ремню будет отклоняться, тем самым сохраняя вашу свободу движений при надетом принтере. Чтобы установить или снять пластмассовый зажим для крепления к поясному ремню, прикрепите его к прорези в передней части принтера (где показано).

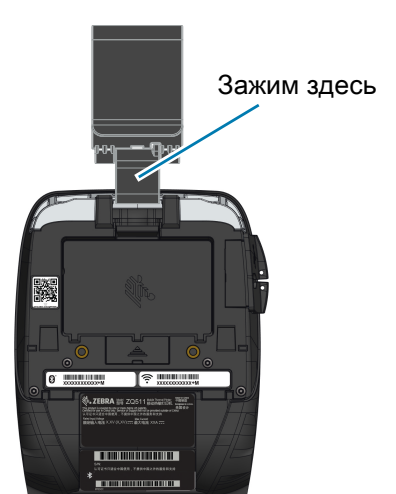

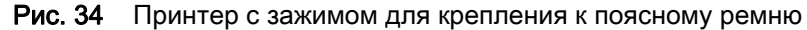

#### Ручной ремешок

Дополнительный ручной ремешок крепится к штифтам в передней части принтера и обеспечивает удобство и безопасность при ношении принтера пользователем. Чтобы прикрепить ручной ремешок к принтеру:

- 1. Прицепите один карабин с вертлюгом к соответствующему штифту в передней части принтера.
- 2. Прицепите противоположный карабин ремешка к соответствующему штифту в передней части принтера, как показано на рисунке.

Рис. 35 Ручной ремешок

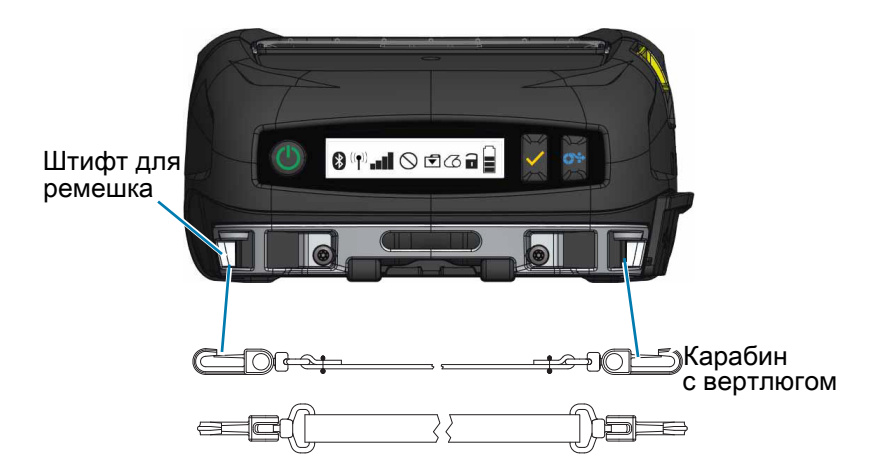

#### Плечевой ремень

Также в качестве принадлежности предлагается плечевой ремень, обеспечивающий альтернативный способ удобного ношения принтеров ZQ511 и ZQ521. Как и ручной ремешок, плечевой ремень крепится к двум штифтам в передней части принтера с помощью надежных карабинов с вертлюгом, как показано на [Рис. 36.](#page-47-0) Длину ремня легко подогнать до размера 56 дюймов (142 см) между концами.

#### <span id="page-47-0"></span>Рис. 36 Плечевой ремень

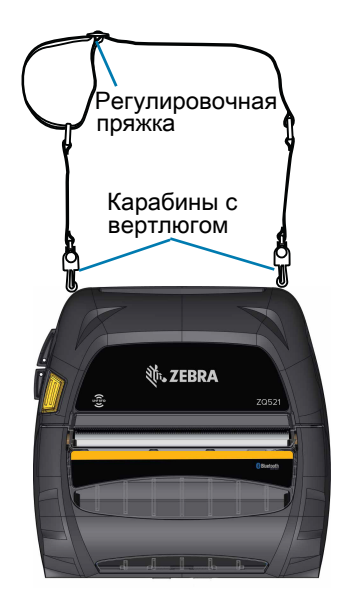

#### Мягкий чехол

Для принтеров доступен дополнительный мягкий чехол, который обеспечивает защиту принтера от внешней среды и позволяет пользователю носить принтер на ремне. При нахождении принтера в этом чехле его элементы управления видны и доступны для использования, а его бумажный тракт открыт, позволяя выполнять печать. Для крепления плечевого ремня на чехле имеются D-кольца.

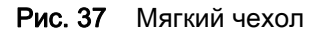

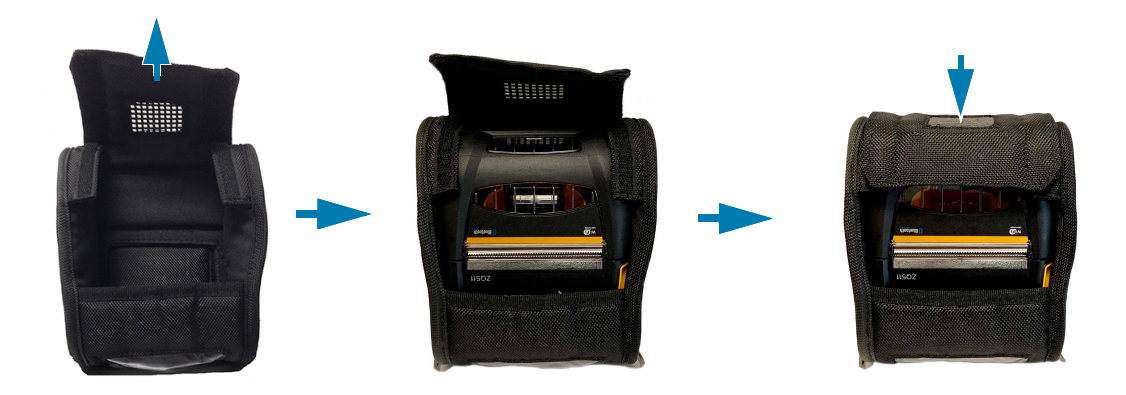

#### Внешний каркас

С целью обеспечения более прочной защиты принтеров они поставляются с дополнительным жестким футляром, или внешним каркасом. Этот футляр имеет форму раковины, в которую надежно вставляется принтер, после чего он защелкивается. С целью облегчения переноски внешний каркас поставляется с плечевым ремнем.

При нахождении принтера в жестком футляре нельзя использовать ни один разъем принтера, но кнопки управления принтером по-прежнему доступны [\(Рис. 38](#page-48-0)). Кроме того, пользователь может вставлять принтер в автомобильную подставку или зарядную станцию с 4 отсеками и заряжать принтер от нее, не вынимая его из жесткого футляра.

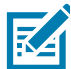

ПРИМЕЧАНИЕ. Поскольку принтеры с носителями без подложки не имеют реверсируемой отрывной планки, позволяющей отрывать носитель как вверх, так и вниз, не рекомендуется использовать жесткий футляр с такими принтерами. Носитель без подложки можно отрывать только вниз, а внешний каркас не предназначен для блокирования воздействия липкого слоя носителя без подложки.

<span id="page-48-0"></span>Рис. 38 Внешний каркас

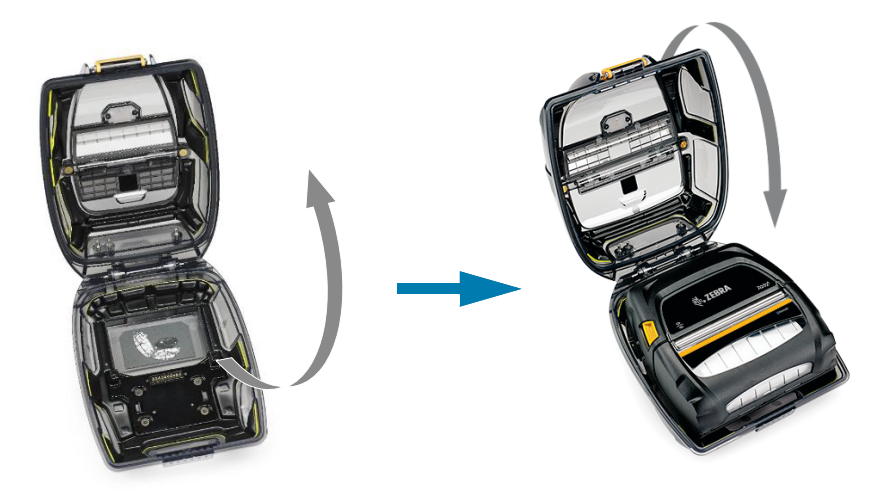

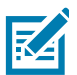

ПРИМЕЧАНИЕ. Дополнительные сведения о принадлежностях для принтеров ZQ500 см. в разделе [Принадлежности на стр.](#page-65-0) 66.

# Профилактическое обслуживание

#### Увеличение срока службы аккумулятора

- Никогда не подвергайте аккумулятор в процессе зарядки воздействию прямых солнечных лучей или температуры выше 40 °C (104 °F).
- Всегда используйте только зарядное устройство Zebra, предназначенное специально для литий-ионных аккумуляторов. Использование зарядного устройства любого другого типа может привести к повреждению аккумулятора.
- Используйте правильный носитель, соответствующий требованиям печати. Авторизованный дилер Zebra может помочь в выборе оптимального носителя для ваших задач.
- Если необходимо печатать один и тот же текст или изображение на каждой этикетке, рекомендуется использовать этикетки с предварительной печатью.
- Выбирайте правильные значения насыщенности и скорости печати для используемого носителя.
- По возможности используйте программное квитирование (XON/XOFF).
- Если принтер не будет использоваться в течение одного или нескольких дней и вы не выполняете зарядку аккумулятора в рамках технического обслуживания, извлеките аккумулятор.
- Рассмотрите возможность приобретения дополнительного аккумулятора.
- Помните, что со временем любой аккумулятор теряет способность хранить заряд. Он может быть заряжен ограниченное количество раз, после чего аккумулятор следует заменить. Неукоснительно выполняйте указания по утилизации аккумуляторов. Дополнительные сведения об утилизации аккумуляторов см. в разделе [Утилизация продукта на стр.](#page-70-0) 71.

#### Общие указания по очистке

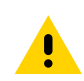

ВНИМАНИЕ! Во избежание травм или повреждения принтера ни в коем случае не вставляйте в принтер остроконечные или острые предметы. Прежде чем выполнять какую-либо чистку, обязательно отключайте принтер. Будьте осторожны во время работ вблизи отрывных планок, поскольку они имеют очень острые кромки.

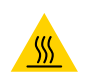

ОСТОРОЖНО — ГОРЯЧАЯ ПОВЕРХНОСТЬ! При длительной печати печатающая головка может сильно нагреваться. Прежде чем выполнять очистку, дайте печатающей головке остыть.

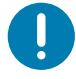

ВАЖНО! Для очистки печатающей головки следует использовать только чистящий карандаш Zebra (не входит в комплект поставки принтера) или ватный тампон, смоченный 90-процентным медицинским спиртом.

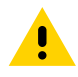

ВНИМАНИЕ! Используйте только чистящие средства, приведенные в следующих таблицах. Корпорация Zebra Technologies не несет ответственности за повреждения, вызванные очисткой принтера какими-либо иными чистящими средствами.

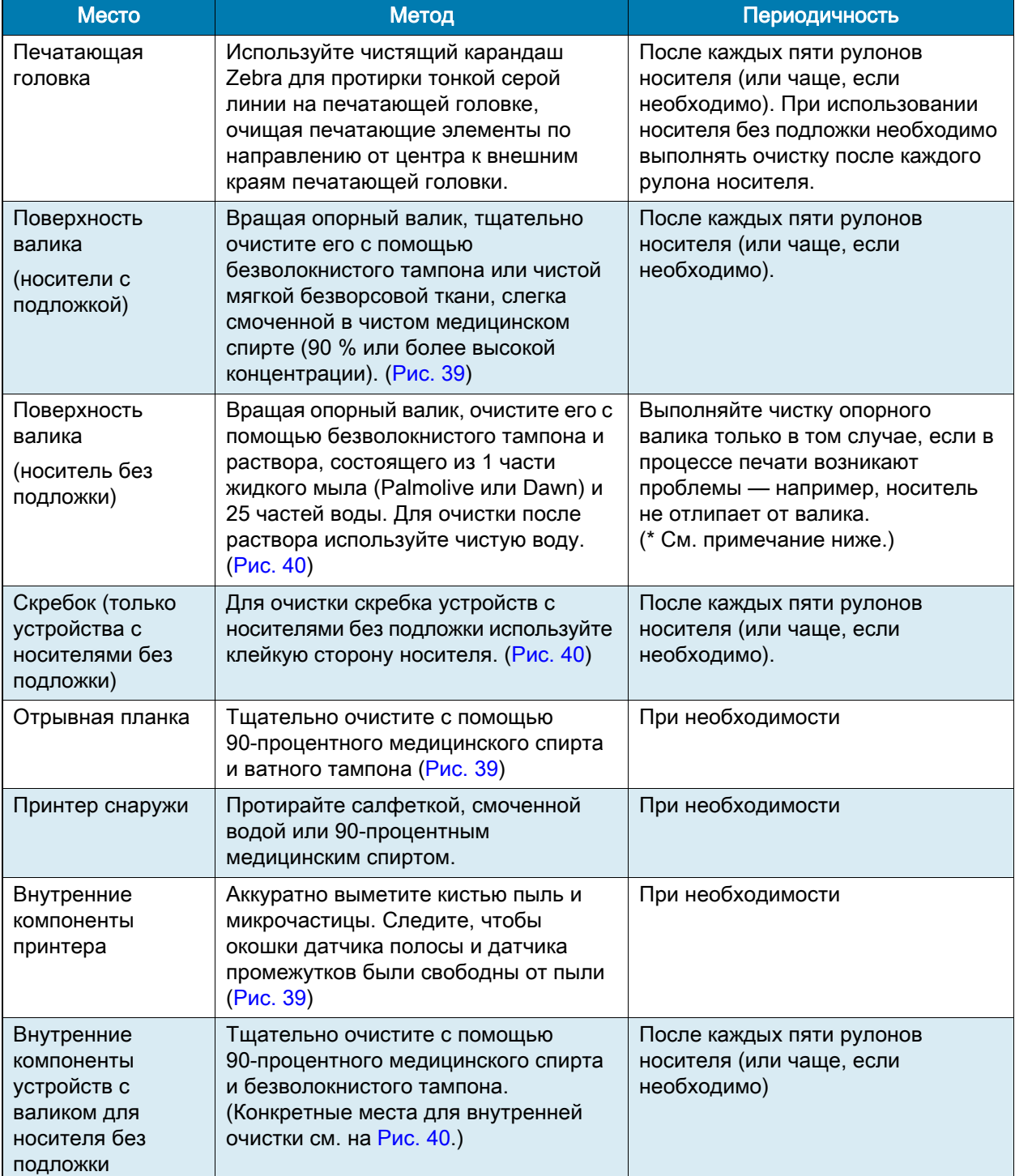

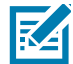

ПРИМЕЧАНИЕ. Это чрезвычайная процедура, которая используется только для удаления с опорного валика инородных загрязнений (масло, грязь), которые могут повредить печатающую головку или другие компоненты принтера. Эта процедура может привести к сокращению или даже завершению срока службы валика для носителя без подложки. Если после очистки и подачи носителя без подложки на длину от 1 до 2 м снова возникает замятие, замените валик.

<span id="page-51-0"></span>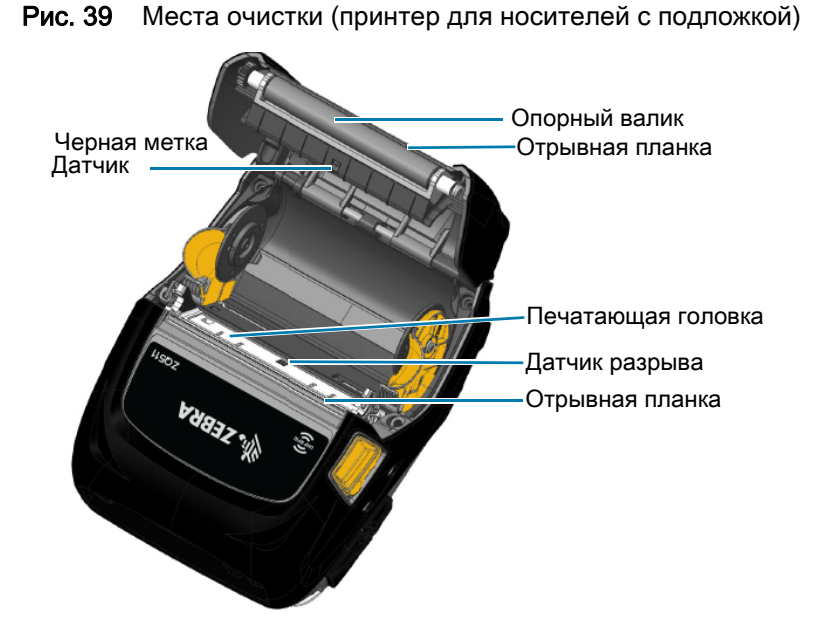

<span id="page-51-1"></span>Рис. 40 Места очистки (принтер для носителей без подложки)

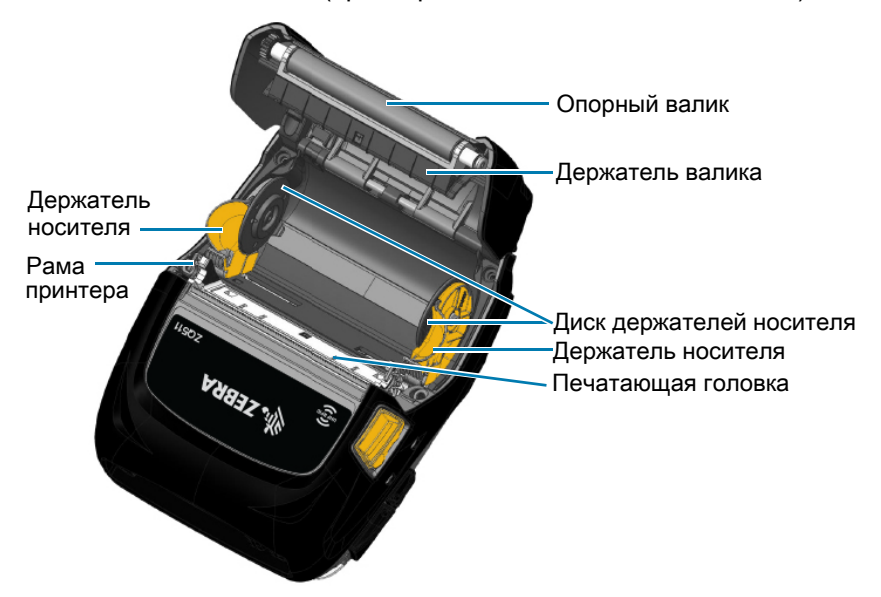

# Устранение неполадок

# Передняя панель управления

Если принтер не функционирует надлежащим образом, найдите в приведенной ниже таблице состояние светодиодного кольца индикации вокруг кнопки питания.

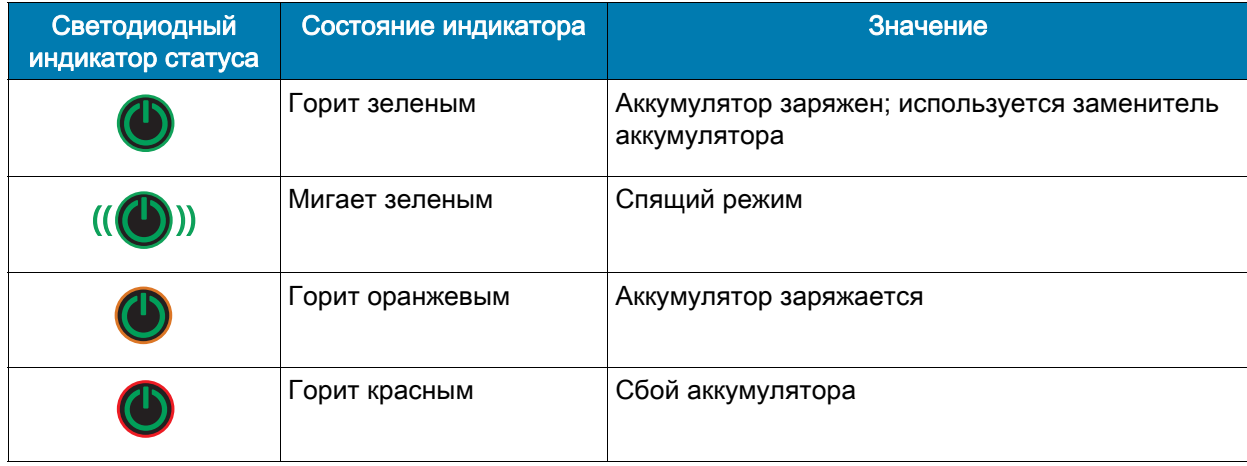

# Индикаторы состояния принтера

На панели управления принтером отображается несколько значков, указывающих состояние различных функций принтера. Проверьте состояние значка, а затем найдите на следующих страницах нужный вариант устранения неполадки.

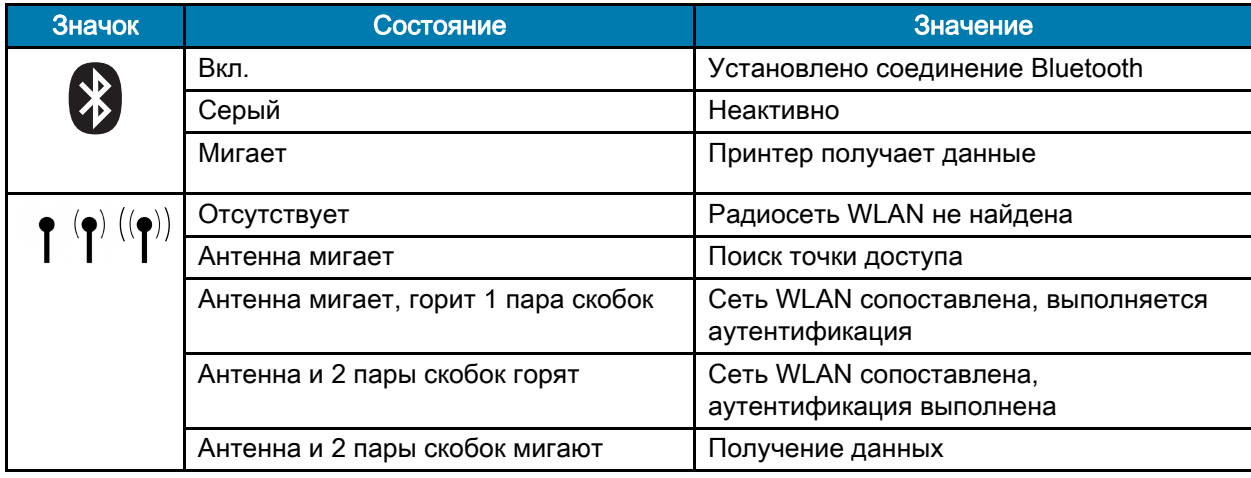

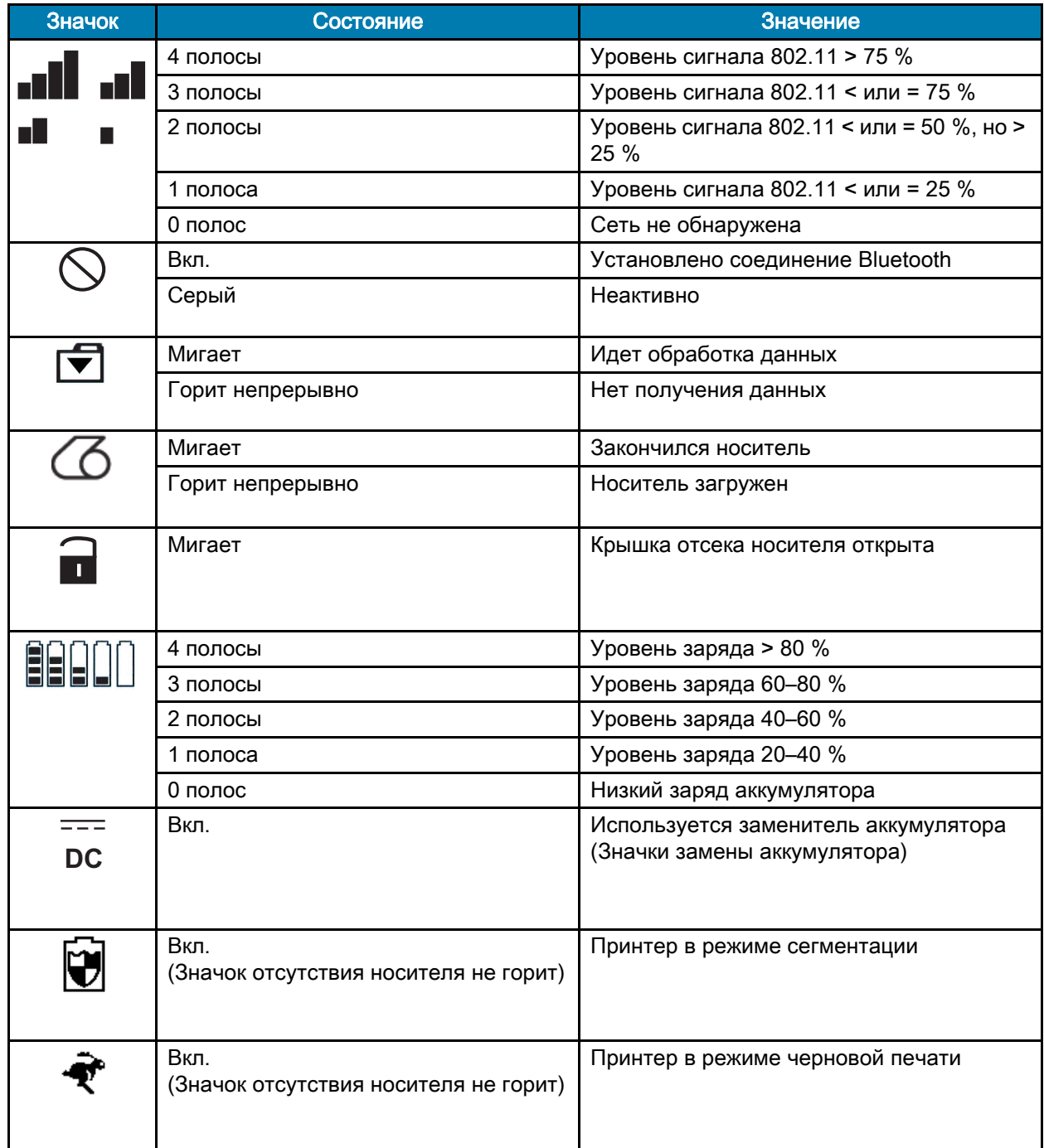

# Варианты устранения неполадок

#### Отсутствует питание:

- Проверьте правильность установки аккумулятора.
- При необходимости зарядите или замените аккумулятор.
- Если для питания принтера используется заменитель аккумулятора, убедитесь, что он правильно подключен к активному (ВКЛ) источнику.

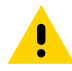

ВНИМАНИЕ! Неукоснительно выполняйте указания по утилизации аккумуляторов. Дополнительные сведения о правильной утилизации аккумуляторов см. в разделе [Утилизация аккумуляторов на](#page-70-1)  [стр.](#page-70-1) 71.

#### Не подается носитель

- Убедитесь, что крышка носителя закрыта и защелкнута.
- Проверьте, не удерживает ли что-либо шпиндель носителя.
- Убедитесь, что датчик этикеток не заблокирован.

#### Некачественная или бледная печать

- Очистите печатающую головку.
- Проверьте качество носителя.

#### Печать полностью или частично отсутствует

- Проверьте положение носителя.
- Очистите печатающую головку.
- Убедитесь, что крышка носителя надежно закрыта и защелкнута.

#### Печатаются странные символы или искажается текст

- Замените аккумулятор.
- Проверьте кабель к терминалу.
- Установите радиочастотную связь и/или восстановите связь с локальной сетью.

#### Нет печати

- Замените аккумулятор.
- Проверьте кабель к терминалу.
- Установите радиочастотную связь и/или восстановите связь с локальной сетью.
- Выполните проверку на предмет неправильного формата этикеток или структуры команды. Переключите принтер в режим диагностики связи (шестнадцатеричный дамп), чтобы выполнить диагностику проблемы.

#### Сократилось время работы от аккумулятора

- Если аккумулятору больше 1 года, то короткое время работы может быть связано с естественным старением.
- Проверьте состояние аккумулятора.
- Замените аккумулятор.

#### Мигает значок данных

• Никаких действий не требуется. Мигание значка данных является нормальным, если идет передача данных.

#### Мигают значки носителя или открытой крышки

• Убедитесь, что носитель установлен, а крышка отсека носителя закрыта и защелкнута.

## Ошибка подключения

• Проверьте кабель к компьютеру или ноутбуку и замените кабель при необходимости.

#### Замятие этикетки

- Откройте защелку головки и крышку отсека носителя.
- Извлеките и вставьте обратно носитель.

#### Пустой экран ЖК-дисплея

- Убедитесь, что принтер включен.
- Убедитесь, что приложение загружено и не повреждено. В противном случае перезагрузите программу.
- Посмотрите на светодиодное кольцо вокруг кнопки питания. Если оно мигает оранжевым, принтер находится в спящем режиме. Нажмите кнопку питания или выбора, чтобы вывести принтер из спящего режима.

#### Отсутствует подключение NFC

• Убедитесь, что смартфон находится не далее 7,62 мм (3 дюймов) от значка Print Touch на боку принтера.

## Тесты для устранения неполадок

#### <span id="page-56-1"></span>Печать отчета о конфигурации

Чтобы напечатать список текущих настроек конфигурации принтера, выполните следующие действия.

- 1. Выключите принтер. Загрузите в отсек носителя журнальный носитель (носитель без черных меток, напечатанных на оборотной стороне).
- 2. Нажмите и удерживайте кнопку подачи.
- 3. Удерживая нажатой кнопку подачи, нажмите и отпустите кнопку питания.
- 4. Когда начнется печать, отпустите кнопку подачи.

См. [рис. 41 на стр.](#page-56-0) 57, где приводятся примеры напечатанных отчетов о конфигурации.

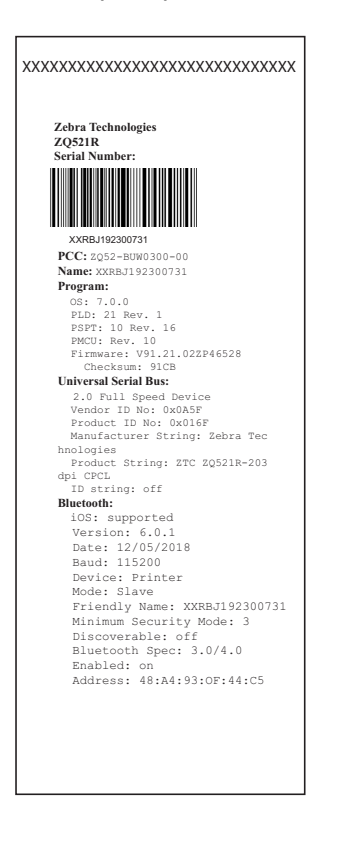

#### <span id="page-56-0"></span>Рис. 41 Пример отчета о конфигурации ZQ521

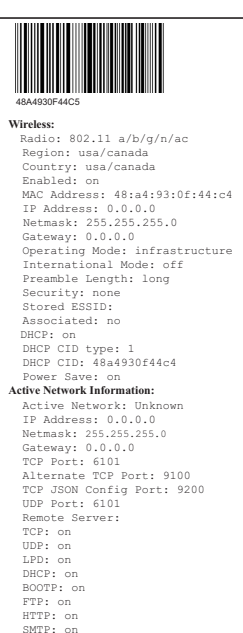

 POP3: on SNMP: on MIRROR: off UDP Discovery: on Weblink: DHCP CID type: 1 DHCP CID: 48a4930f44c4 **Product support website:**

**Peripherals: npmerams:**<br>LCD: Installed

http://zebra.com<br><u>Dix:Com</u><br>Maximus<br>Dir:Com

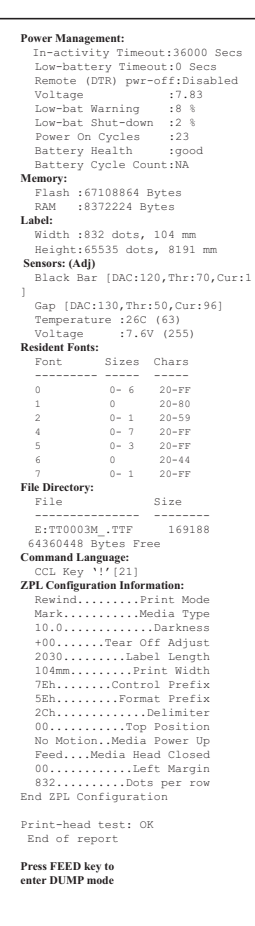

#### Диагностика обмена данными

Если при обмене данными между компьютером и принтером возникли неполадки, переведите принтер в режим диагностики обмена данными (также известный как режим распечатки). Принтер выполнит печать кодов ASCII и их текстовых представлений (в случае непечатаемых символов будет распечатываться точка «.») для всех данных, полученных от управляющего компьютера.

Для входа в режим диагностики обмена данными сделайте следующее.

- 1. Напечатайте отчет о конфигурации, как описано выше.
- 2. В конце диагностического отчета принтер напечатает: Press FEED key to enter DUMP mode (Нажмите кнопку подачи, чтобы войти в режим распечатки).
- 3. Нажмите кнопку подачи. Принтер напечатает: Entering DUMP mode (Вход в режим распечатки).

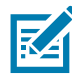

ПРИМЕЧАНИЕ. Если не нажать кнопку подачи носителя в течение 3 секунд, принтер напечатает сообщение DUMP mode not entered (Режим DUMP не включен) и продолжит работу в обычном режиме.

В этот момент принтер находится в режиме дампа и будет печатать шестнадцатеричные коды ASCII всех отправляемых ему данных и их текстовое представление (или «.», если символ непечатный).

Кроме того, в памяти принтера будет создан и сохранен файл с расширением .dmp, содержащий информацию ASCII. Этот файл можно просмотреть, «клонировать» или удалить с помощью приложения Net Bridge. (Дополнительные сведения см. в документации к программному обеспечению ZebraNet Bridge Enterprise.)

Чтобы завершить режим диагностики обмена данными и вернуть принтер в режим обычной работы, выполните следующие действия.

- 1. Выключите принтер.
- 2. Подождите 5 секунд.
- 3. Включите принтер.

#### Обращение в службу технической поддержки

Если принтер не печатает отчет о конфигурации или возникают проблемы, не рассмотренные в руководстве по устранению неполадок, обратитесь в службу технической поддержки Zebra. Чтобы обратиться в службу поддержки продукта в вашем регионе, перейдите по адресу [zebra.com/contact](https://www.zebra.com/ap/en/about-zebra/contact-zebra.html)

Вам нужно будет предоставить следующую информацию:

- Номер модели (например, ZQ511 и ZQ521)
- Серийный номер устройства (указан на большой этикетке на задней панели принтера, а также на распечатке отчета о конфигурации).
- Код конфигурации продукта (PCC) (15-значное число на этикетке на задней панели принтера).

# Характеристики

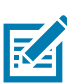

ПРИМЕЧАНИЕ. Характеристики принтера могут быть изменены без уведомления.

# Характеристики печати

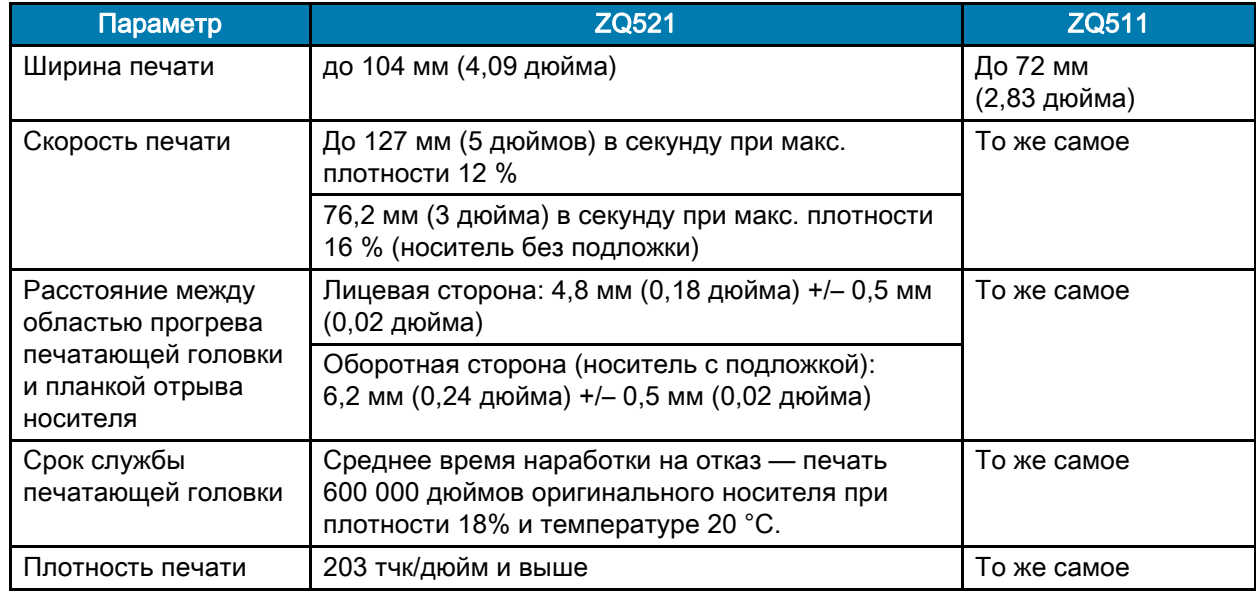

# Характеристики памяти и подключения

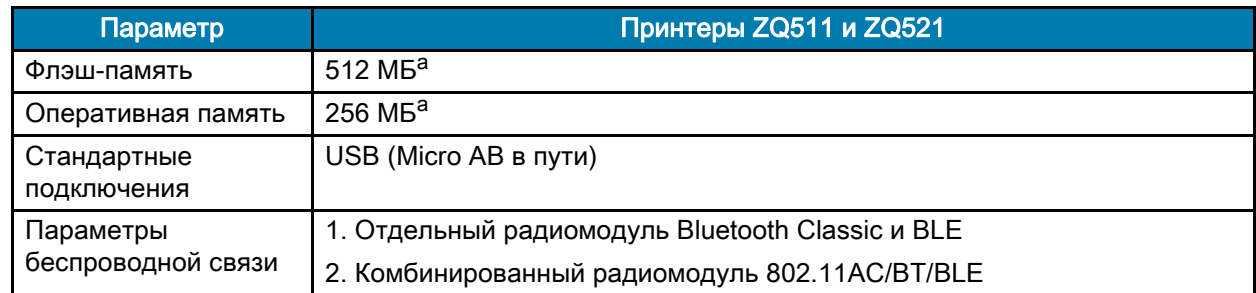

a. Параметры памяти принтера можно узнать, обратившись к разделу [Печать отчета о](#page-56-1) [конфигурации на стр.](#page-56-1) 57

# Характеристики этикеток

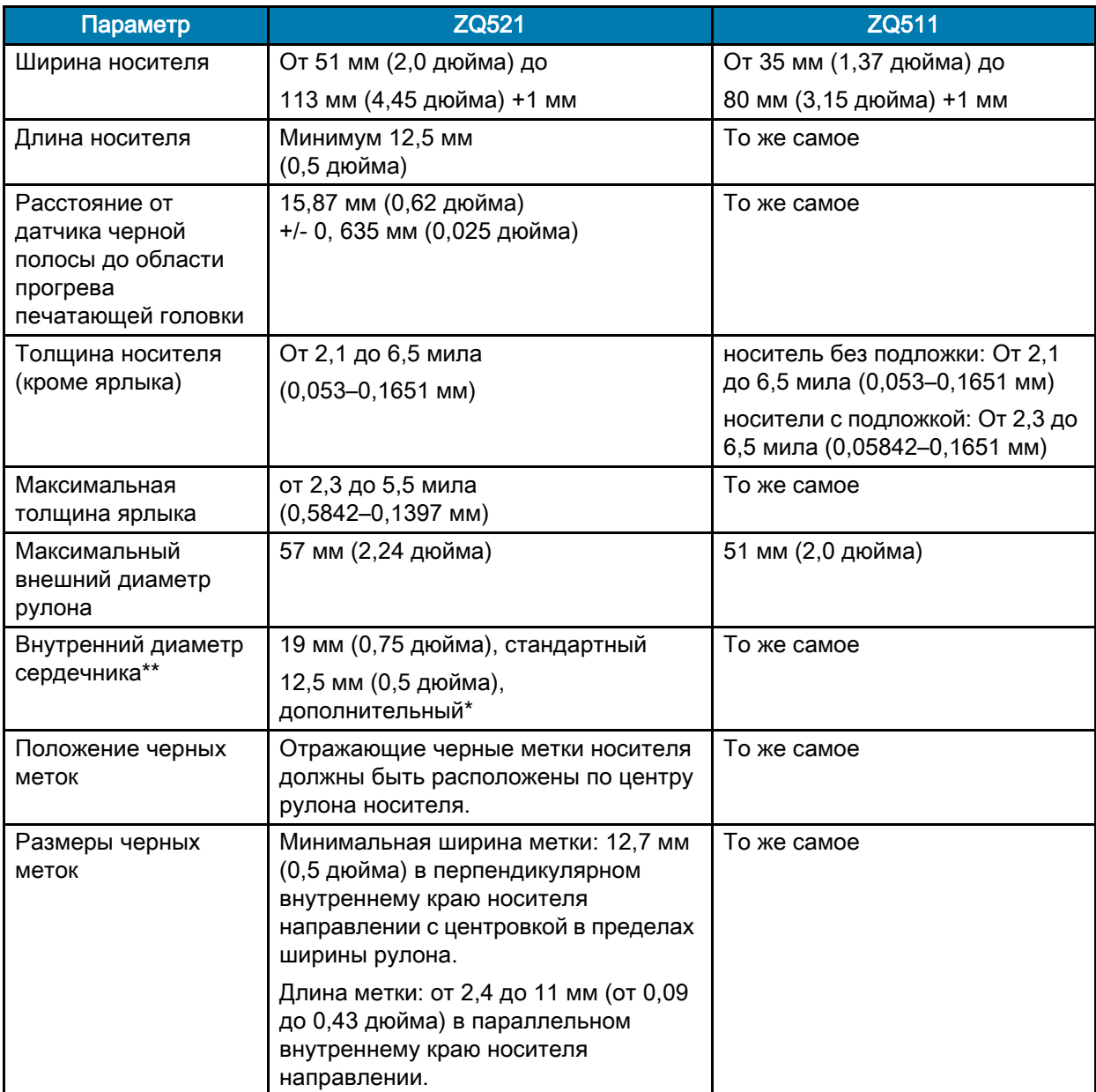

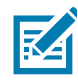

ПРИМЕЧАНИЕ. Клиенты, желающие использовать сердечник диаметром 12,5 мм (0,5 дюйма), должны снять установленные диски держателей носителя и установить новые диски.

# Характеристики шрифтов и штрихкодов и команды CPCL

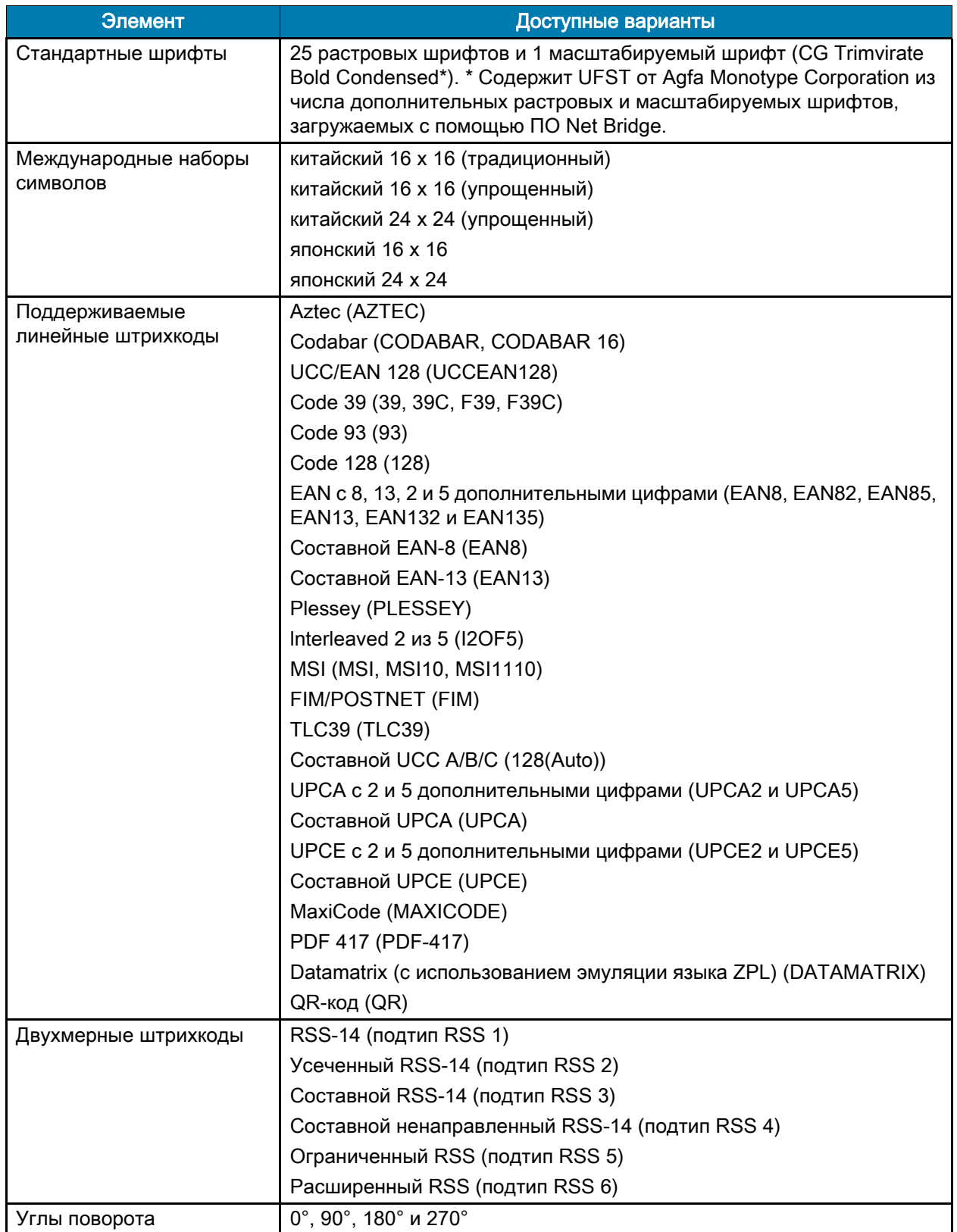

# Характеристики шрифтов и штрихкодов и команды ZPL

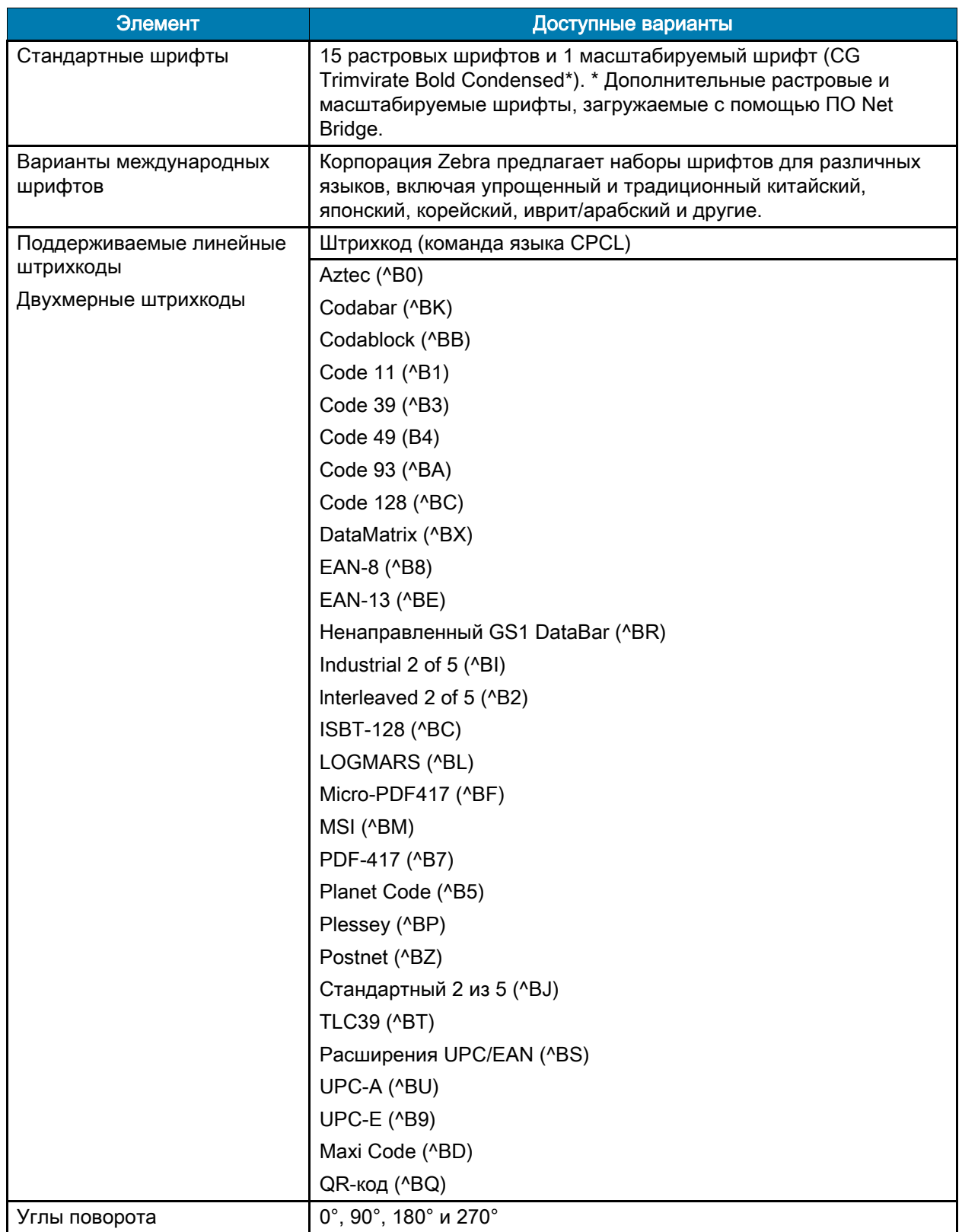

# Порт подключения

# USB

Рис. 40 Порт USB

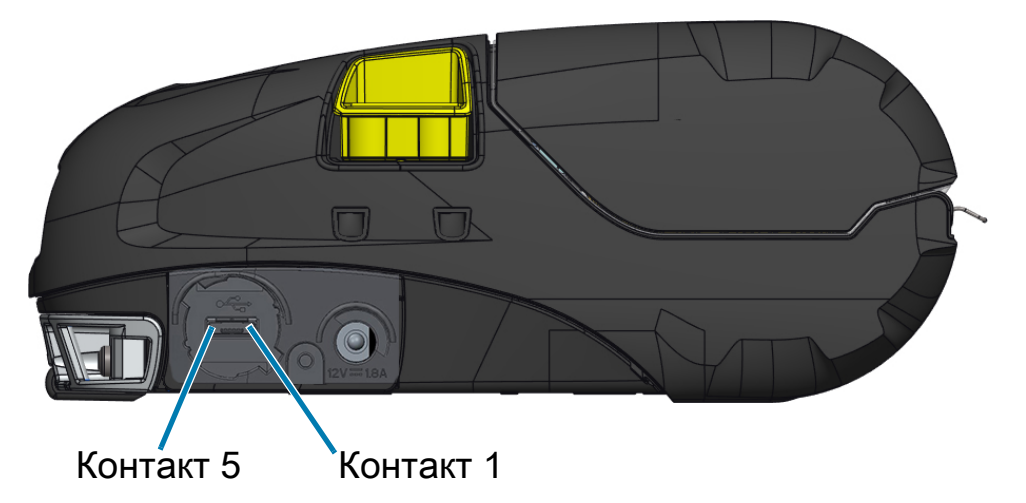

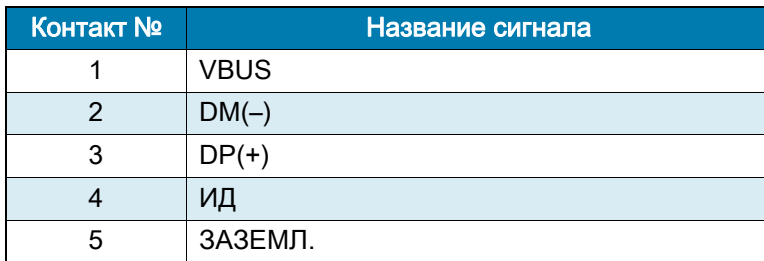

# Физические, экологические и электрические характеристики

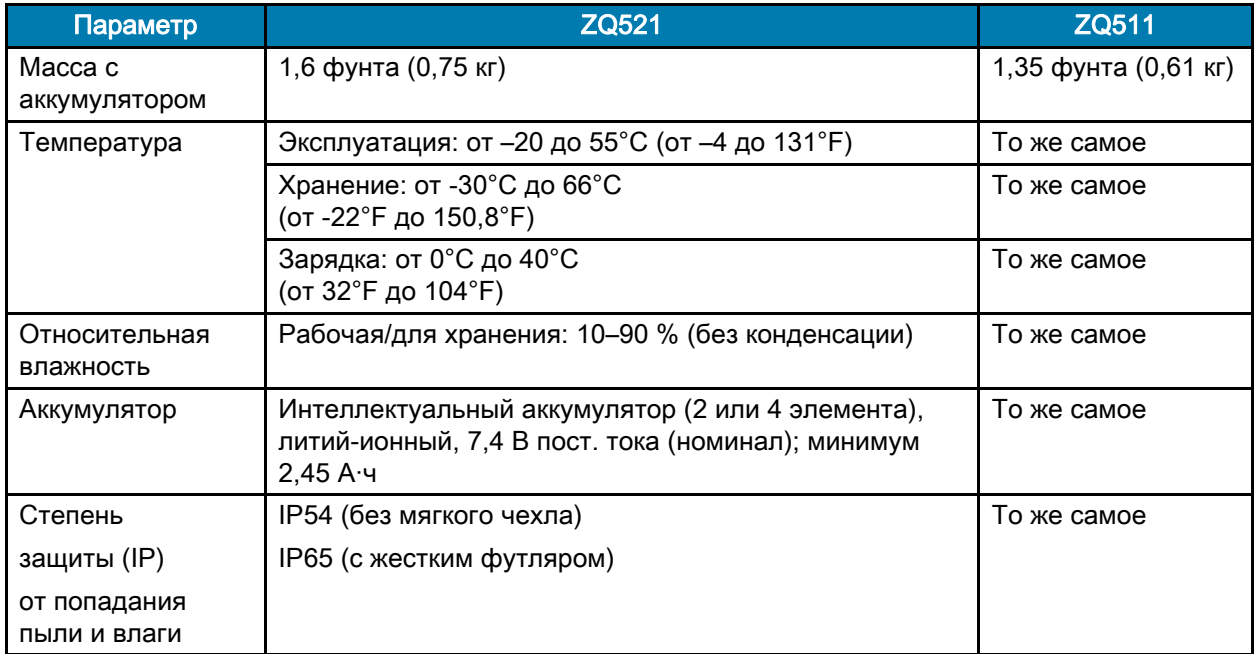

#### Характеристики

#### Рис. 41 Габариты ZQ511

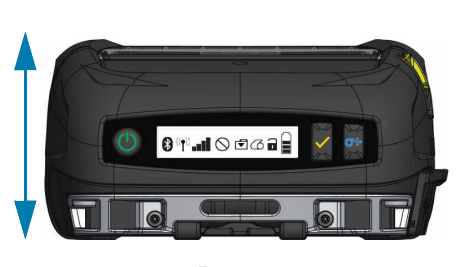

Высота — 61 мм (2,40 дюйма) Ширина — 120 мм (4,7 дюйма) Длина — 150 мм (5,9 дюйма)

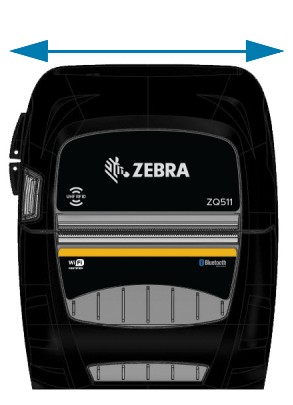

Высота Высота Ширина Длина

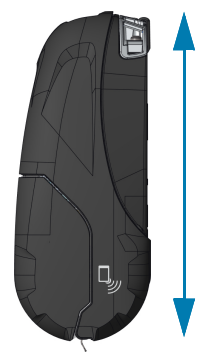

Рис. 42 Габариты ZQ521

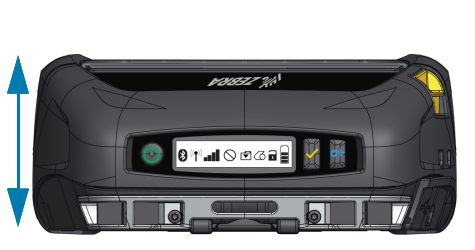

Высота **Править Высота** Ширина Примера Длина

Высота — 67 мм (2,6 дюйма) Ширина — 155 мм (6,1 дюйма) Длина — 150 мм (5,9 дюйма)

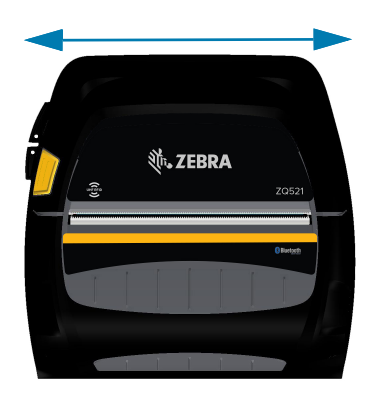

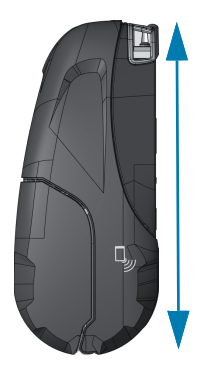

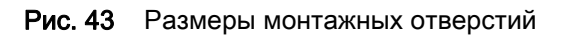

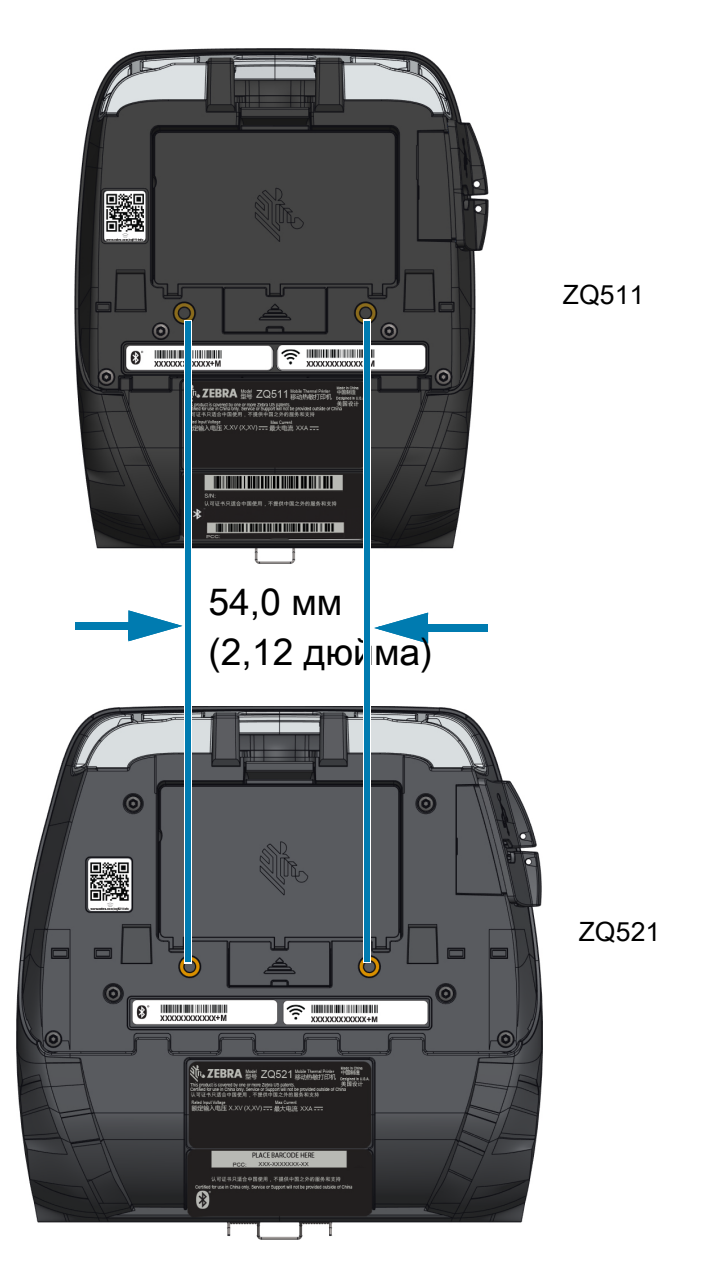

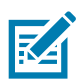

ПРИМЕЧАНИЕ. Используйте два винта M4 x 8,0 мм в указанных местах.

# <span id="page-65-0"></span>Принадлежности

Для просмотра полного перечня принадлежностей перейдите по адресу **zebra.com/manuals**, выполните поиск Руководства по принадлежностям для мобильного принтера и перейдите на страницу продукта ZQ500 Series. Либо отсканируйте следующий QR-код с помощью мобильного устройства для доступа к руководству.

Рис. 44 QR-код руководства по принадлежностям

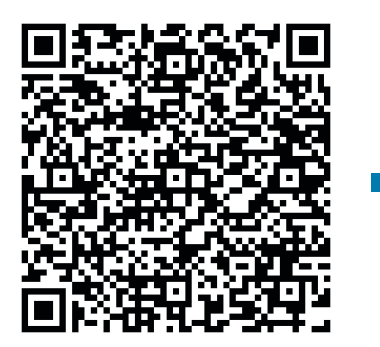

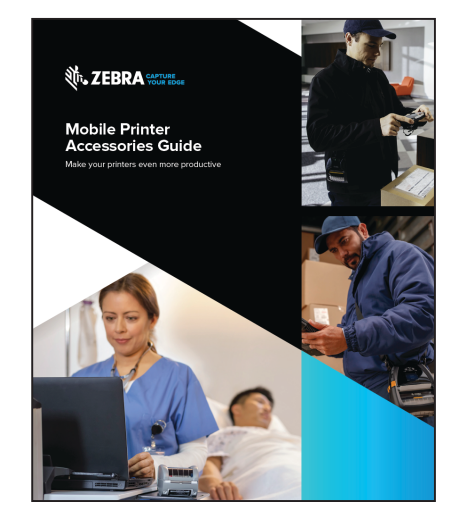

# Разное

# Расположение серийного номера и кода PCC

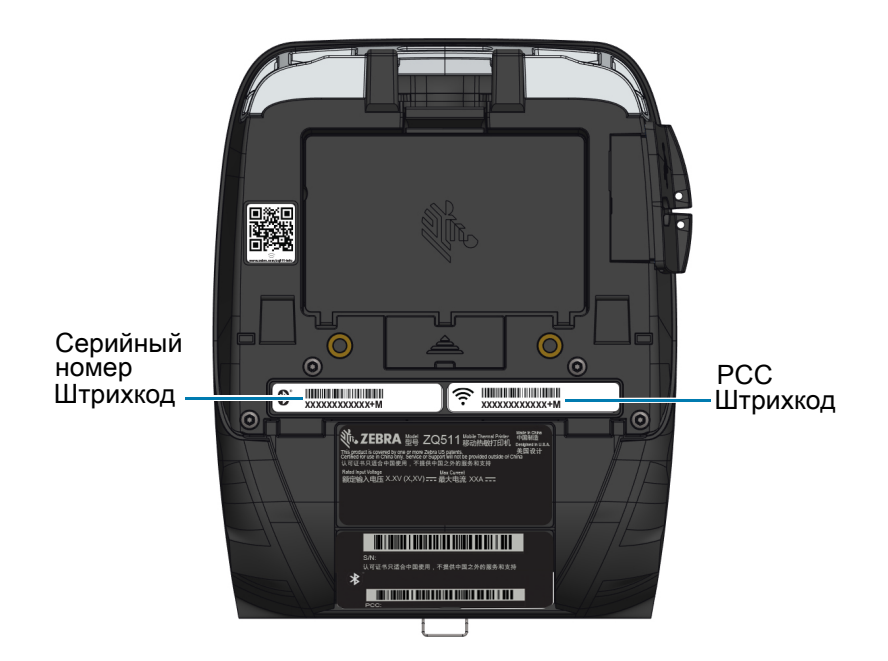

Рис. 45 ZQ511 (вид снизу)

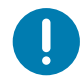

ВАЖНО! В связи с требованиями законодательства и таможенными ограничениями интегратор может не иметь возможности поставить принтер, приобретенный в одной стране, в другую страну, в зависимости от ограничений, налагаемых региональными SKU. Код страны, указанный в SKU принтера, определяет, в какой части мира он может использоваться.

# Кабели

# Кабели USB

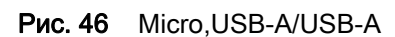

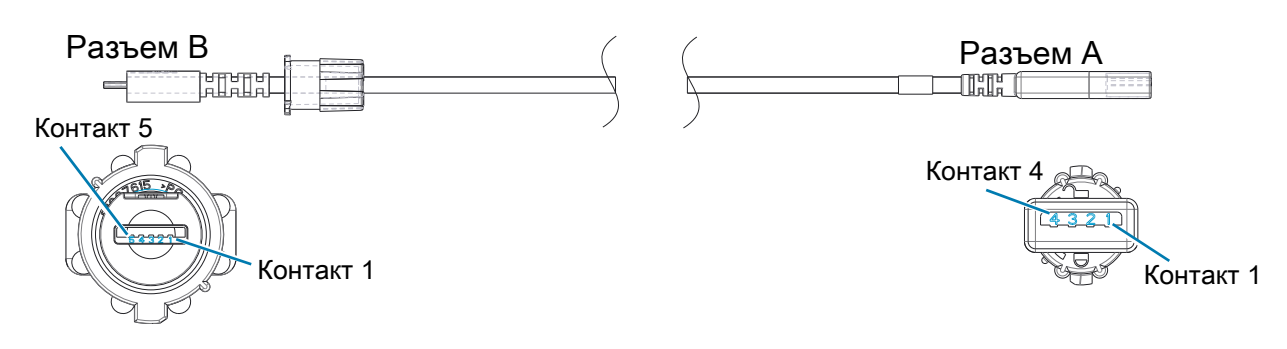

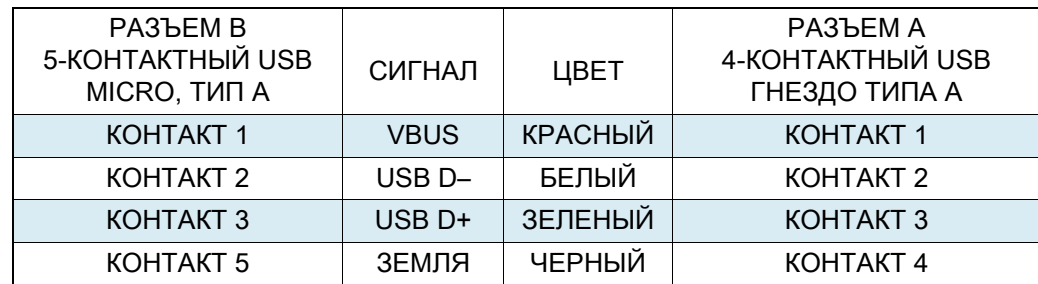

Разное

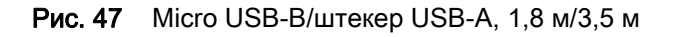

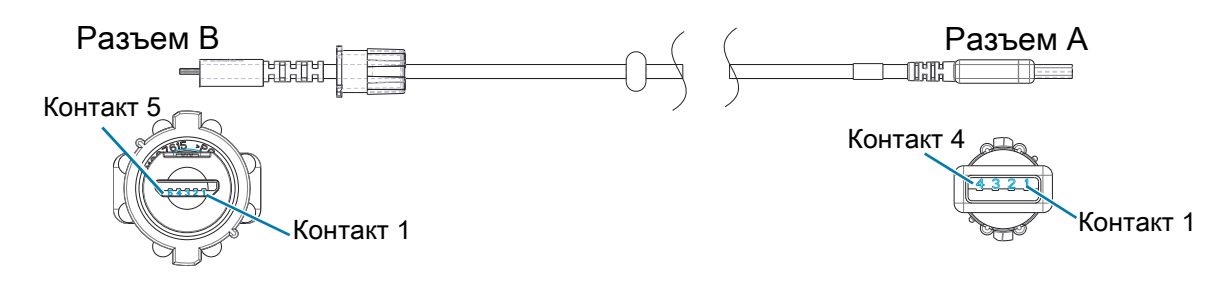

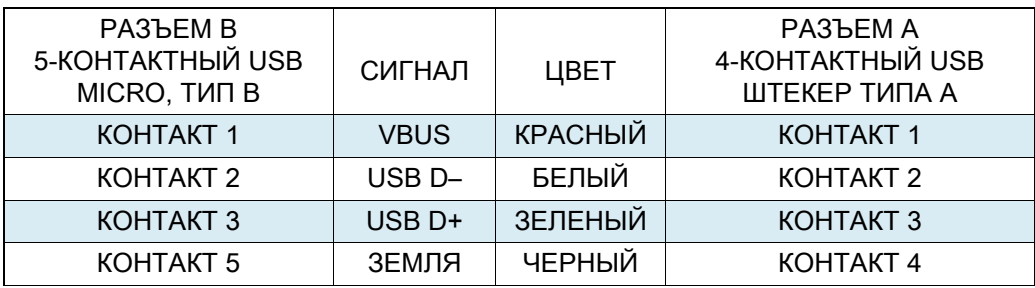

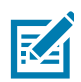

ПРИМЕЧАНИЕ. Список интерфейсных кабелей и артикулов для всех мобильных принтеров Zebra см. на веб-сайте Zebra по адресу: [zebra.com/accessories](https://www.zebra.com/ap/en/products/accessories.html).

# Носители

Чтобы обеспечить максимальную продолжительность службы принтера, стабильное качество печати и производительность для вашей индивидуальной задачи, рекомендуется использовать только носители, производимые корпорацией Zebra.

Это обеспечивает следующие преимущества.

- Стабильное качество и надежность носителей.
- Широкий ассортимент складских запасов и стандартных форматов.
- Внутренняя служба разработки индивидуальных форматов.
- Большие производственные мощности, обслуживающие потребности многих крупных и мелких потребителей носителей, включая основные розничные сети во всем мире.
- Носители, отвечающие отраслевым стандартам или превосходящие их.

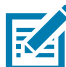

ПРИМЕЧАНИЕ. Для получения дополнительных сведений перейдите на веб-сайт Zebra ([zebra.com](https://www.zebra.com/ap/en.html)) и выберите вкладку Products (Продукты).

#### Материалы для технического обслуживания

В дополнение к использованию качественных носителей, поставляемых корпорацией Zebra, рекомендуется выполнять чистку принтера в соответствии с указаниями раздела, посвященного техническому обслуживанию. Для этой цели предлагается следующий материал:

• чистящий карандаш (упаковка 12 шт.): арт. 105950-035.

## <span id="page-70-1"></span>Утилизация аккумуляторов

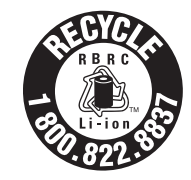

Литий-ионные аккумуляторы, поставляемые в комплекте с принтером, имеют сертифицированную EPA маркировку RBRC ® Battery Recycling Seal. Она означает, что корпорация Zebra Technologies Corporation добровольно принимает участие в отраслевой программе сбора и утилизации отработанных аккумуляторов на территории США и Канады. Программа RBRC предлагает удобную альтернативу противозаконной во многих регионах утилизации литий-ионных аккумуляторов в бытовом мусоре или муниципальных отходах.

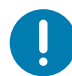

ВАЖНО! После выхода аккумулятора из строя выполните изоляцию контактов с помощью клейкой ленты, прежде чем его утилизировать.

Информацию о требованиях к утилизации литий-ионных батарей в своем регионе можно получить по телефону 1-800-8-BATTERY.

Участие корпорации Zebra Technologies в этой программе обусловлено нашей приверженностью защите окружающей среды и сохранению природных ресурсов.

За пределами Северной Америки соблюдайте местные правила утилизации и переработки аккумуляторов.

# <span id="page-70-0"></span>Утилизация продукта

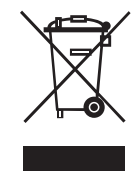

Большая часть компонентов этого принтера подлежит переработке. Не выбрасывайте какие-либо компоненты принтера в несортируемые бытовые отходы. Утилизируйте аккумулятор в соответствии с местными нормами, а также утилизируйте другие компоненты принтера в соответствии с местными стандартами.

Дополнительные сведения см. на нашем веб-сайте по адресу: **[zebra.com/environment](https://www.zebra.com/ap/en/about-zebra/company-information/compliance/environmental-management.html).** 

# Оповещения

Принтеры отображают следующие оповещения для информирования пользователя о возможных сбоях.

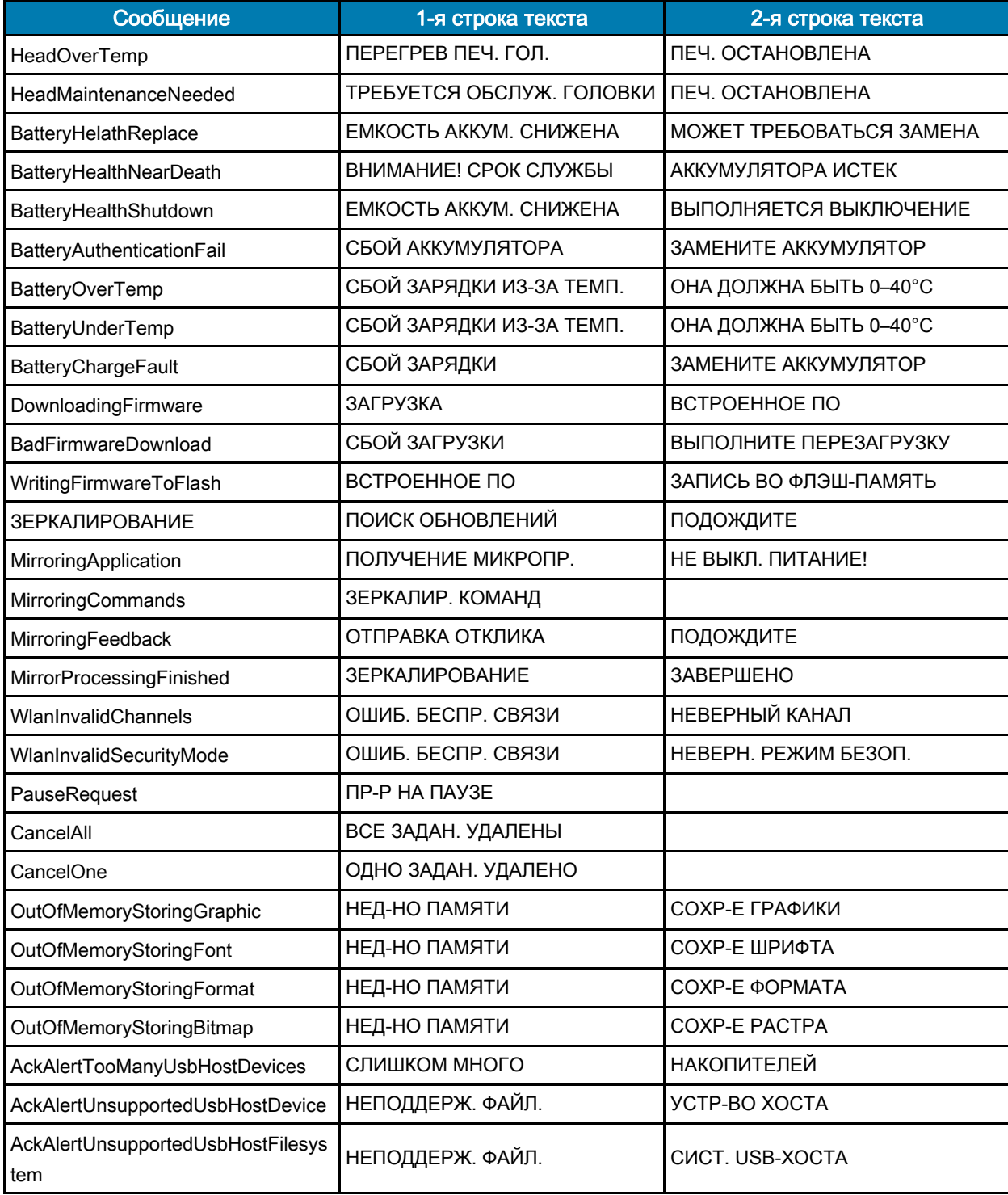
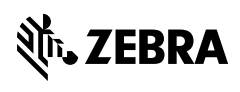

www.zebra.com